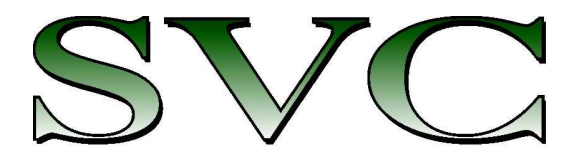

Spectra Vista Corporation

# **SVC HR-1024i / SVC HR-768i SVC HR-640i / SVC HR-768si SVC HR-512i**

# **USER MANUAL**

**Revision 1.12** 

**29 Firemens Way, Poughkeepsie, New York 12603 Voice: (845) 471-7007, Fax: (845) 471-7020, E-mail: svcinfo@spectravista.com Copyright 2014 Spectra Vista Corporation** 

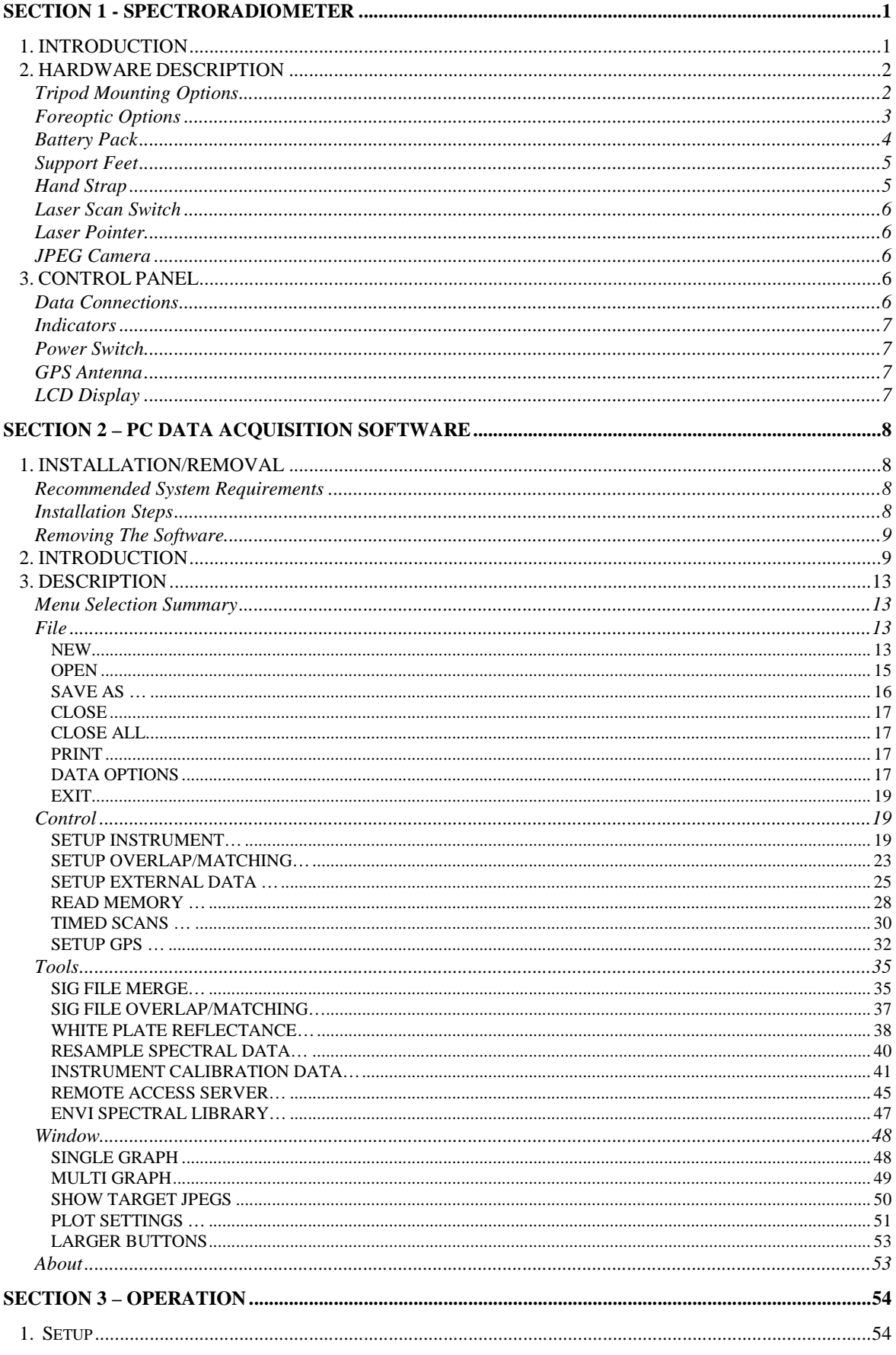

SVC HR-1024i / HR-768i / HR-640i / HR-768si / HR-512i USER MANUAL REV 1.12

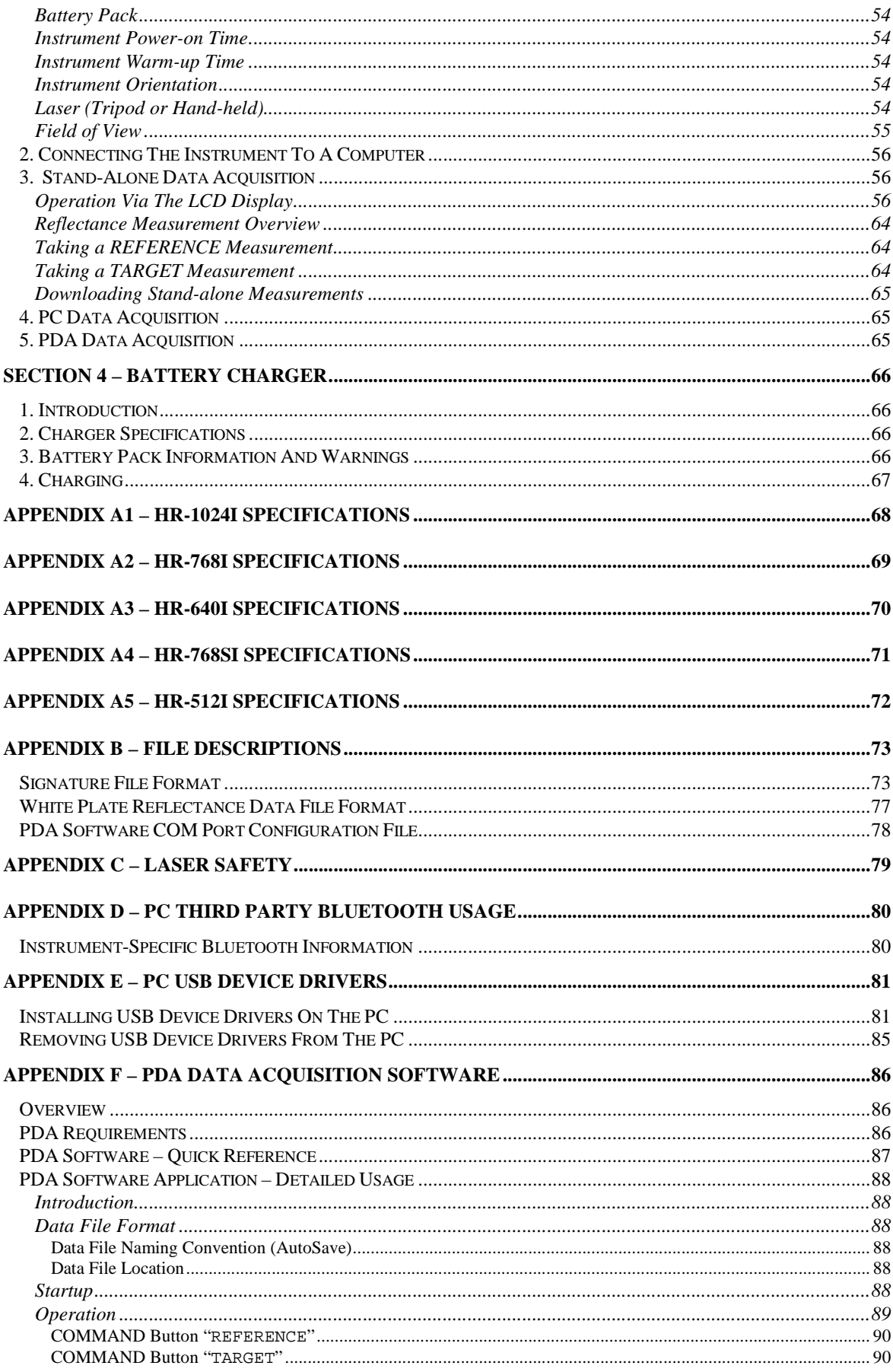

SVC HR-1024i / HR-768i / HR-640i / HR-768si / HR-512i USER MANUAL REV 1.12

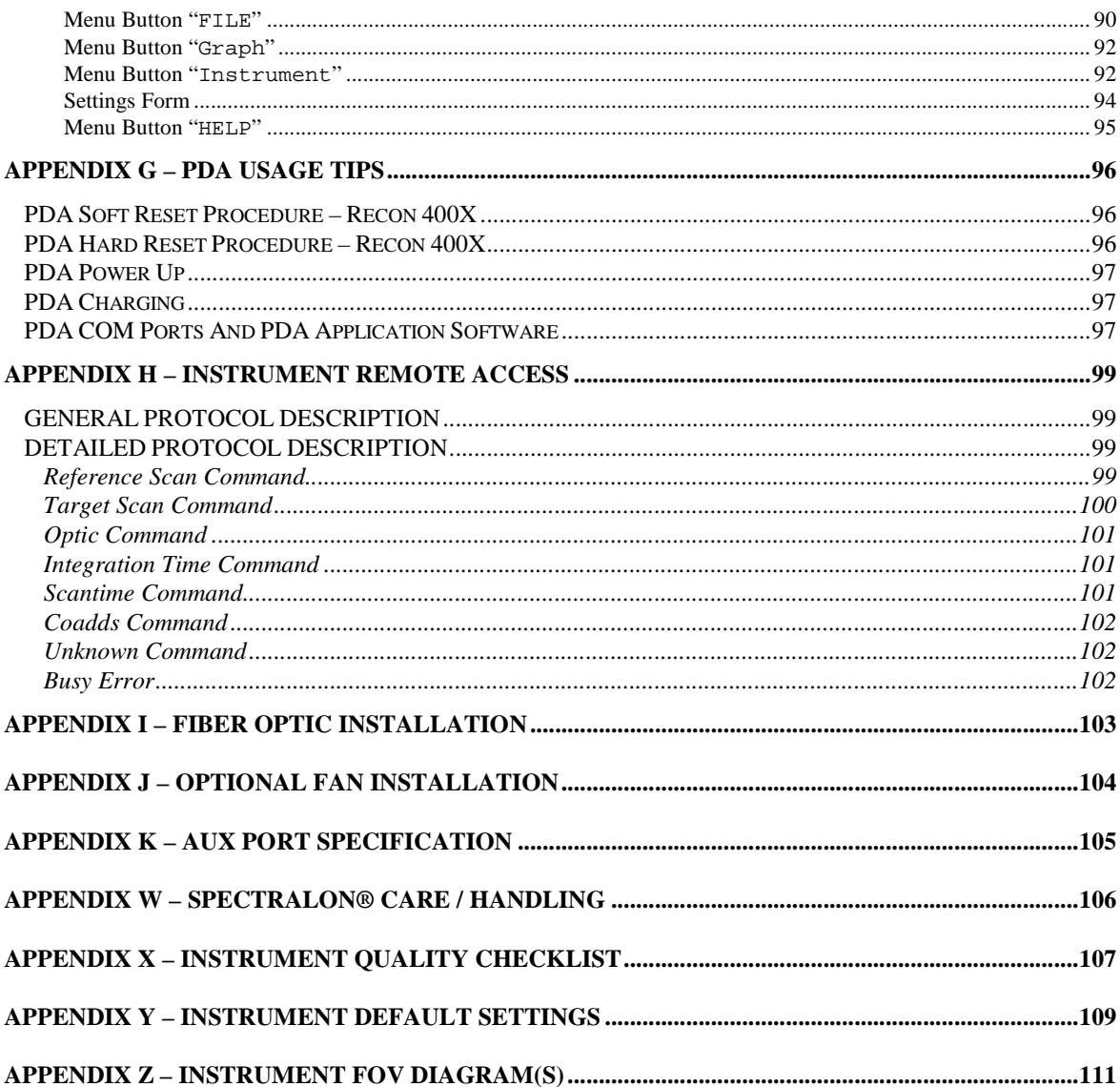

## **Section 1 - Spectroradiometer**

## **1. INTRODUCTION**

This User Manual applies to the following SVC field-portable spectroradiometer products:

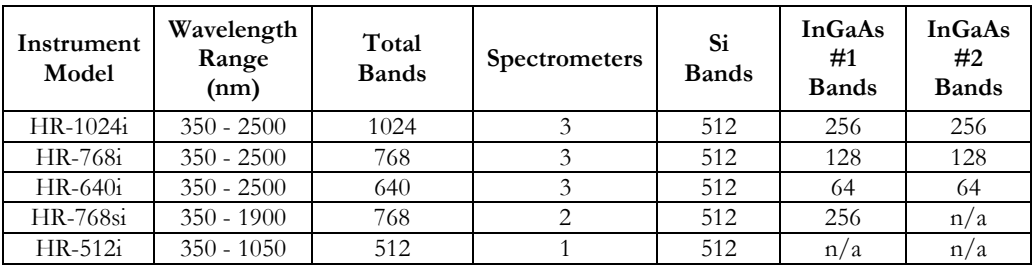

Each instrument includes memory and a display for stand-alone operation as well as capability for personal computer (PC) and personal data assistant (PDA) assisted operation. PC communications to the instrument are available through its USB client port, a Bluetooth wireless connection, or via RS-232. A PDA may control the instrument via a Bluetooth connection or via RS-232.

The instruments include a second Bluetooth channel that may optionally communicate with an external sensor suite.

When operated in stand-alone mode, up to 1000 spectral readings can be stored within the instrument for subsequent down loading and analysis using a PC. All spectroradiometer identification and calibration information is stored on board, so there are no external files to manage.

The instrument contains an internal GPS device to record the latitude, longitude, and time of each spectral reading.

This instrument is self contained and incorporates an easily replaceable battery called a SMARTPACK. The battery chargers supplied with the instrument have the capability to charge the LI-Ion batteries from line voltage with the AC adapter.

The computer based operation allows for real time data display and data analysis. Radiance and percent reflectance are provided within the acquisition software. Stand-alone operation makes this same information available for display on the instrument's LCD (liquid crystal display), which is located on the rear panel on the instrument.

A full range of options are available. These options include alternate foreoptics, fiber optic light guides, irradiance spheres, cosine diffusers, Reflectance Probe, back packs, white reference panels, tripods and other custom engineered field devices.

## **2. HARDWARE DESCRIPTION**

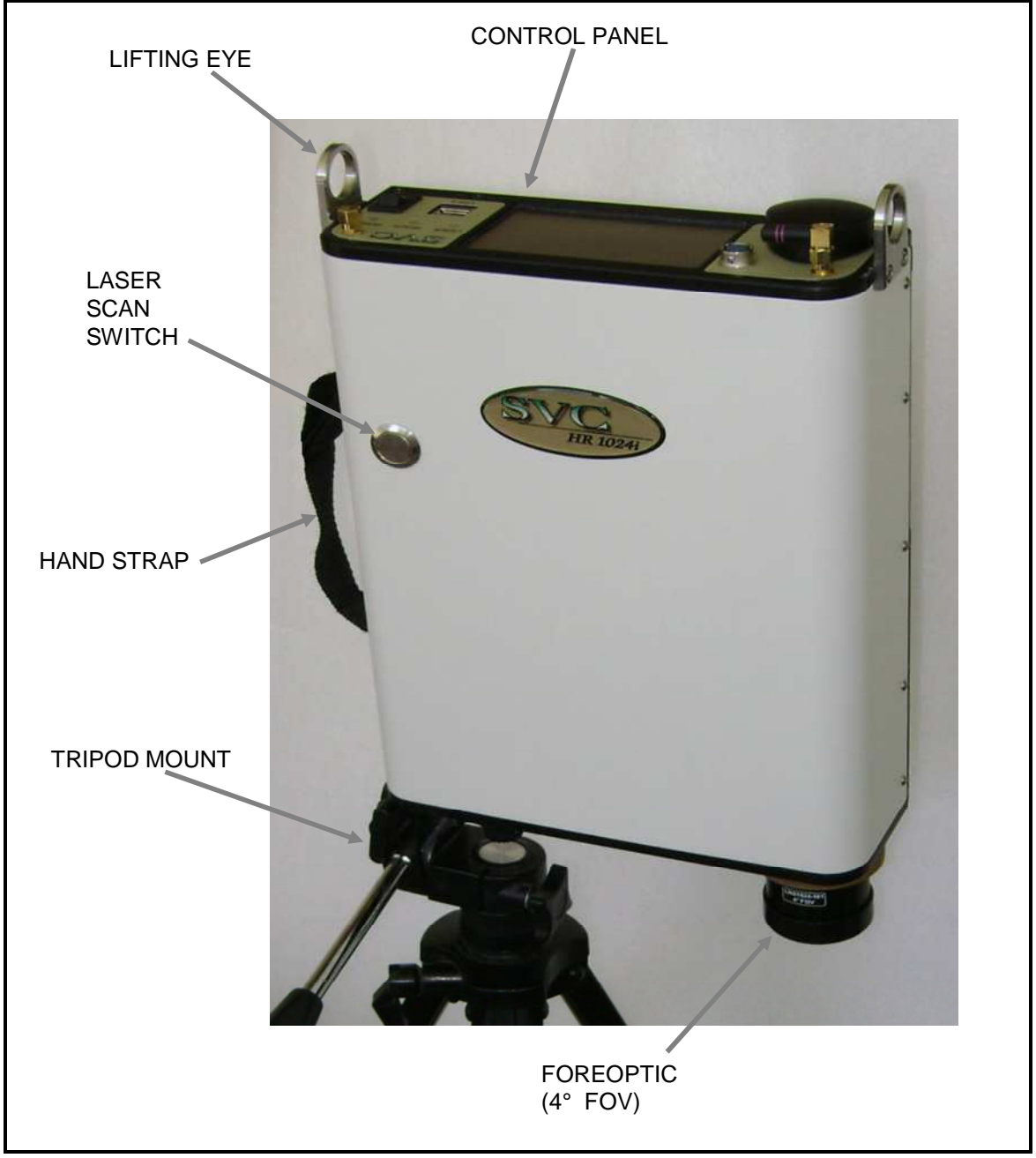

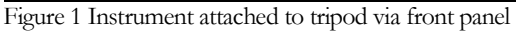

## **Tripod Mounting Options**

The instrument can be mounted to a tripod on the front panel (as shown in Figure 1 above) using 1 or more of 5 1/4-20 UNC threaded holes that are compatible with most conventional photographic or video tripods. Alternatively, a tripod can be mounted at the bottom of the optical plate (as shown in Figure 2 below) where the hole location is near the center of gravity of the instrument with battery pack installed.

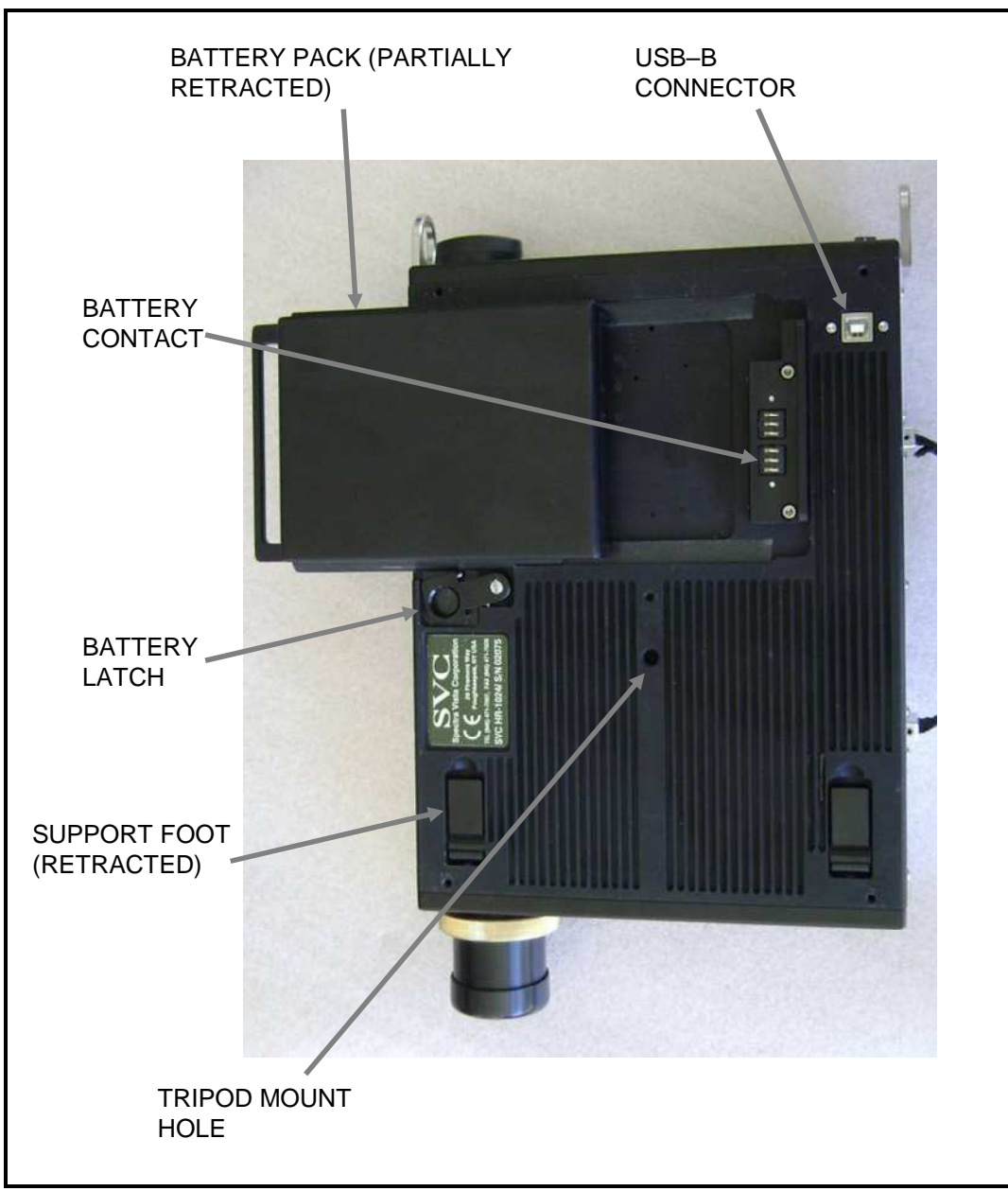

Figure 2 Instrument bottom view

## **Foreoptic Options**

Different foreoptics can be attached to provide different fields of view (FOV) to enable the instrument to look at different size targets. Normally the target is at a distance of 1m from the optical element. See section 3 item 1 for the field of view setup. Measurements can be taken at further distances but the target size will be larger. The foreoptics are mounted in lens barrels or adapters that are secured to the unit by hand using a threaded collar and are keyed to go in at the same clock angle to maintain consistent radiometric readings. The following foreoptics are available:

- (1) 4° nominal FOV lens (standard)
- (2) 8° nominal FOV lens (optional)
- (3) 14° nominal FOV lens (optional)
- (4) 25° FOV fiber optic light guide, various lengths (optional)
- (5) 180° Irradiance Sphere(optional)

**NOTES***: When optics are installed or changed, the proper radiometric calibration must be applied to the software. The entry of this information is provided for in the Control Setup software section of the manual. Always screw the threaded collar until hand tight point. Do not over-tighten.* 

## **Battery Pack**

The instrument's Battery Pack provides power for portable operation. The battery pack installs via dovetail slides and automatically latches into position to engage the battery contacts on the bottom of the instrument. The Li-ION battery is 7.4V nominal and connects directly to the instrument. This battery is designed to provide over 3 hours operation following a full charge. When the battery is inserted, power can be applied to the instrument. When the battery voltage is too low to power the instrument, it will turn off and go to 0 volts. The battery can then be charged via the charging connector with the supplied charger. Refer to Section 4 – Battery Charger for charging details.

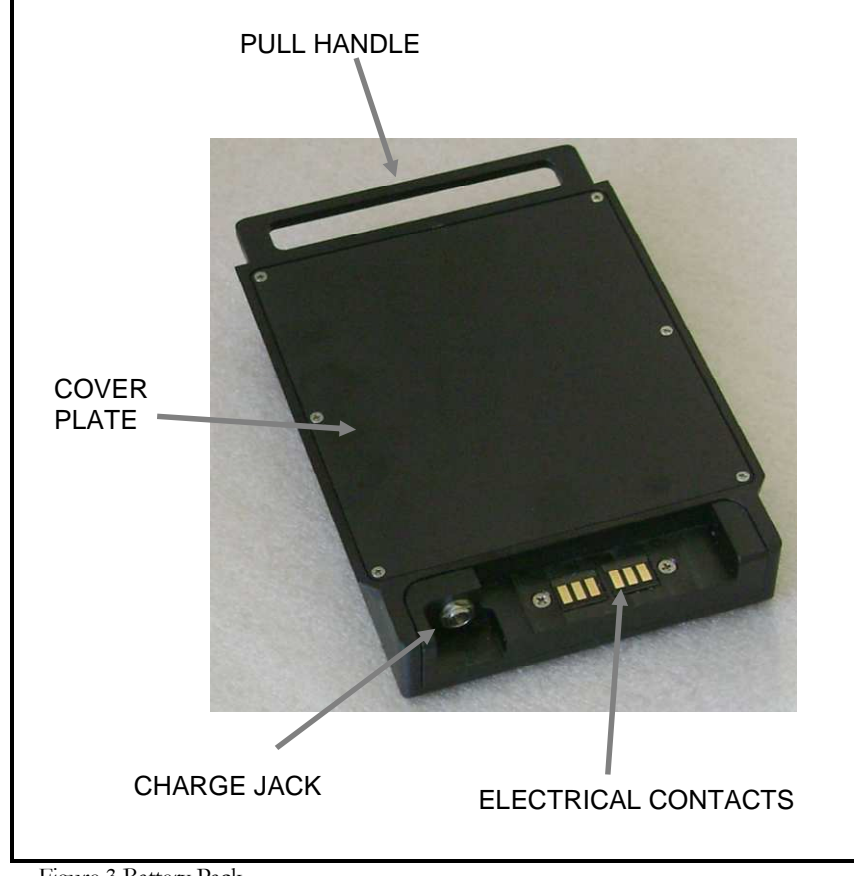

Figure 3 Battery Pack

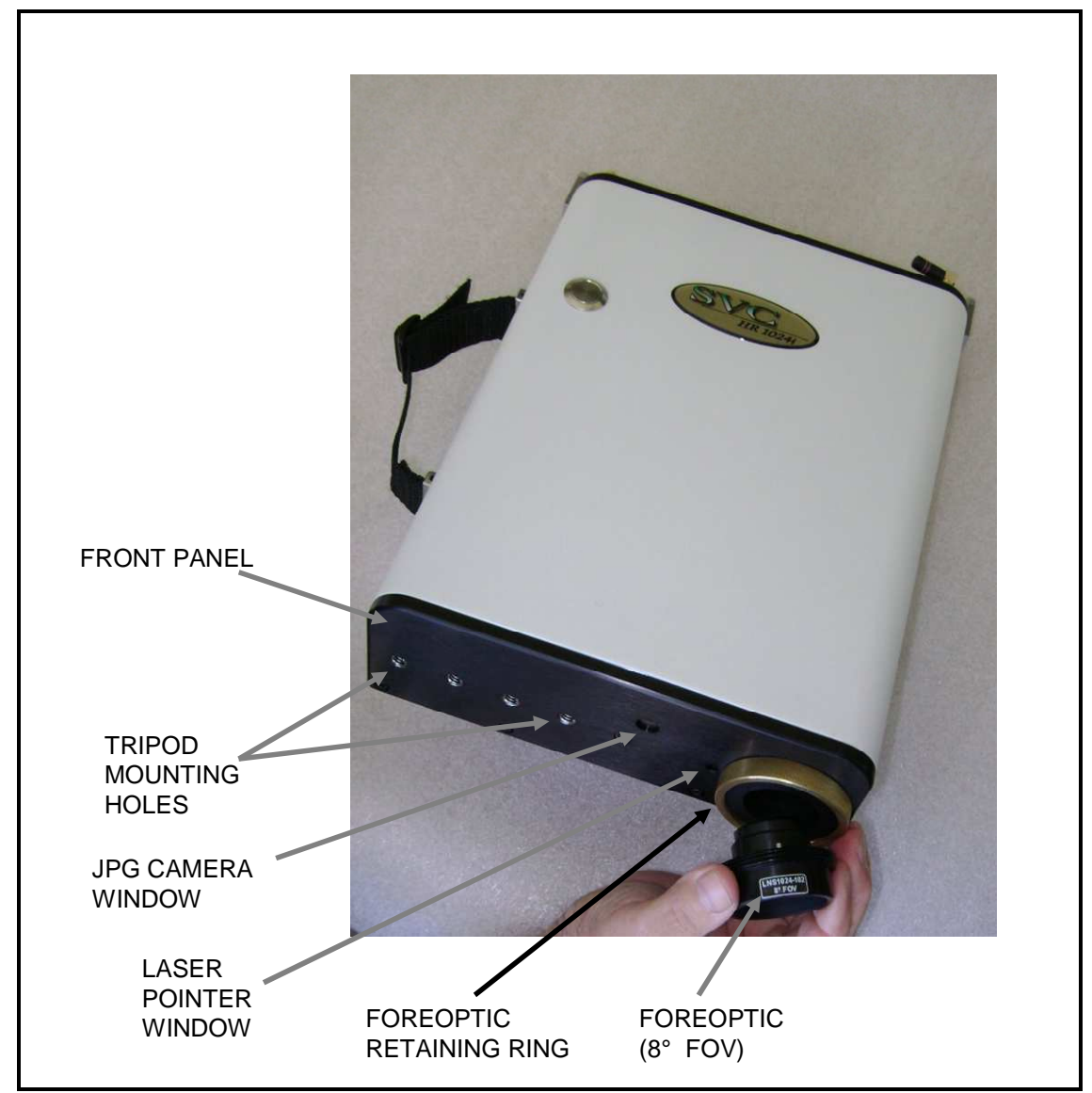

Figure 4 Front Panel

## **Support Feet**

Support feet can be moved between the retracted and extended positions. When extended they allow the instrument to rest level on a flat surface when the battery pack is installed.

## **Hand Strap**

The hand strap is adjustable and allows holding of the instrument with the right hand whilst actuating the laser scan switch with the right index finger.

## **Laser Scan Switch**

The Laser Scan Switch is a pushbutton type that can both actuate the sighting laser and initiate the start of the spectral scan. (More detail is provided in Section 3).

## **Laser Pointer**

The laser beam projects thru the laser pointer window close to the objective lenses and is aligned parallel to the axis of these lenses.

## **JPEG Camera**

The internal JPEG camera views thru a protective window as shown above. It is a miniature camera with a 60° field of view and is focused for maximum depth of field from 1m to infinity. It outputs a either a 640x480 or 320x240 pixel image of the spectral target sample and surrounding area.

## **3. CONTROL PANEL**

The control panel of the instrument contains the controls and displays that are required for stand alone operation.

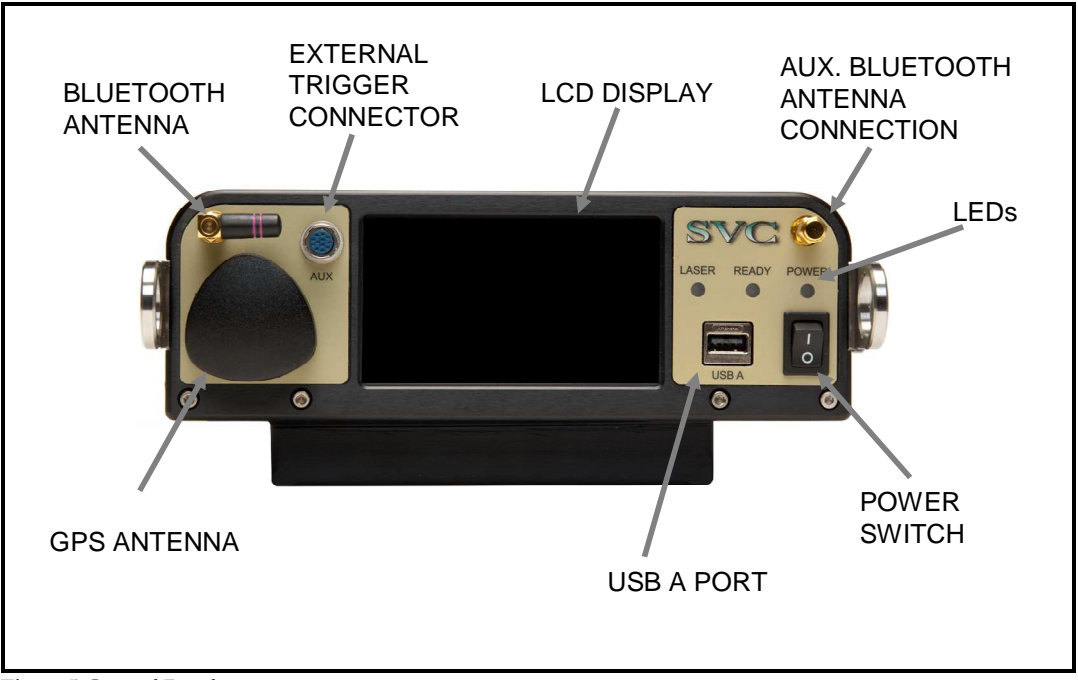

Figure 5 Control Panel

### **Data Connections**

The instrument has 3 connectors that may be used to communicate with external devices; two of these connections are located on the Control Panel, one is located on the bottom of the unit:

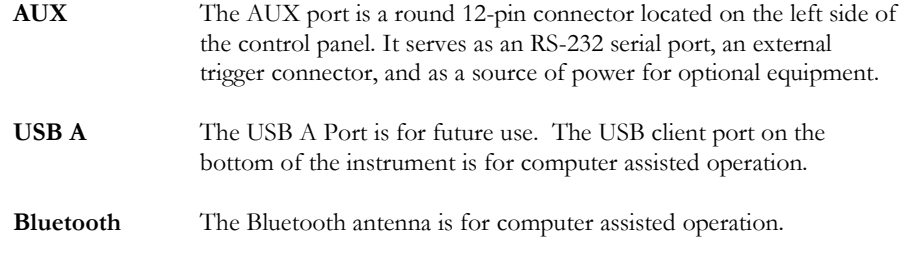

#### **LED Indicators**

The Control Panel has 3 LED status indicators.

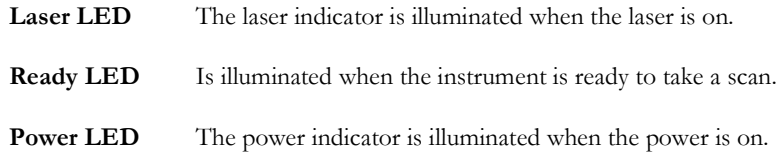

## **Power Switch**

The power switch provides on/off control of the unit.

## **GPS Antenna**

The GPS Antenna dome is positioned on the control panel for optimal orientation for receiving signals from a GPS satellite when the instrument is in the typical orientation of pointing downwards to look at a spectral target.

## **LCD Display**

The LCD display is useful for acquiring spectral data in stand-alone operation (see section 3 item 3). It is a standard 4.3" diagonal module with LED backlighting and a 480 x 272 pixel resolution, incorporating a resistive touch screen designed to use finger inputs (no stylus needed.) Text and icons are high contrast, designed to be read in direct sunlight conditions. Spectral plots are viewable from the display.

## **Section 2 – PC Data Acquisition Software**

## **1. INSTALLATION/REMOVAL**

The instrument's PC Data Acquisition Software is supplied either on CD or in single-executable format, and provides for step-by-step installation onto a Windows PC or notebook computer.

The installation media is used to install the PC Data Acquisition software into an installation directory (typically, C:\Program Files\Spectra Vista\HR1024i\ or C:\Program Files\Spectra Vista\HR768i\) on the computer's hard disk drive.

## **Recommended System Requirements**

- Operating System: Windows XP/ 7
- CPU: 500Mhz Intel (or compatible)
- Memory: 512M (or greater) of main memory
- Screen Resolution: 1024x768 (or greater)
- Serial /USB port: Provided by a built-in COM (9-pin D) port, a USB-to-Serial Adapter, or via a Bluetooth interface (Bluetooth Serial Port)

## **Installation Steps**

Prior to installation, reboot the computer to ensure that Windows is in a stable state, and has as few applications running as possible.

To install the software from the CD, simply insert the installation CD into the CD drive within the computer where you want to install the software. A screen similar to the one shown below will appear in less than 1 minute. Follow the on-screen prompts to install the PC Data Acquisition software.

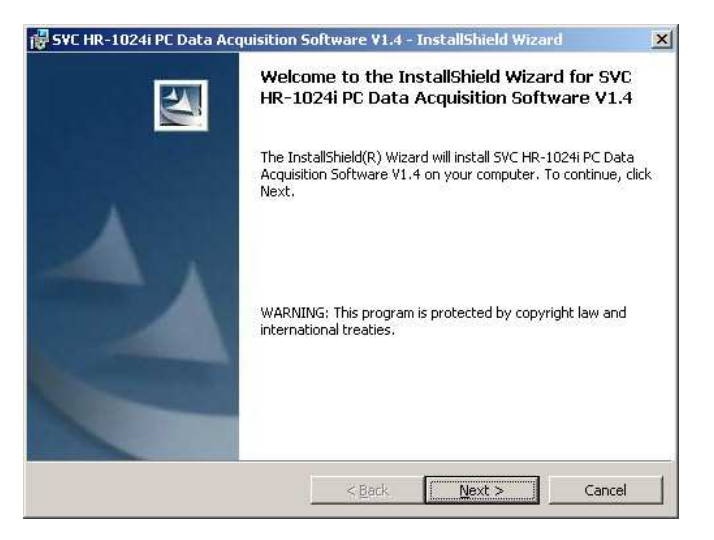

If the screen shown above does **not** appear within 60 seconds:

- Use Windows Explorer to explore the CD.
- Double-click on the "setup.exe" file located on the CD in order to manually run the setup.

#### **Removing The Software**

The Data Acquisition Software may be removed by using the standard Windows program removal tool found under *Control Panel -> Add or Remove Programs* (WinXP) or *Control Panel -> Programs and Features*  (Win7). Scroll down through the list of installed programs and select the entry "SVC HR-XXXXi Data Acquisition Software". Press the "Remove" or "Uninstall" button to remove the software:

Note that only the software will be removed; any data files acquired will remain on the computer's disk.

## **2. INTRODUCTION**

The PC Data Acquisition Software provides the user with a flexible, easy to use software package. The PC Data Acquisition Software is used to acquire data from the instrument, store data to files on disk, and display data graphically.

The PC Data Acquisition Software can modify spectroradiometer parameters, take spectral measurements, and download spectral measurements from the on-board memory of the instrument to files on disk. The PC Data Acquisition Software allows data to be configured and stored to a file on disk when taking a spectral measurement.

The software has a number of features that provide a great deal of flexibility for spectral data acquisition, display, and storage:

- Data files can be configured as SIG Files for use with PC Data Acquisition Software; SIG Files are saved to disk and may read back into the PC Data Acquisition Software at a later time for analysis.
- Data files can be configured as user defined ASCII Files for export to other software packages; **ASCII format files cannot be read back into the PC Data Acquisition Software** at a later time.
- Data files can be automatically created and given an incremental extension at the end of the acquisition.
- Data can be saved to a unique file name at the end of the acquisition.
- New data may be acquired manually by clicking the mouse on a button or pressing a "hot key"; or new data may be taken automatically using a configurable timer.
- Spectral data may be displayed in one of two ways:
	- o "Single Graph" mode, which displays the Reference and Target Radiance on the left Y-axis and the Percent Reflectance on the right Y-axis for a single measurement.
	- o "Multi Graph" mode, which displays the Reference Radiance, Target Radiance, or Percent Reflectance of up to 24 measurements in one graph.

Several tools are built into the software that allow SIG format data files to be merged, re-sampled, or reprocessed automatically (see the Tools Menu description below.)

The Data Acquisition Software's initial screen is shown below.

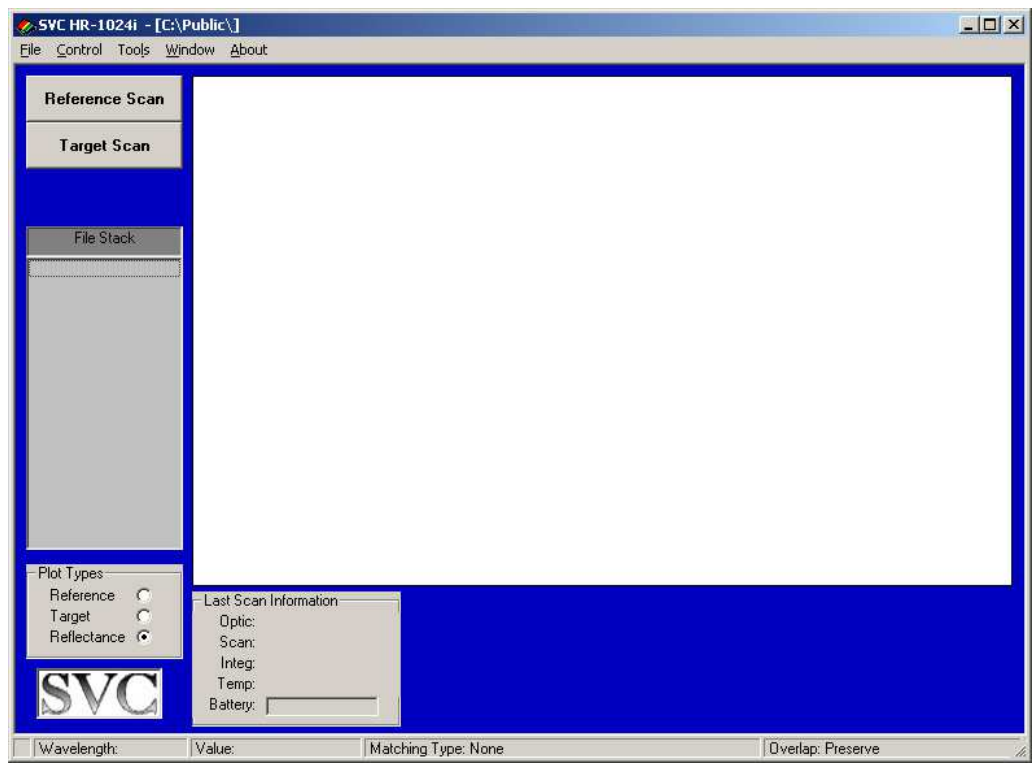

**The screen above is divided into several areas, as described below:** 

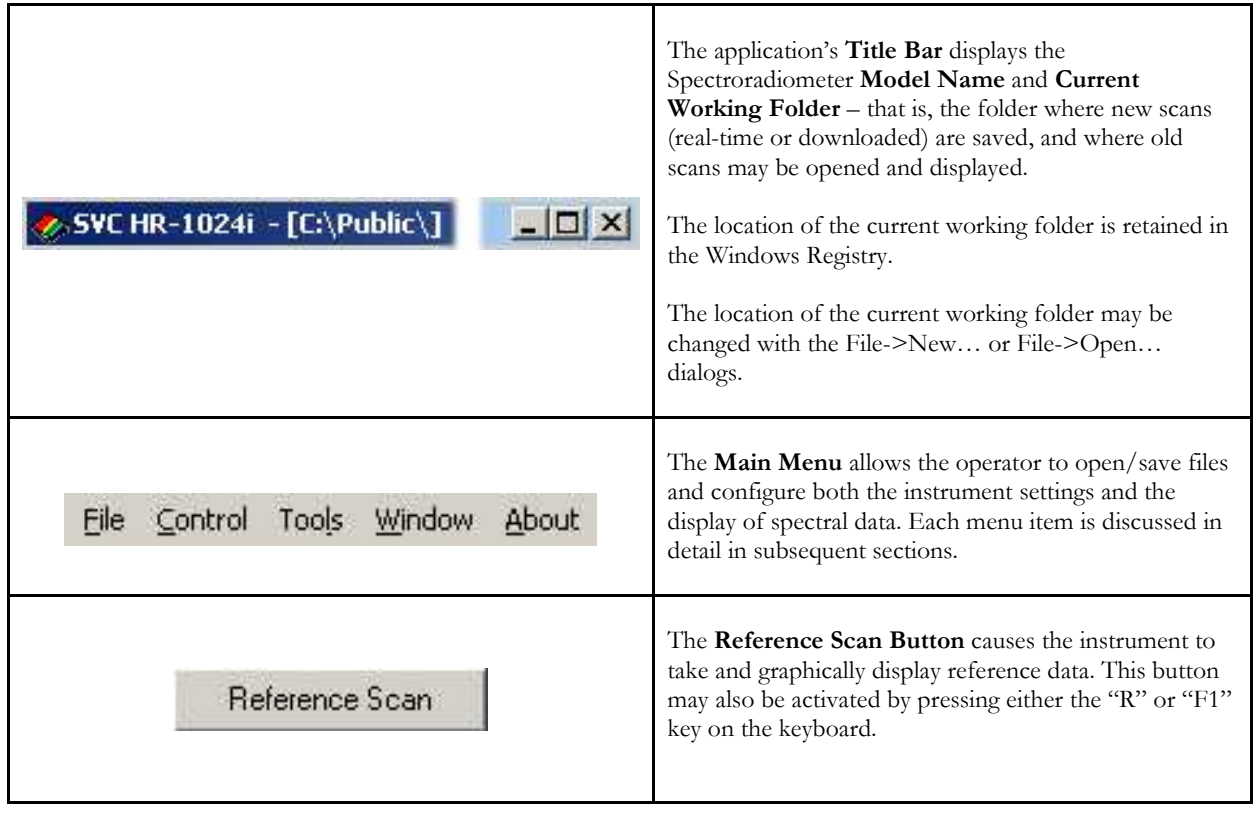

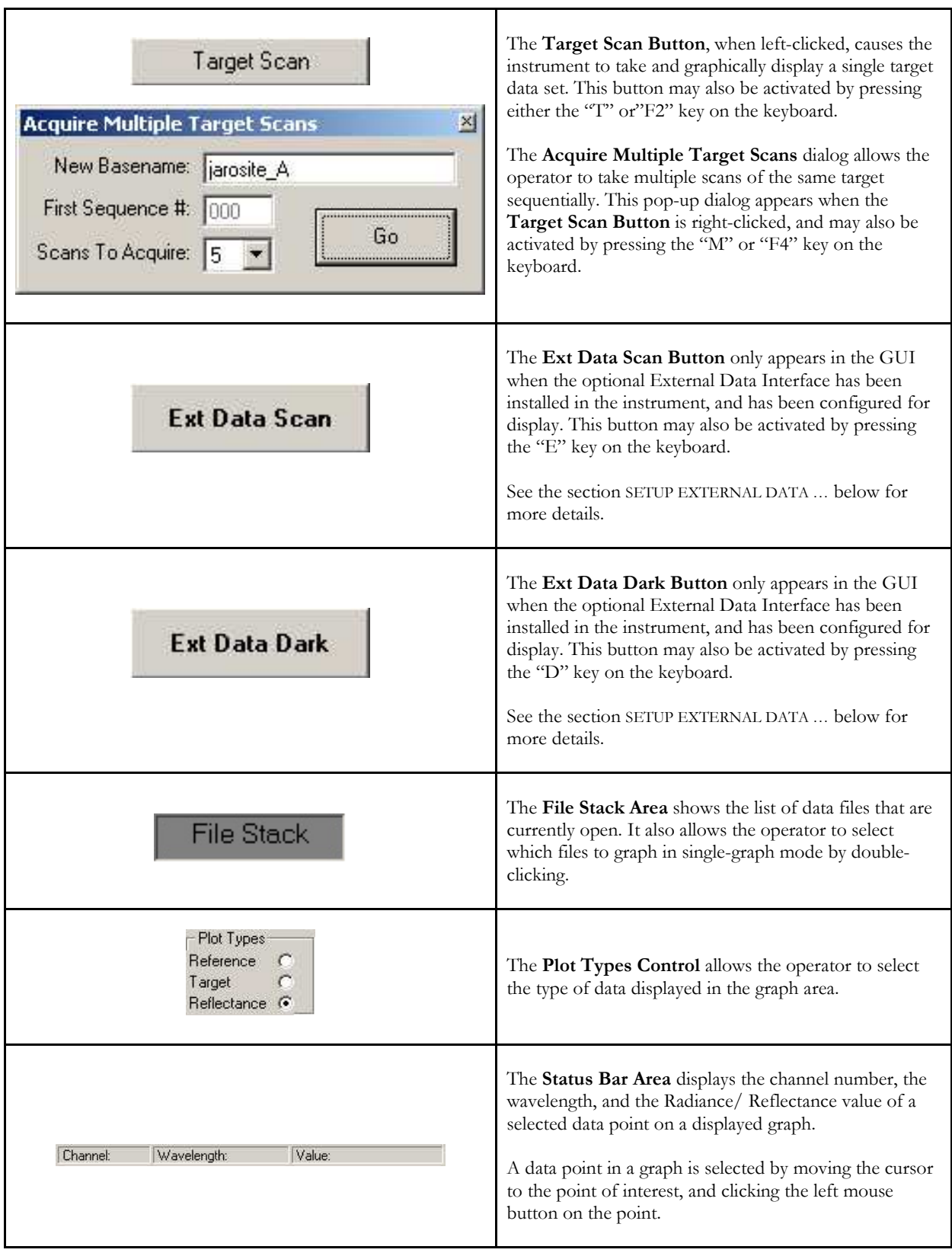

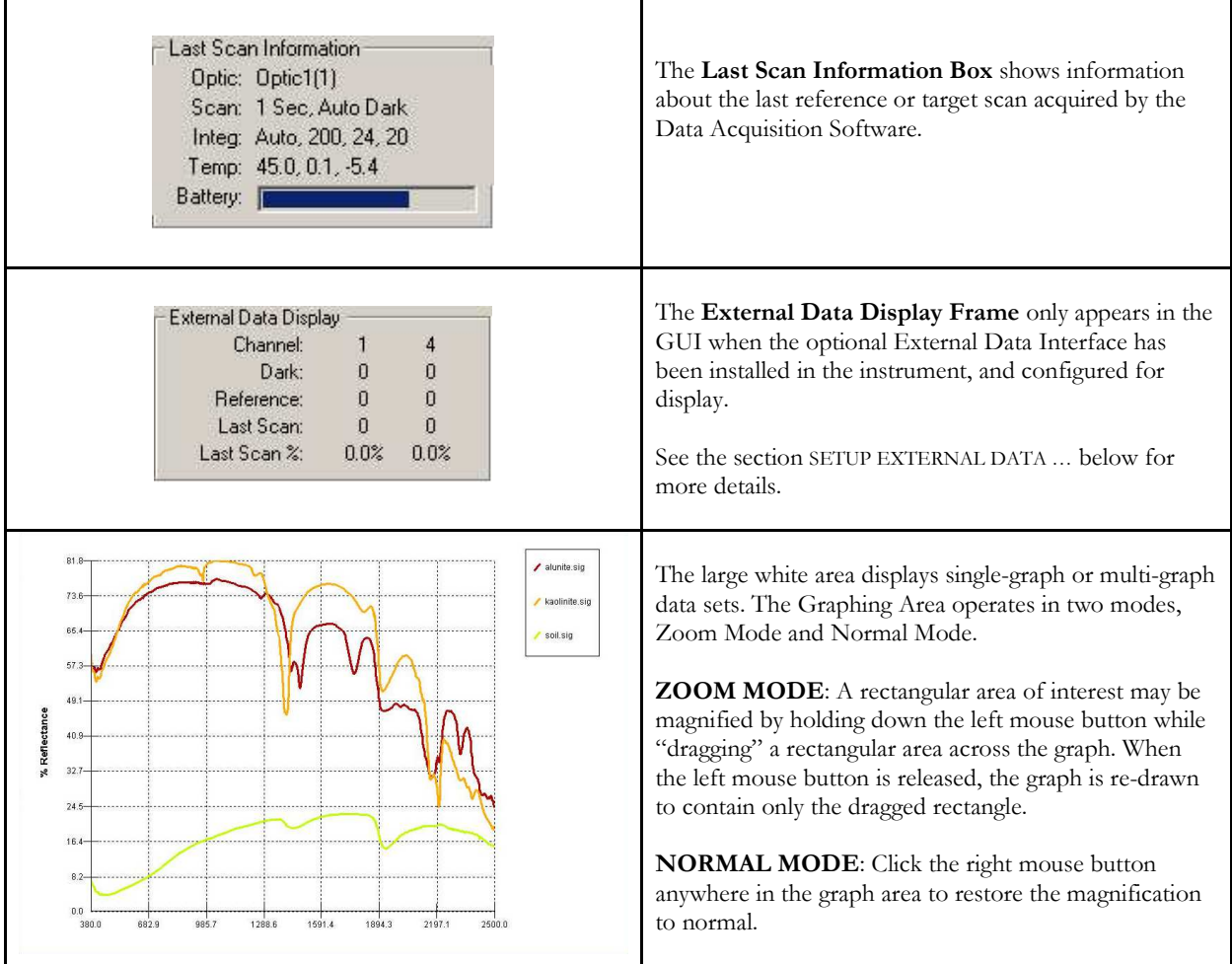

## **3. DESCRIPTION**

## **Menu Selection Summary**

The application's main menu bar is shown below:

File Control Tools Window About

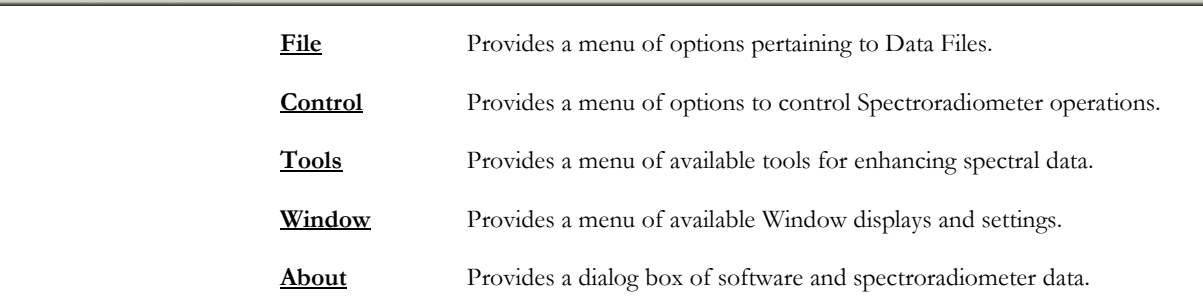

## **File**

The File menu item provides the following drop-down menu of file controls.

## **NEW**

Modifies the filename configuration used for storing spectral response measurement when the 'Autosave' feature is being used.

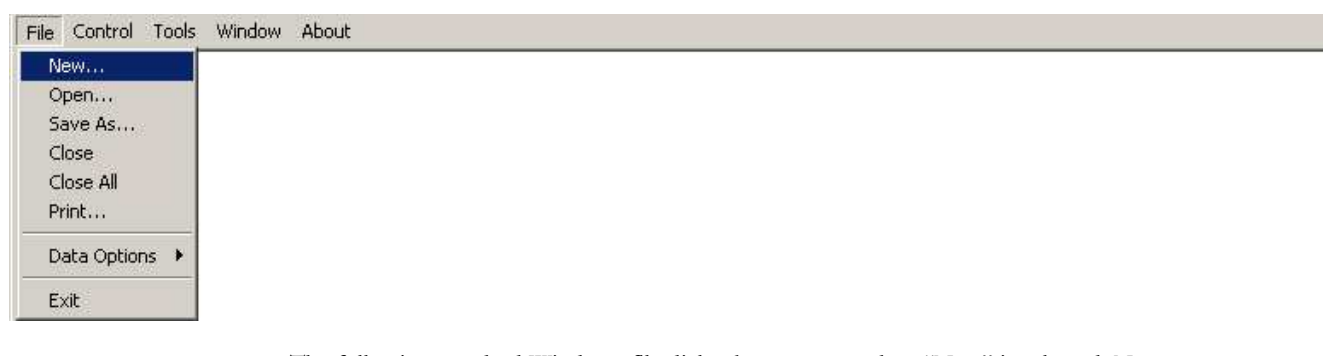

The following standard Windows file dialog box appears when "New" is selected. Note that the dialog style may vary slightly with different versions of the Windows OS.

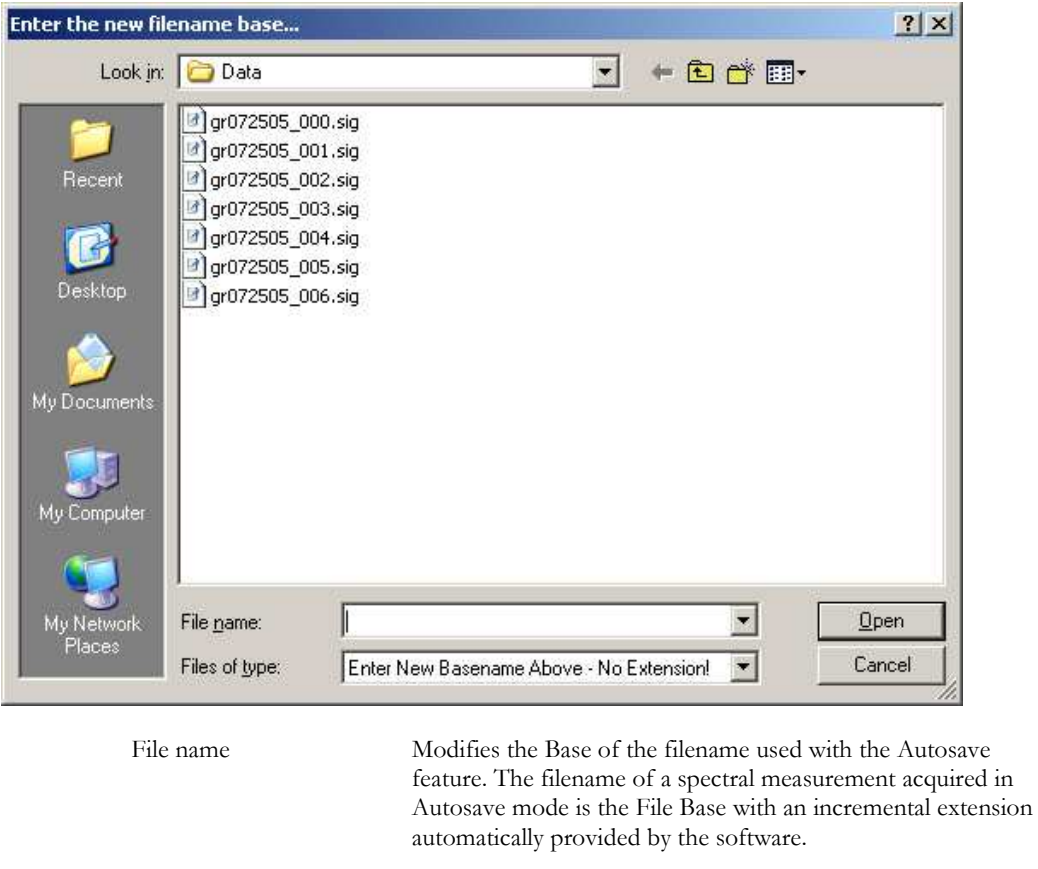

*Ex. If the file base is "Test", the first filename is "Test\_000.sig", the second is "Test.\_001.sig", etc…*

 When entering the new base name into the File name box, **do not include any filename extensions**, as the software will automatically add the appropriate extension as each data set is acquired.

- Files list Displays the files that exist in the current drive, directory, and search pattern.
- File of type This box has no purpose other than to display instructions to the user.
- Open Accepts the new base file name entered.
- Cancel Cancels the operation.

## **OPEN**

Opens the files to be displayed in multi-graph mode.

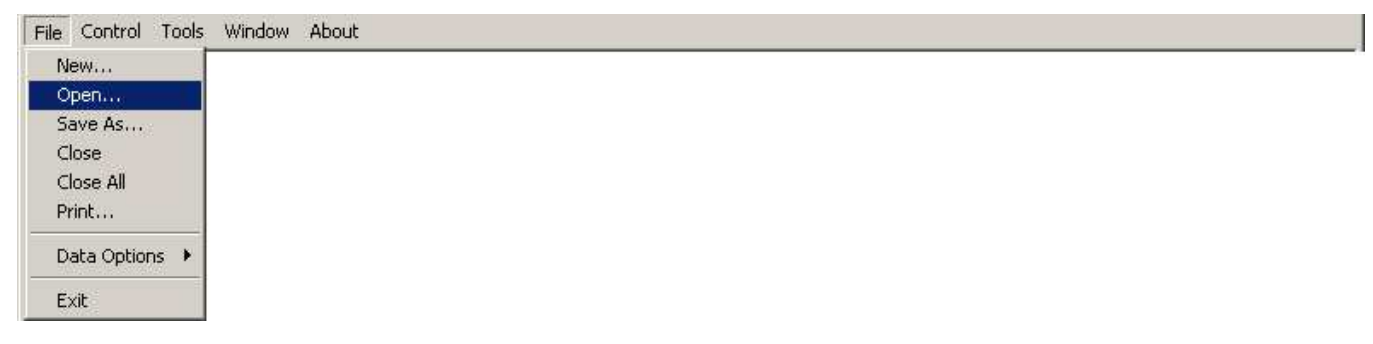

The following standard Windows file open dialog box appears when "Open" is selected. Note that the dialog style may vary slightly with different versions of the Windows OS.

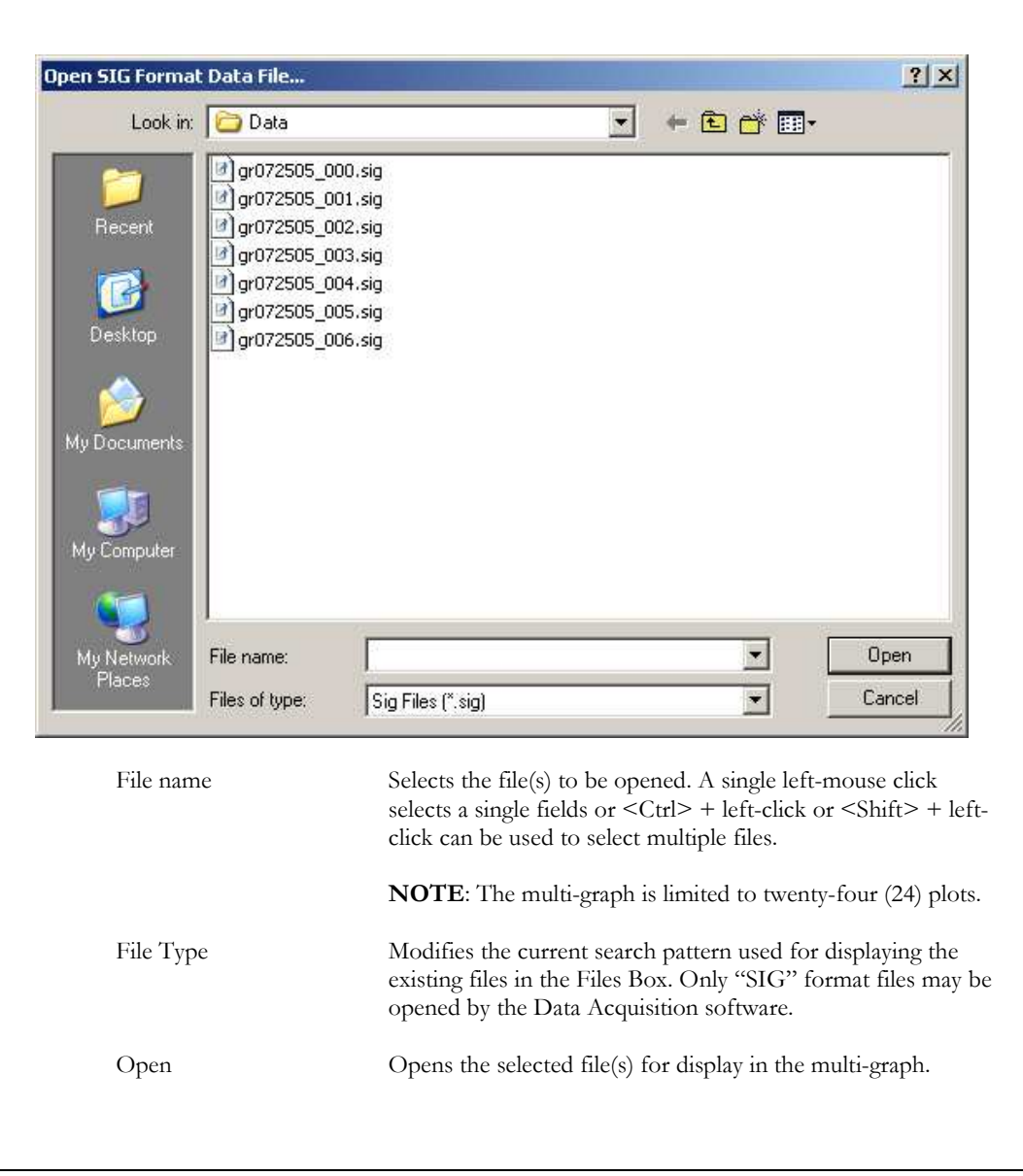

Cancel Exits the dialog box without opening a file.

## **SAVE AS …**

 Saves the data that is currently contained in the single graph. **In order to use the Save As… function, the graphing software must be in Single Graph mode, displaying the data file that is to be saved**.

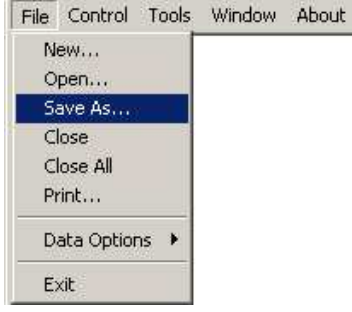

The following standard Windows file save dialog box appears when "Save As" is selected. Note that the dialog style may vary slightly with different versions of the Windows OS.

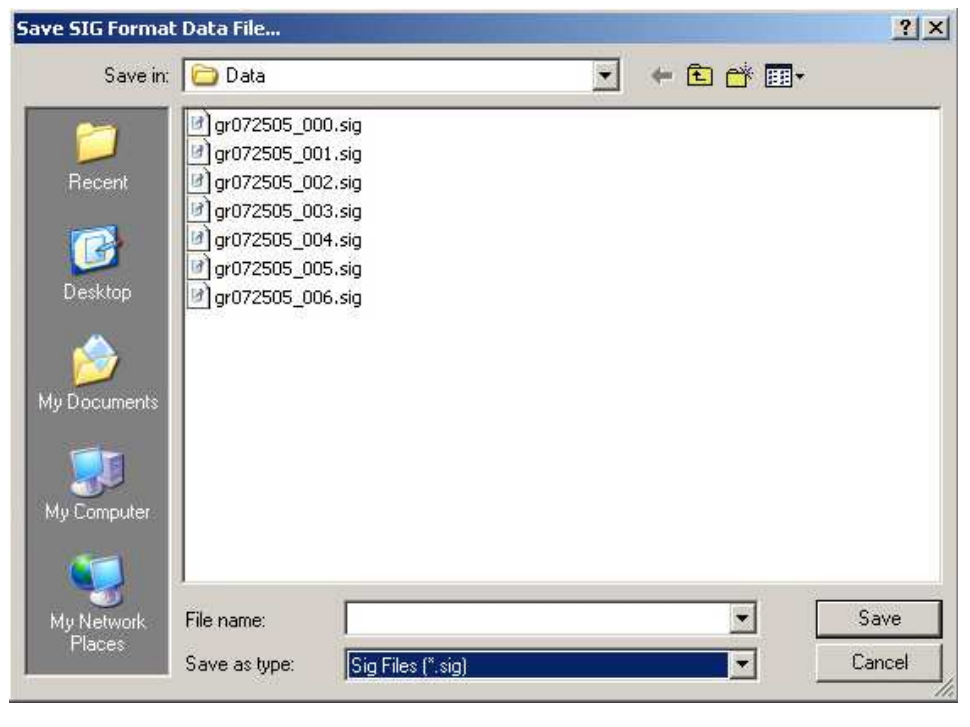

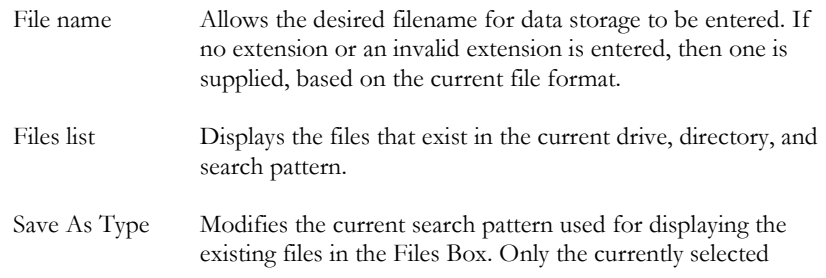

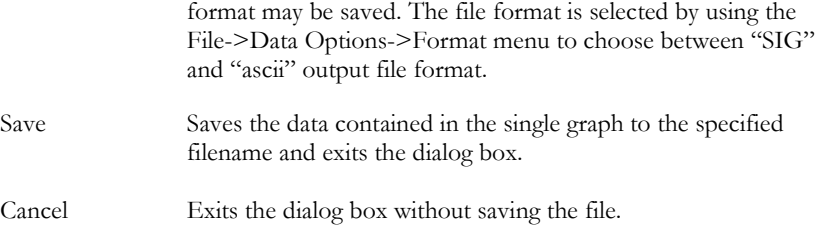

## **CLOSE**

Closes the data files that are selected in the File Stack of the multi-graph. The multi-graph is redrawn after the files are closed.

## **CLOSE ALL**

Closes all files in the File Stack.

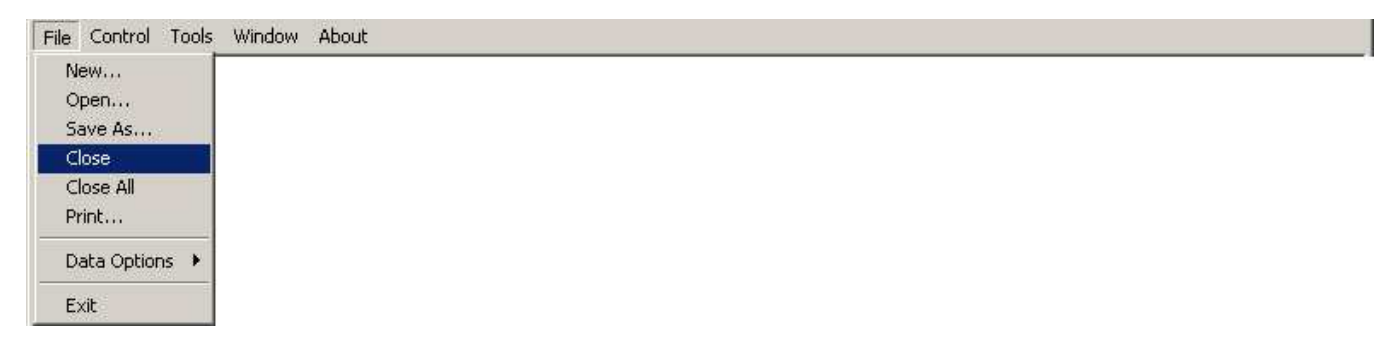

## **PRINT**

 Opens a standard Windows print dialog box. The current graph view may be printed using this dialog.

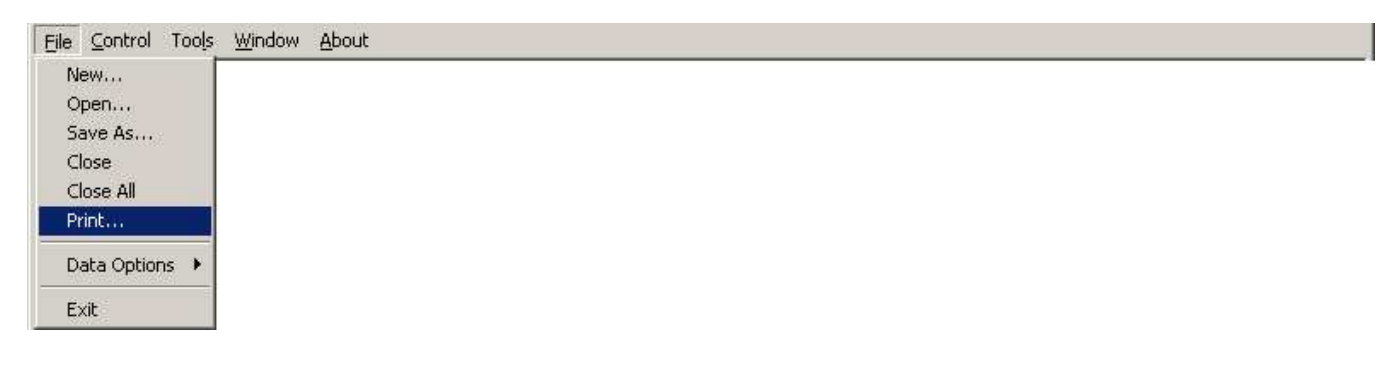

## **DATA OPTIONS**

 Configures how and when spectral measurements are stored to a files on a disk.

#### S P E C T R O R A D I O M E T E R 18

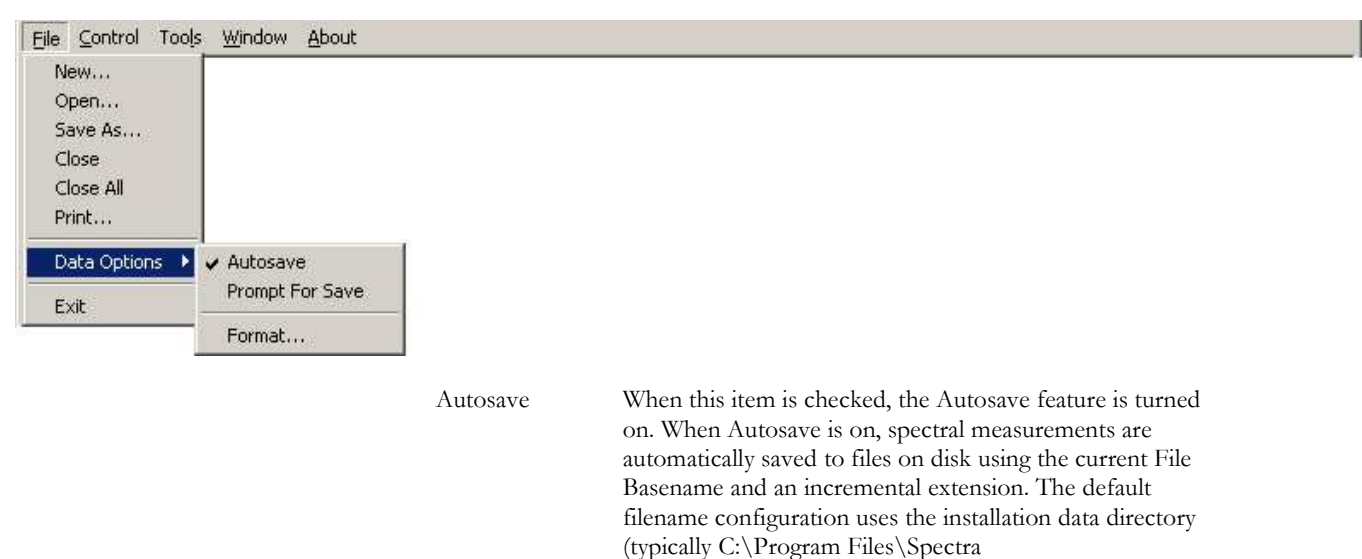

Vista\HR1024i\Data\) and the current File Basename determined by "gr" and the month, day, and year (Ex. "gr052105").

 When the Autosave is turned on, the Prompt For Save option is disabled.

Prompt For Save When this item is checked, the operator is prompted for a filename to store the data after the completion of each spectral measurement.

Format... Configures the data output file.

Choosing "Format…" displays the following dialog box:

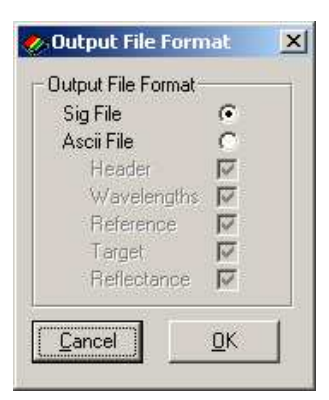

Output File Format Provides for the selection of one of the following:

- **SIG File** This is the format compatible with the PC Data Acquisition software; spectral data saved in this format may be read back and displayed at some future time by the PC Data Acquisition Software
- **Ascii File** Check the column(s) of data that will appear in the ASCII data file. The options are:

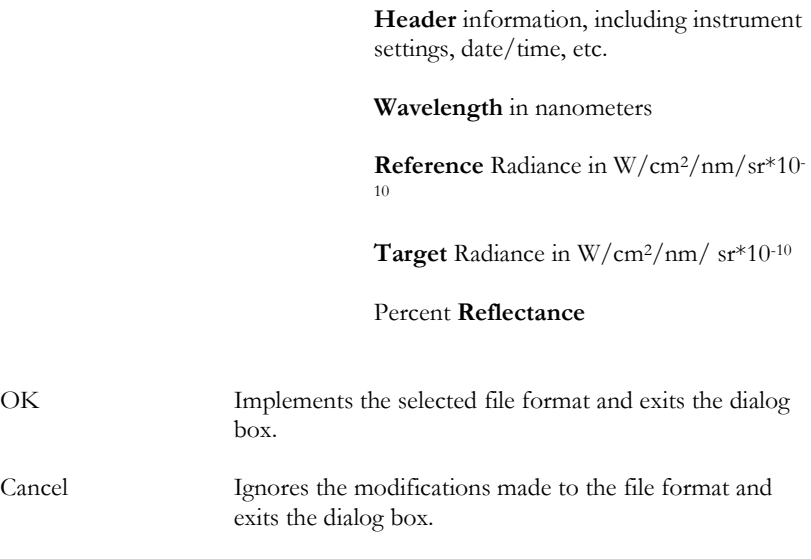

## **EXIT**

Exits the PC Data Acquisition Software program.

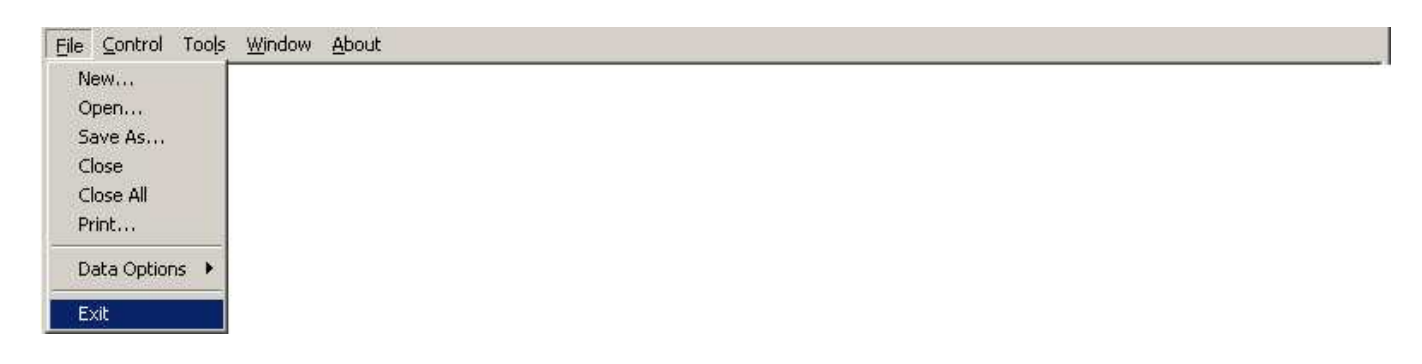

## **Control**

The control menu item provides the following drop-down menu of instrument controls:

#### **SETUP INSTRUMENT…**

Configures the Computer Port used for communications with the instrument. Once connected, sets the spectroradiometer operating parameters.

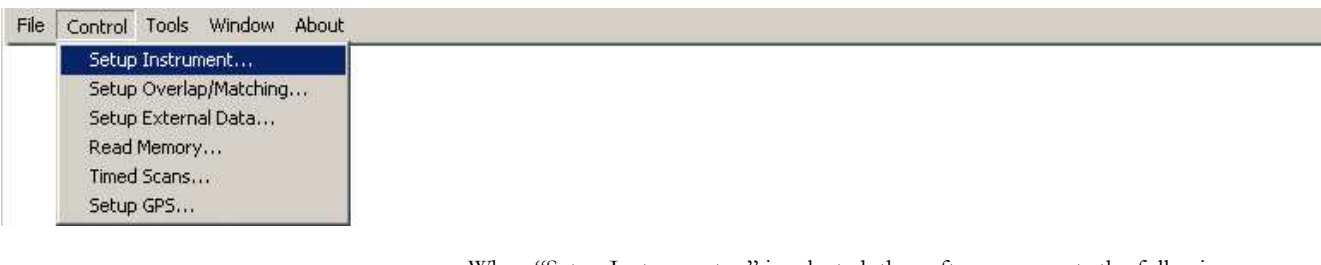

When "Setup Instrument…" is selected, the software presents the following setup dialog box:

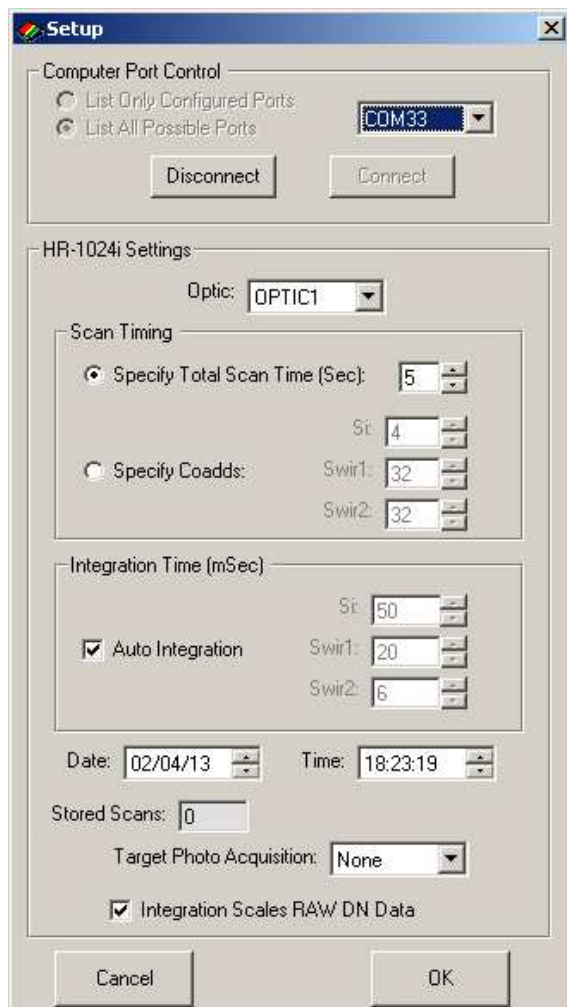

## **Computer Port Control Frame**:

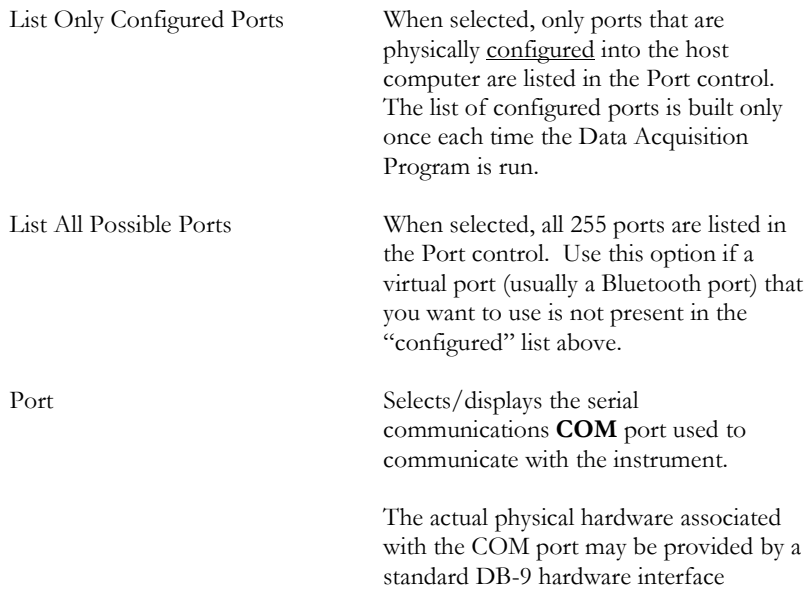

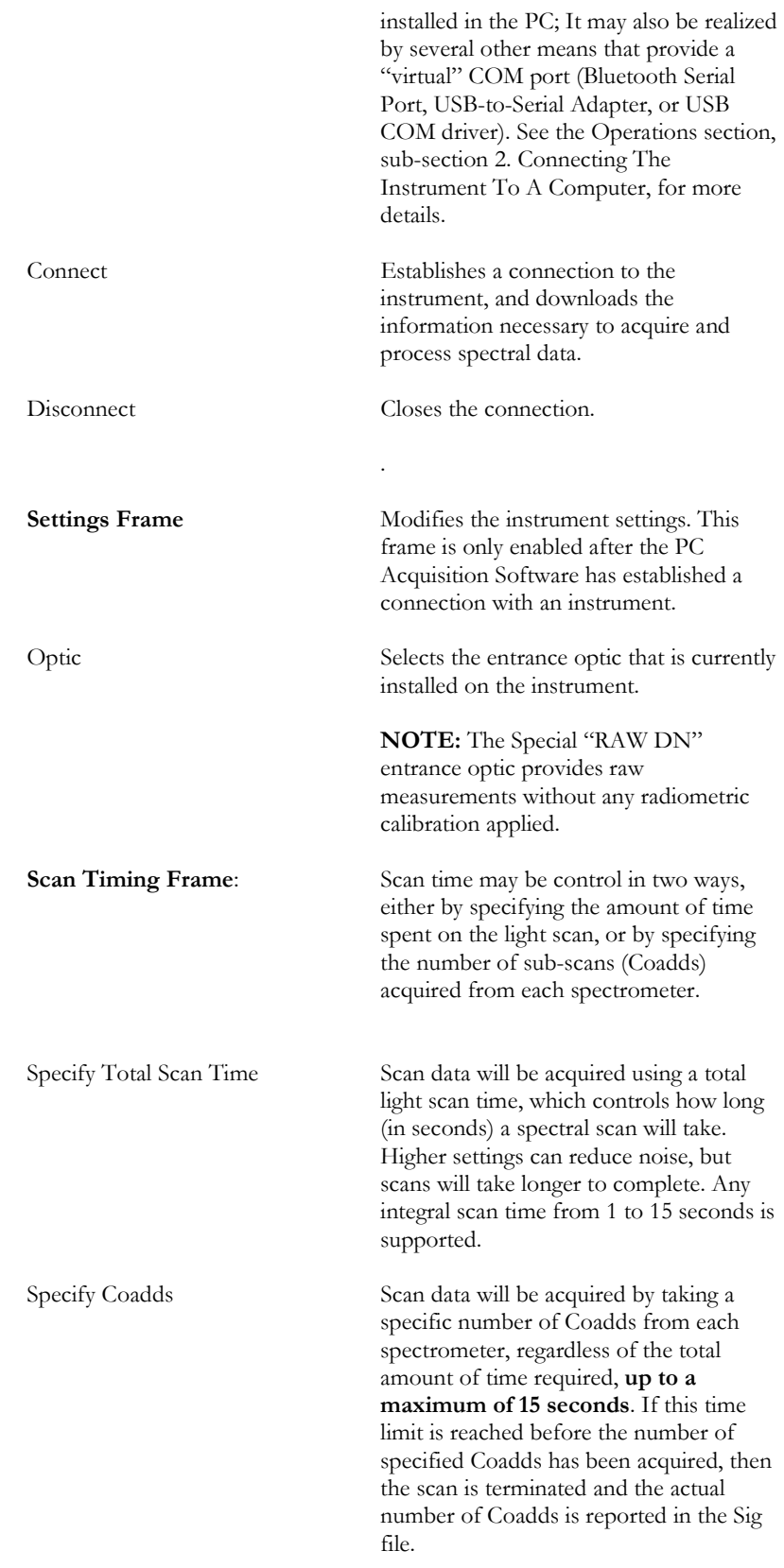

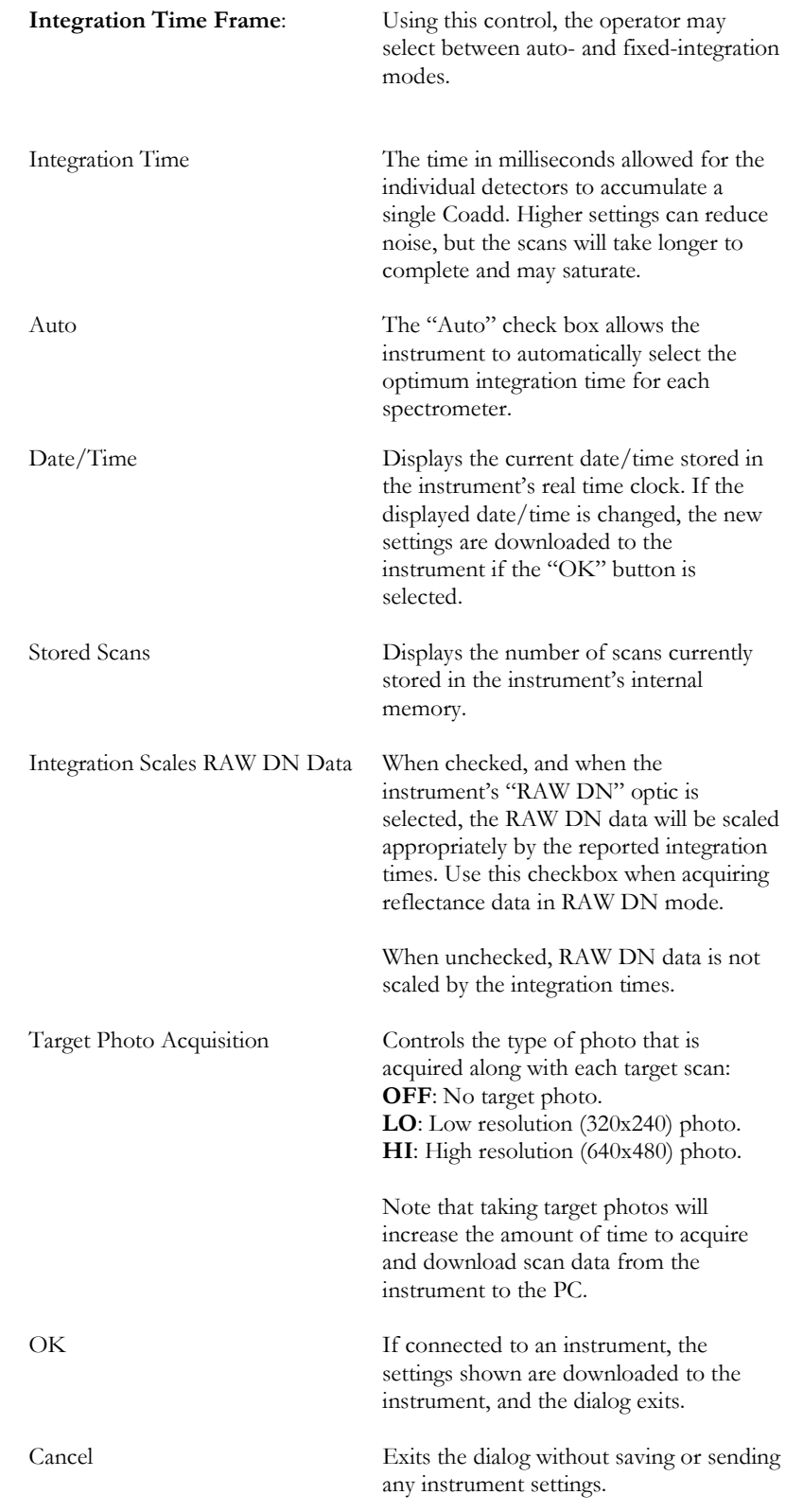

## **SETUP OVERLAP/MATCHING…**

Configures how to handle overlapped detector data; note that this option is not available in the SVC HR-512i software:

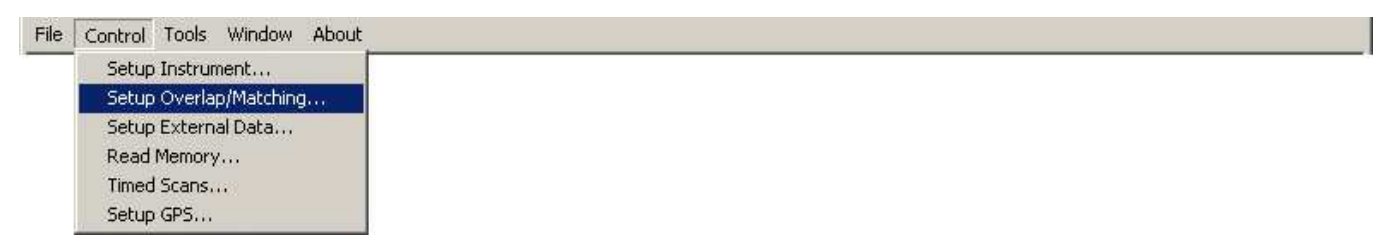

When "Setup Overlap/Matching…" is selected, the software presents the following dialog box.

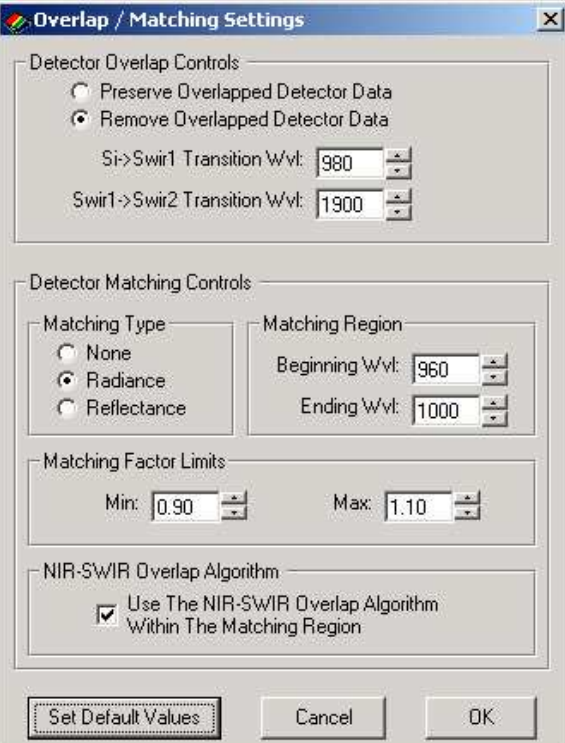

**Overlap Frame**:

Preserve Overlapped Detector Data

When this option is selected, the Transition Wvl setting is ignored and has no effect. All spectral data is preserved in the output file as each scan is acquired.

Remove Overlapped Detector Data

 When this option is selected, the Transition Wvl fields control where the Si->Swir1 and Swir1->Swir2 transitions takes place. All overlapping spectral data is removed.

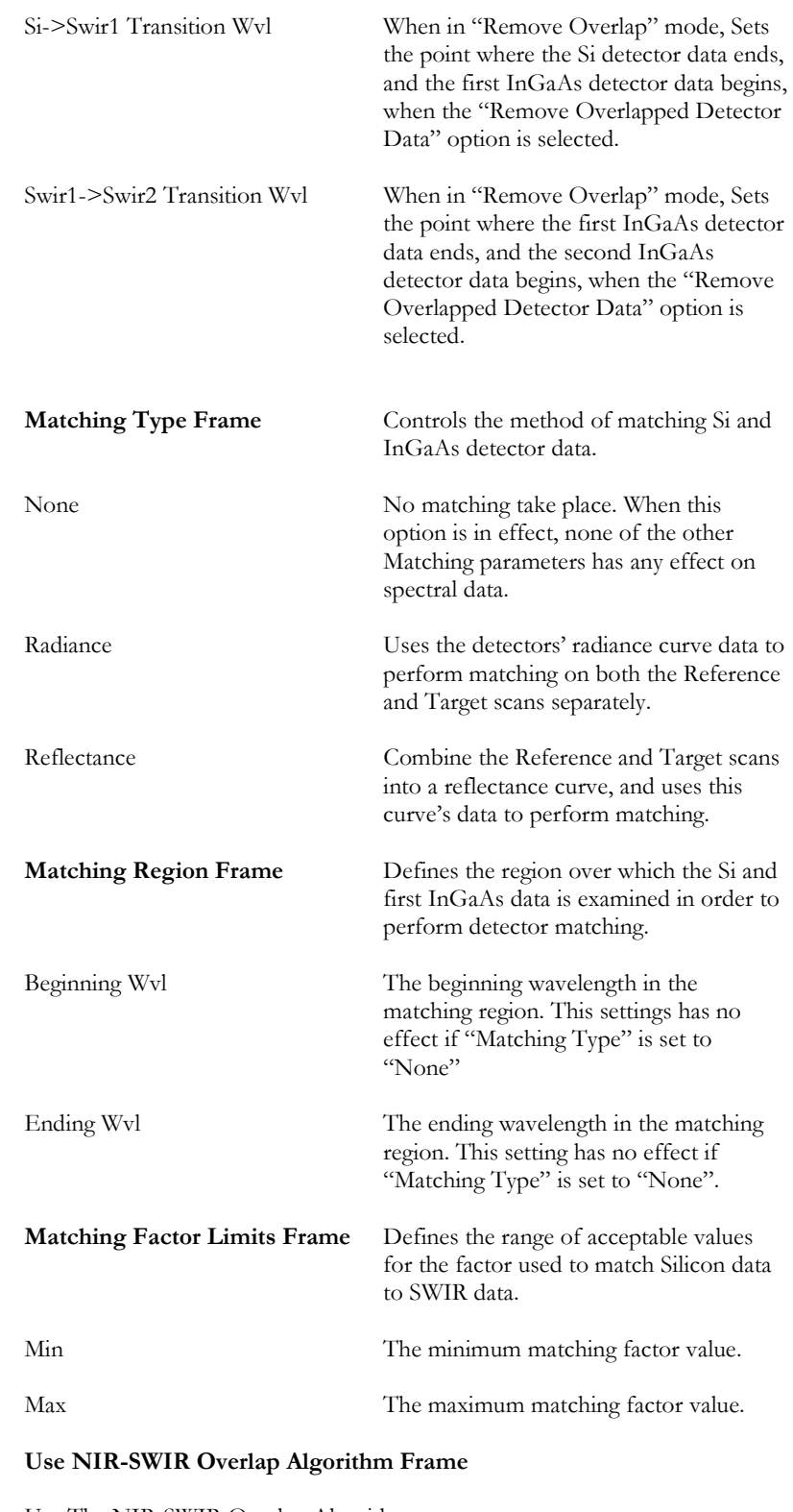

Use The NIR-SWIR Overlap Algorithm…

When checked, the Silicon and SWIR1 data are combined (within the Overlap Region) using a combination of the two

overlapping detector data sets. Using this option only affects the data within the Overlap Region. This algorithm is applied after the standard matching algorithm is applied (See **Matching Type Frame** instructions above).

## **SETUP EXTERNAL DATA …**

Configures the instrument's optional external data interface.

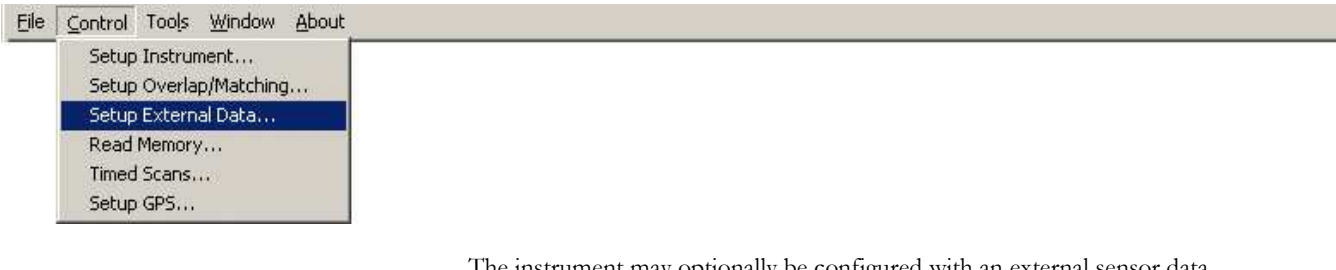

The instrument may optionally be configured with an external sensor data interface. This interface allows the PC software to digitize, display, and store the data from up to 8 external sensor that are attached to the external interface.

The Setup External Data dialog determines which, if any, of the external sensors' data is saved to SIG files and/or displayed in the main GUI display

When selected, the Setup External Data command displays the following dialog:

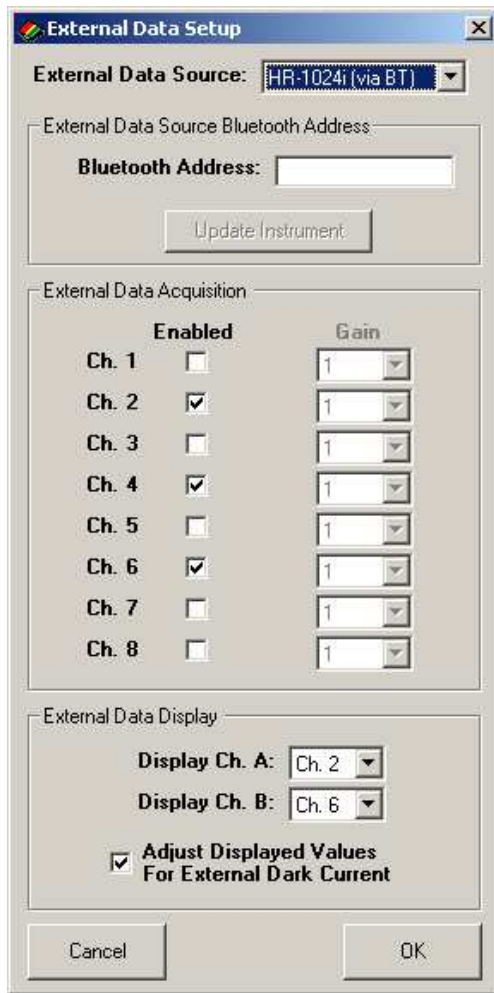

External Data Source: Selects the source for the external data:

**None** – disables external data acquisition.

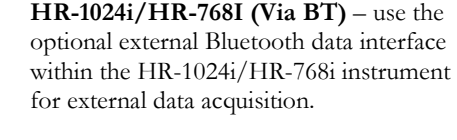

**External Data Source Frame** 

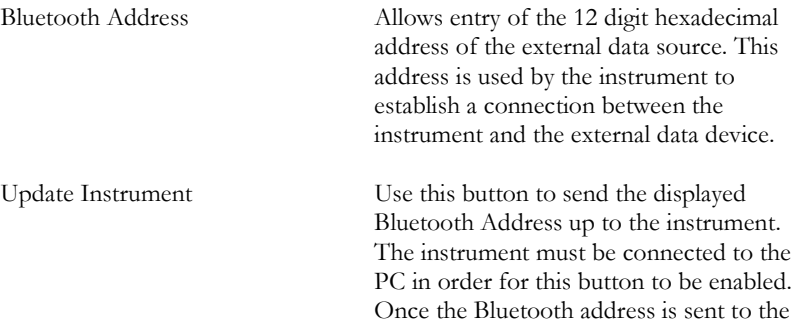

instrument, the instrument will attempt to establish a connection to the external data source each time it is turned on.

#### **External Data Acquisition Frame**

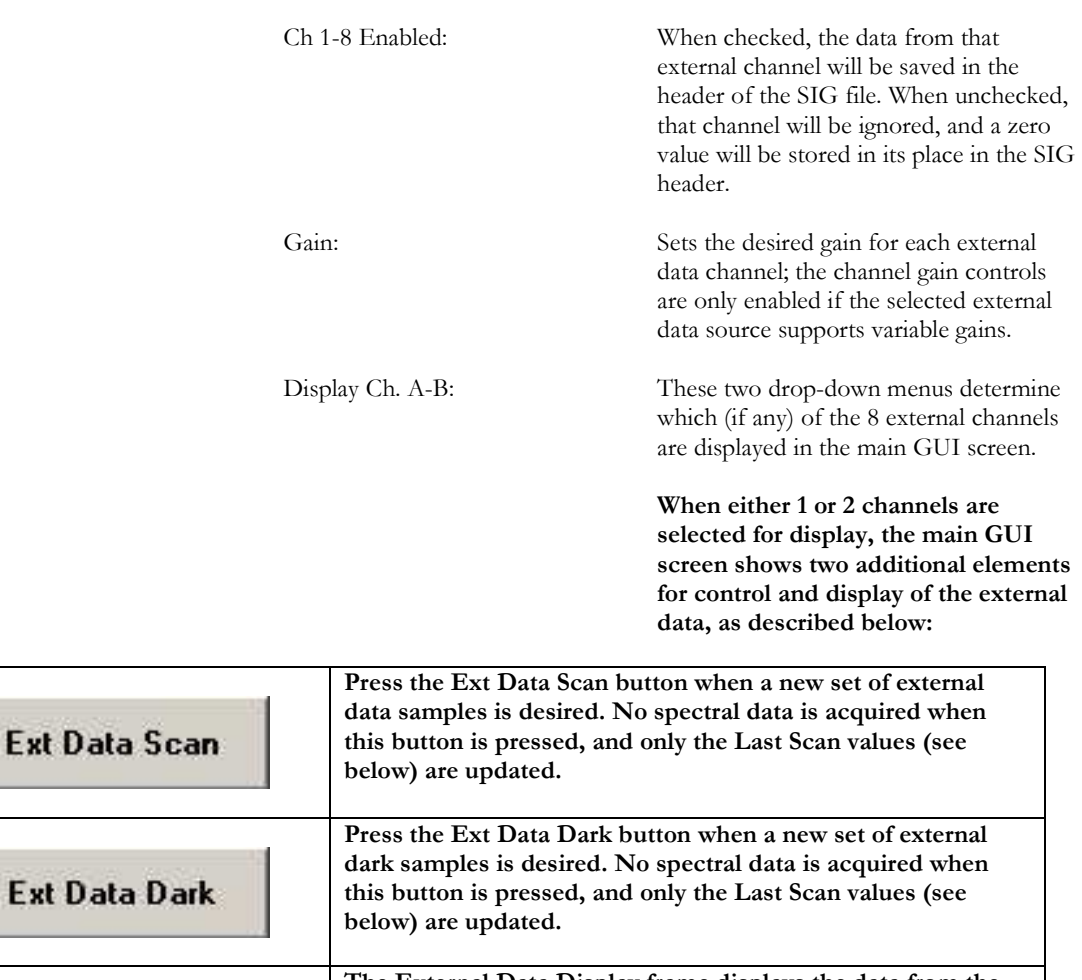

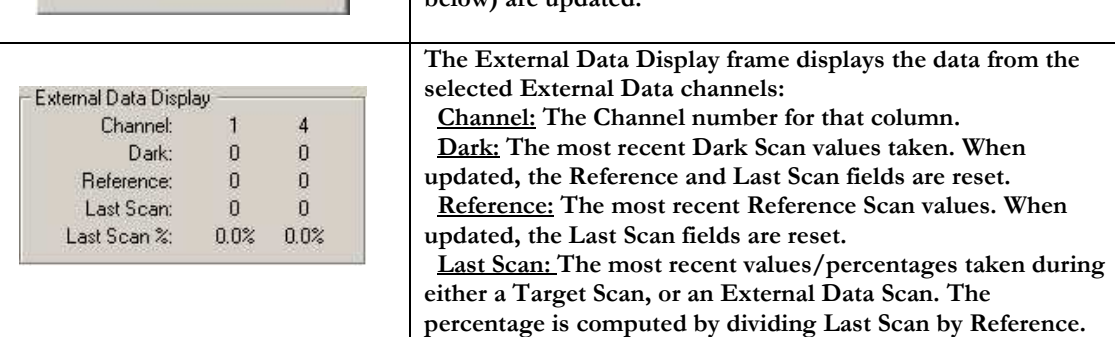

Adjust Display Values For External Dark Current:

 When checked, dark current correction is applied to the data displayed in the main GUI. When unchecked, dark current correction is not applied. This control has no effect on the data saved to the SIG file header.

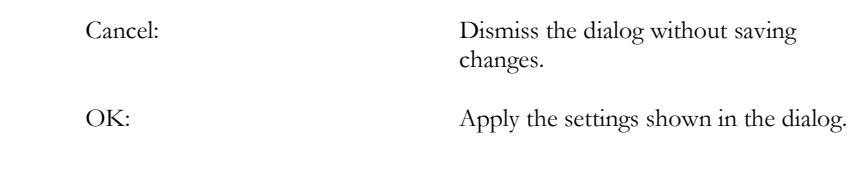

## **READ MEMORY …**

Reads (downloads) the instrument's stand-alone scans from the internal memory into the PC Data Acquisition Software.

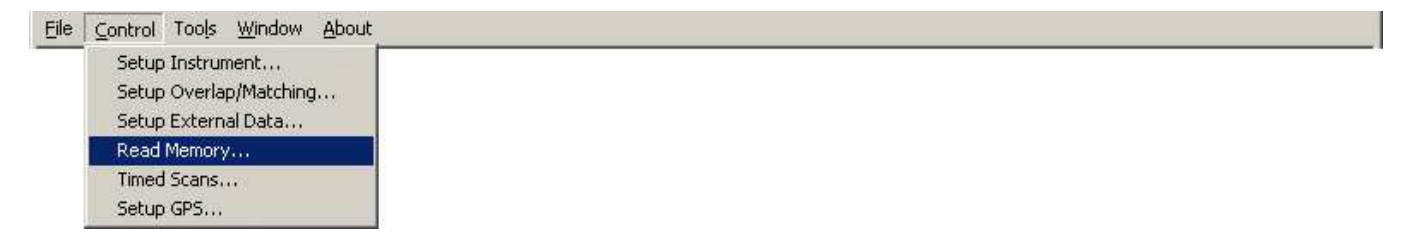

When selected, the Read Memory command displays the following dialog:

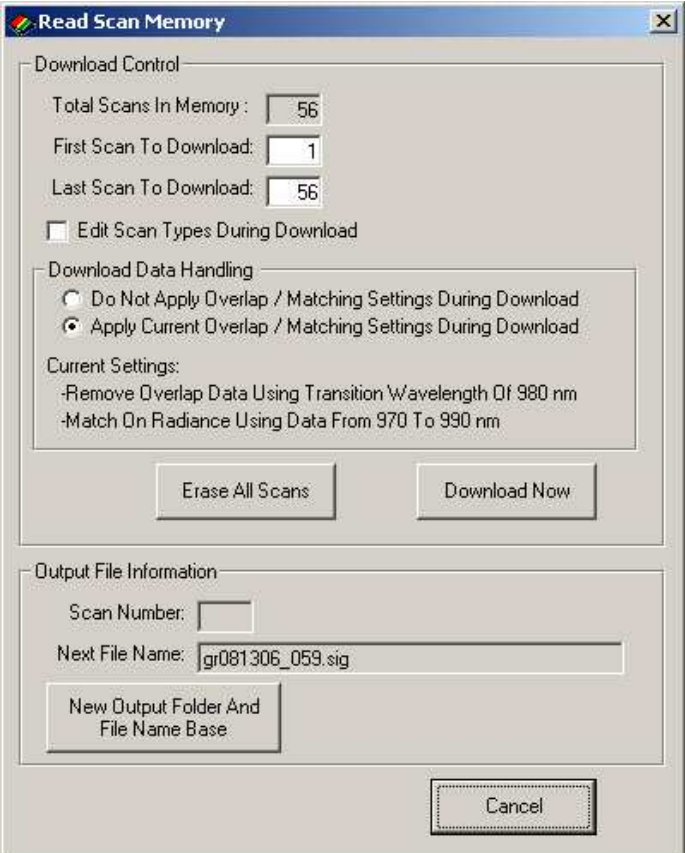

**Download Control Frame** This frame allows the user to define which internal scans are to be downloaded.

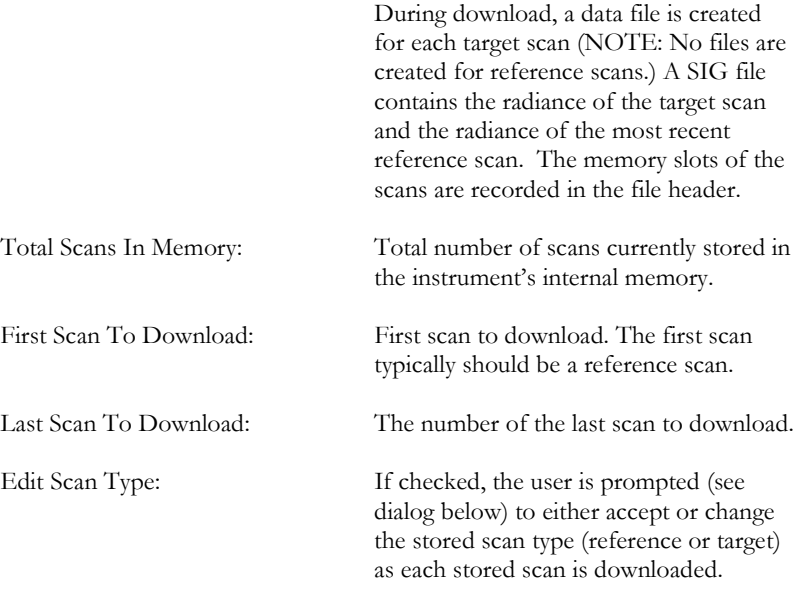

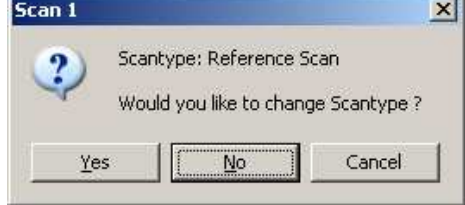

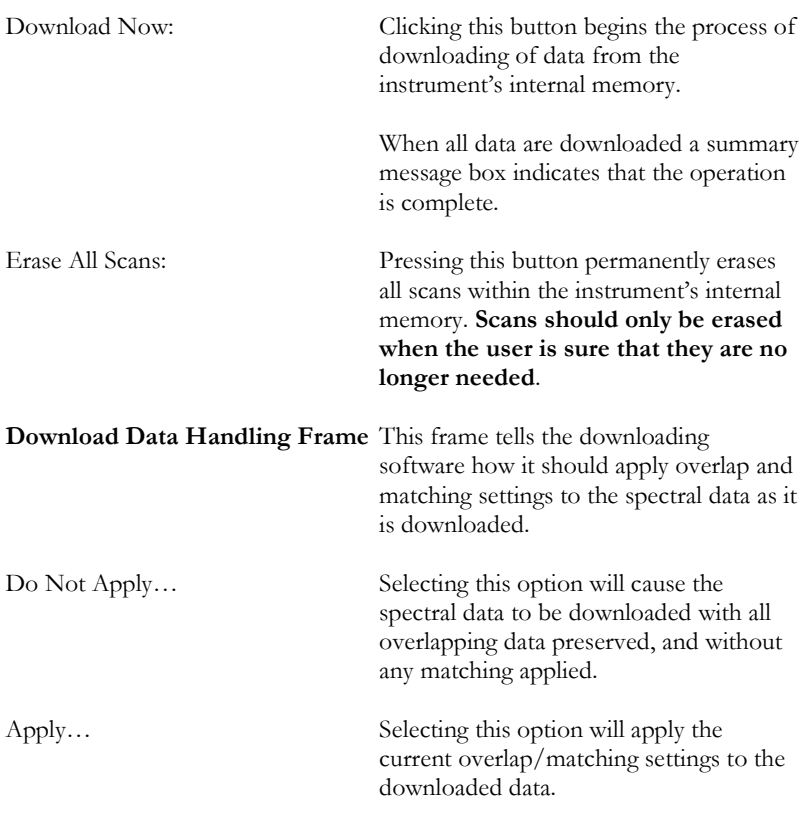

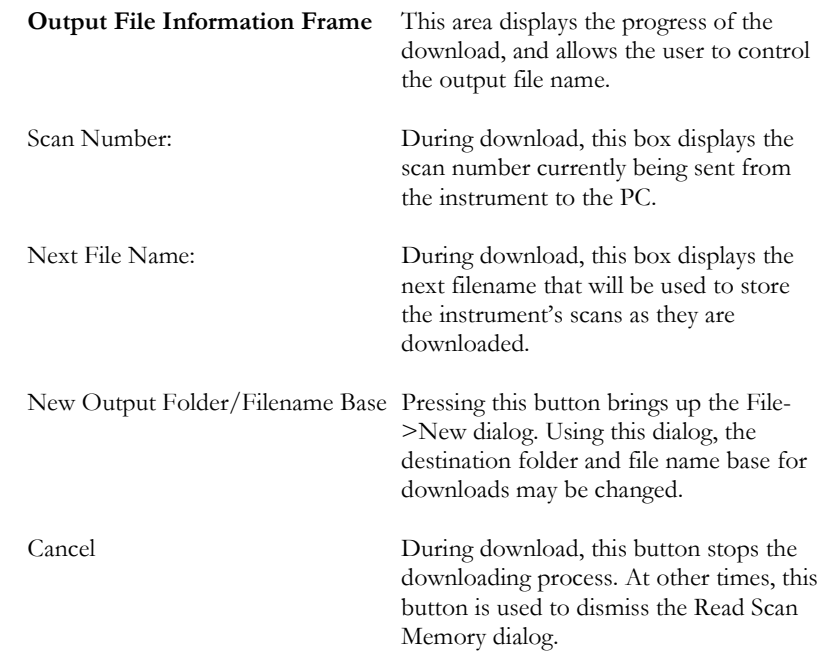

## **TIMED SCANS …**

Acquire spectral data automatically using a scan timer. The user may select the type of scan (reference vs. target), how the acquired data is displayed, and whether the data is written to disk files.

Eile Control Tools Window About Setup Instrument... Setup Overlap/Matching... Setup External Data... Read Memory...

Timed Scans... Setup GPS...

When selected, the Timed Scans display the following dialog:

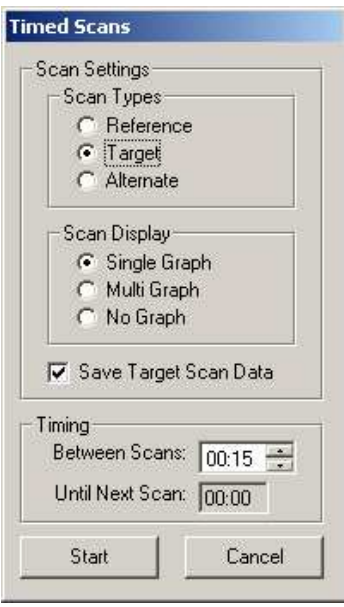

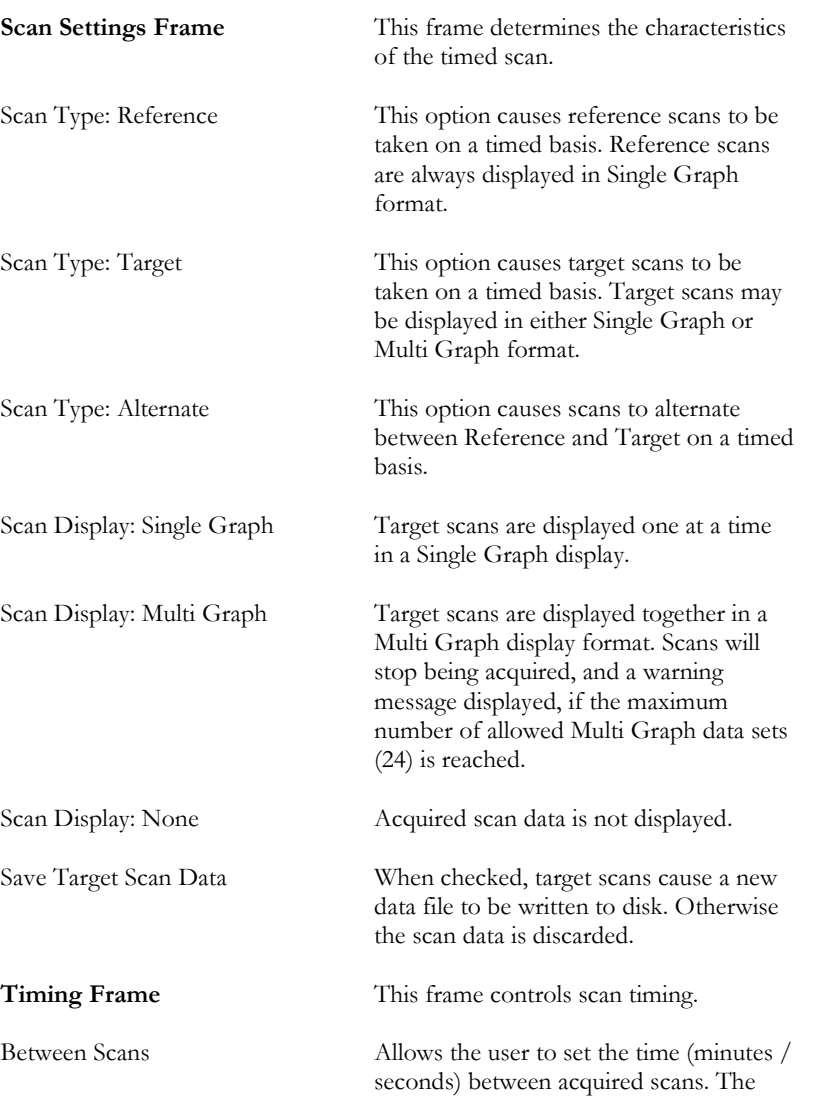
time can range between 0 seconds and 1

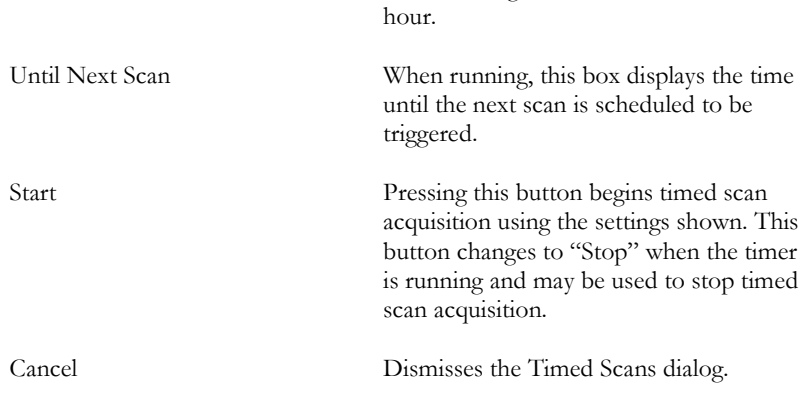

## **SETUP GPS …**

Set the parameters that allow the Data Acquisition Software to access a source of NMEA V2.1 GPS data from a COM port.

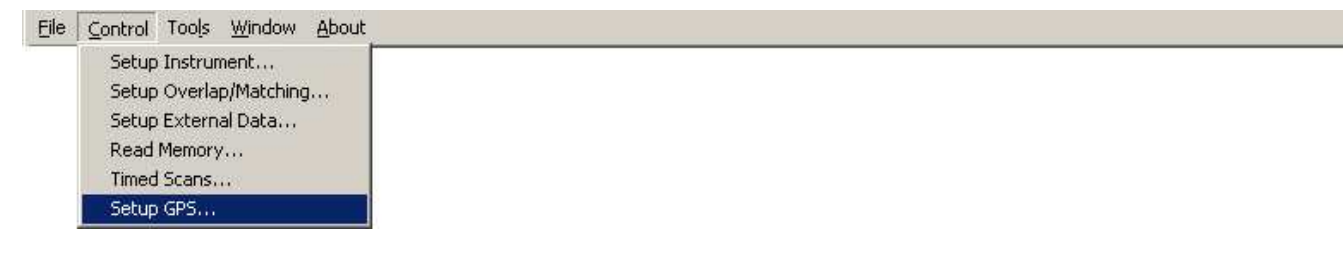

When selected, the Setup GPS menu item displays the following dialog:

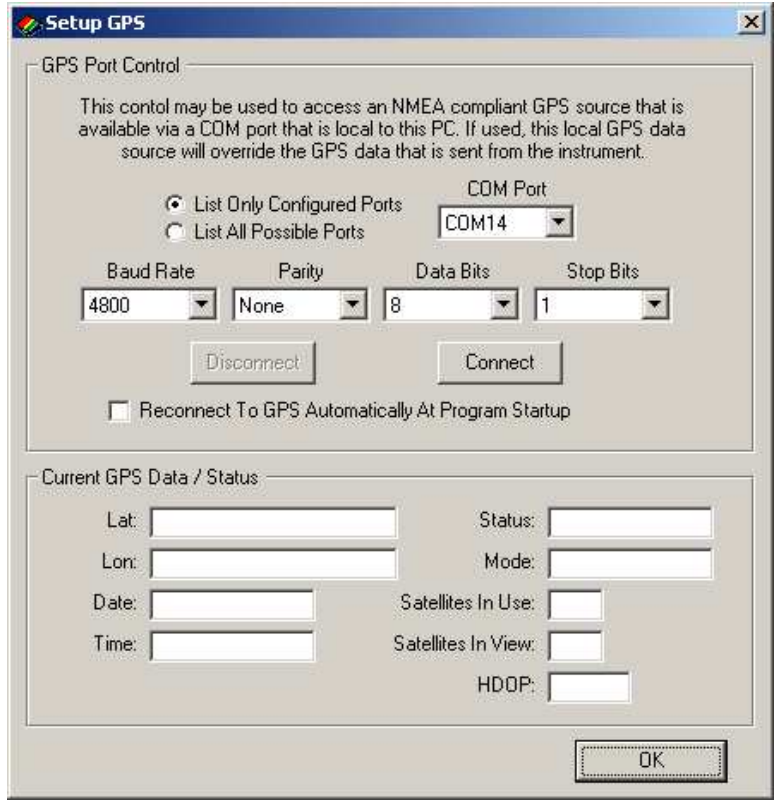

NOTE: This dialog is used only to setup a GPS source that is internal to the acquisition PC or laptop. If enabled by this setup dialog, the data from this PC/Laptop source will override the GPS that is provided by the instrument's internal GPS source.

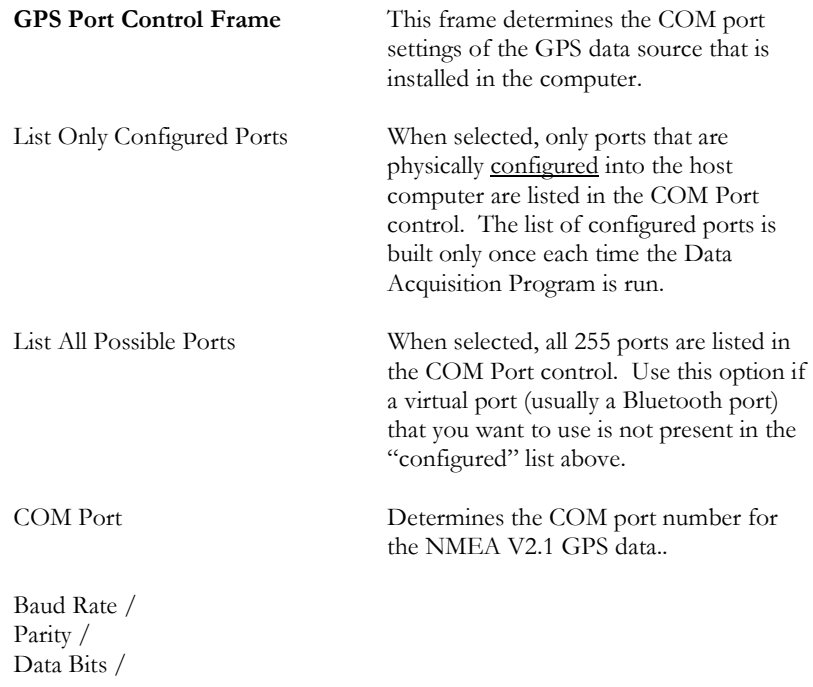

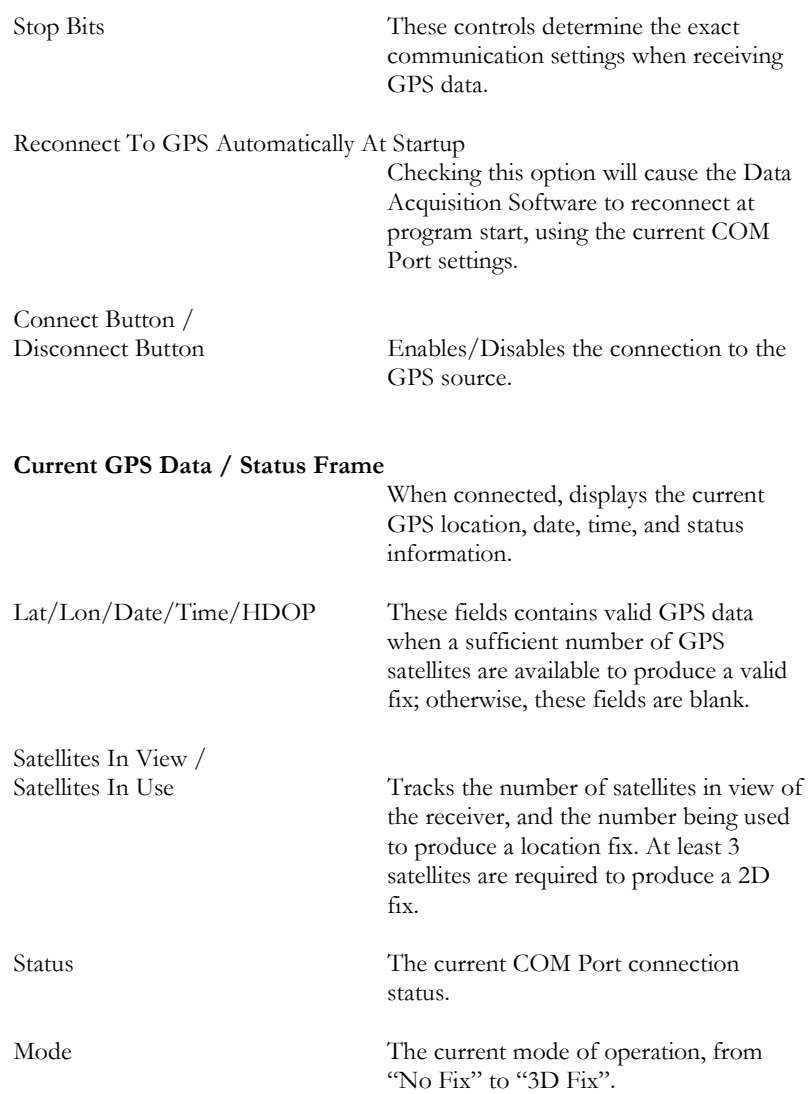

## **Tools**

The Tools item provides a menu of useful tools for manipulating spectral data, or examining the instrument calibration tables.

## **SIG FILE MERGE…**

Merges multiple SIG files into a single comma-delimited text data file, suitable for import into Excel or other analysis packages. Use this tool to save time when using a third-party analysis tool to examine multiple SIG files simultaneously.

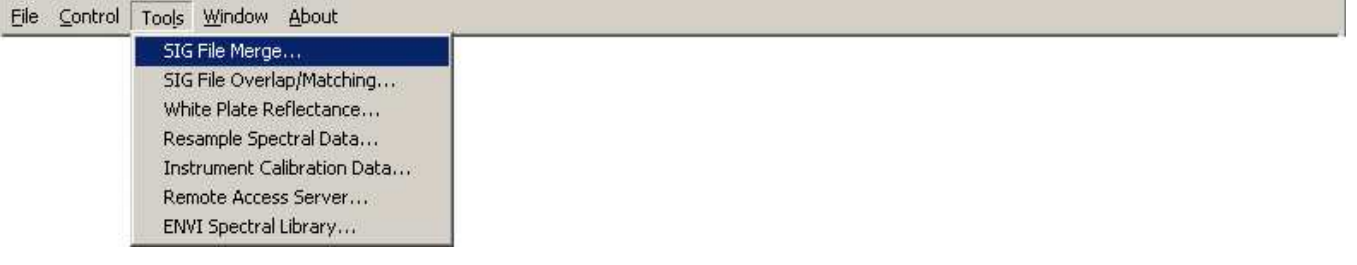

When "SIG File Merge…" is selected, the software presents the following dialog box.

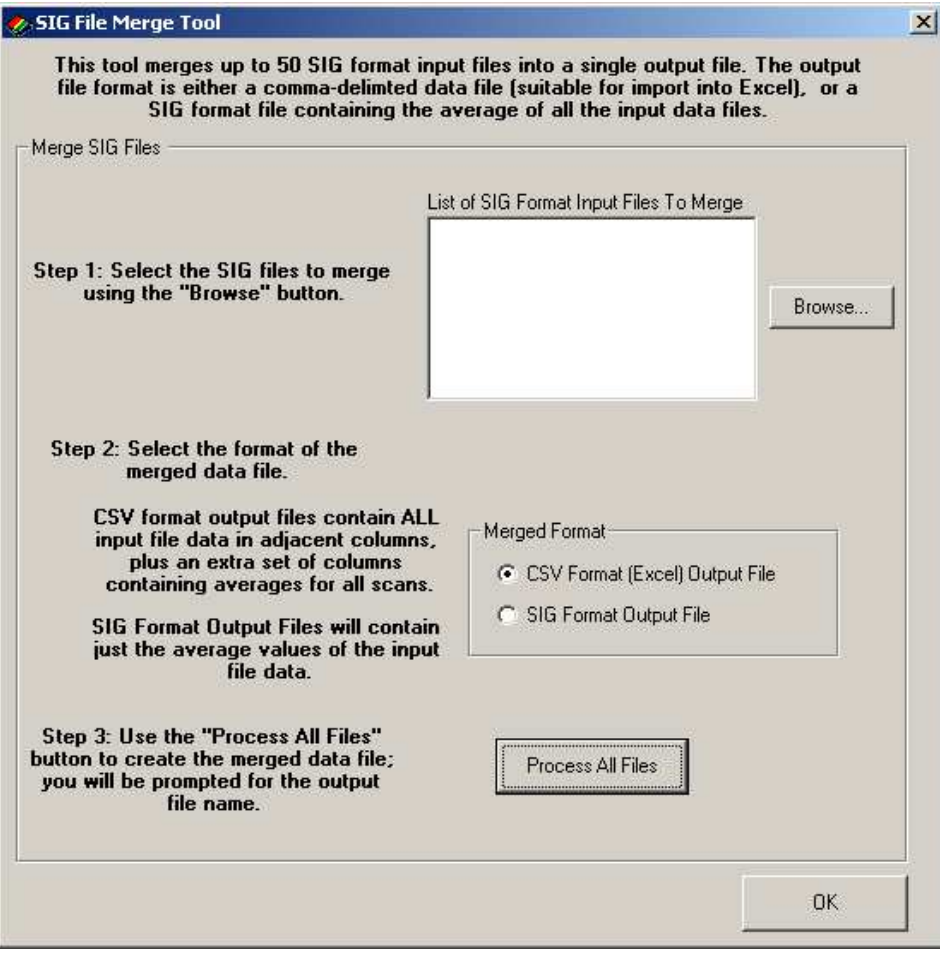

List Of SIG Format Input Files: Use the Browse button to select the SIG format files to merge.

Merge Format: Determines whether the individual SIG files will be merged into a Comma Separated Values (CSV) suitable for import into MS Excel, or into a single SIG output file.

> When CSV Format is chosen, the individual SIG files appear side-by-side (across columns) in the output CSV file. In addition, another set of columns is added, in the rightmost columns, containing:

- The wavelengths
- The average of all Reference columns
- The average of all Target columns
- A calculated Reflectance, that is the average Target divided by the average Reference

 When SIG Format is chosen, the resulting SIG file contains:

- The wavelengths
- The average of all Reference columns
- The average of all Target columns
- A calculated Reflectance, that is the average Target divided by the average Reference

Process All Files Begin processing the SIG files; the user is prompted for the single output file name for the merged data.

## **SIG FILE OVERLAP/MATCHING…**

Applies the current overlap and matching settings to a set of input SIG format files; note that this option is not available in the SVC HR-512i software.

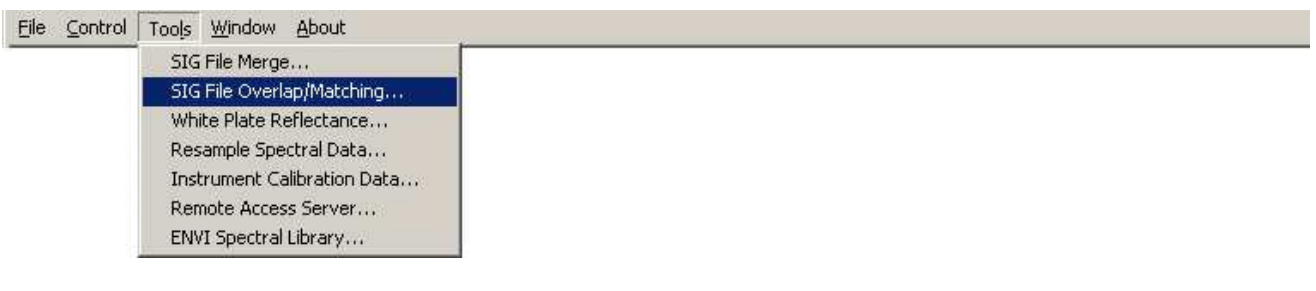

 SIG data files that are acquired by the PDA Software do not have overlapping data removed, and have not had any matching algorithm applied. Use this tool to remove overlap and possibly apply detector matching algorithms.

**Note that it is NOT necessary to use this tool on SIG file data acquired directly by the PC Data Acquisition Software; it is also NOT necessary to use this tool on SIG file data that was downloaded from the instrument's internal memory.** In both cases, the current matching/overlap settings may have already been applied when the scans were acquired/downloaded.

When "SIG File Overlap/Matching..." is selected, the software presents the following dialog box:

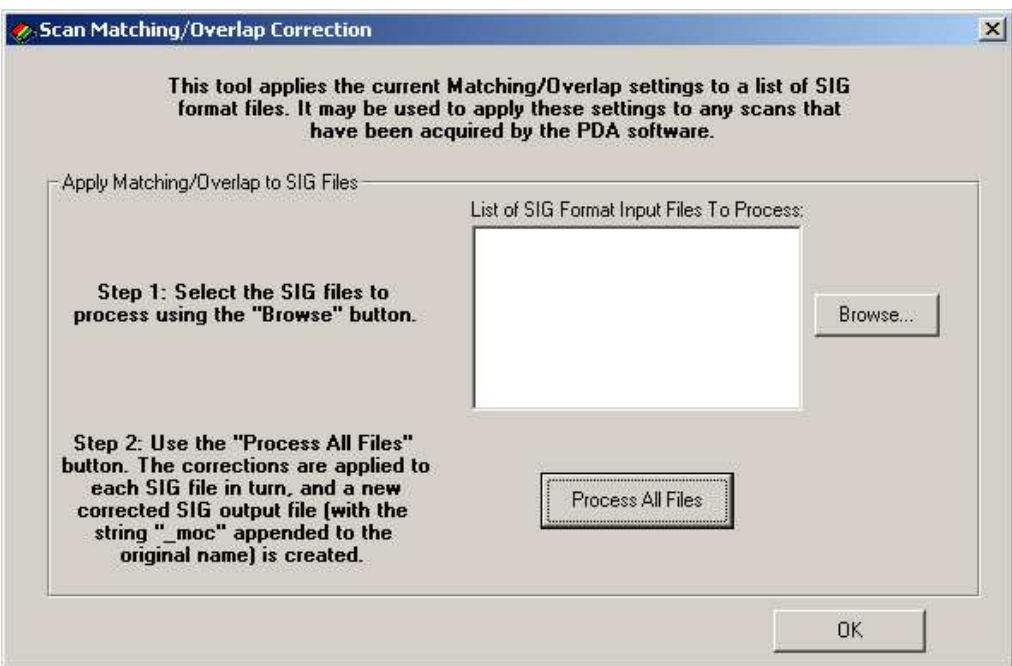

List Of SIG Format Input Files: Use the Browse button to select the SIG format input files to process.

Process All Files Begin processing the SIG files; each SIG file in turn is read and processed, and the modified data is written to an output file with the string "\_moc" (Matching Overlay Correction) appended to the original name.

> For example, if the input SIG file name is: "gr062606\_001.sig", then the output SIG file name is: "gr062606\_001\_moc..sig"

## **WHITE PLATE REFLECTANCE…**

Corrects for non-ideal white (reference) plate reflectance.

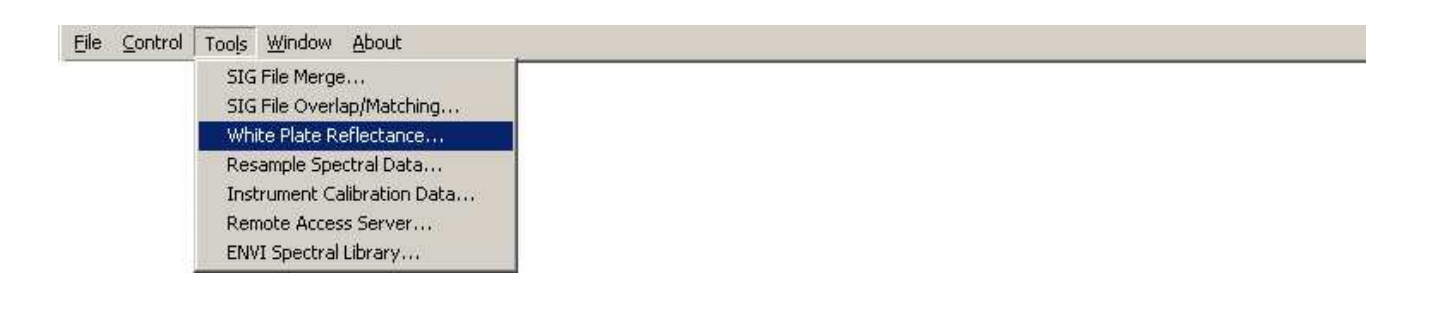

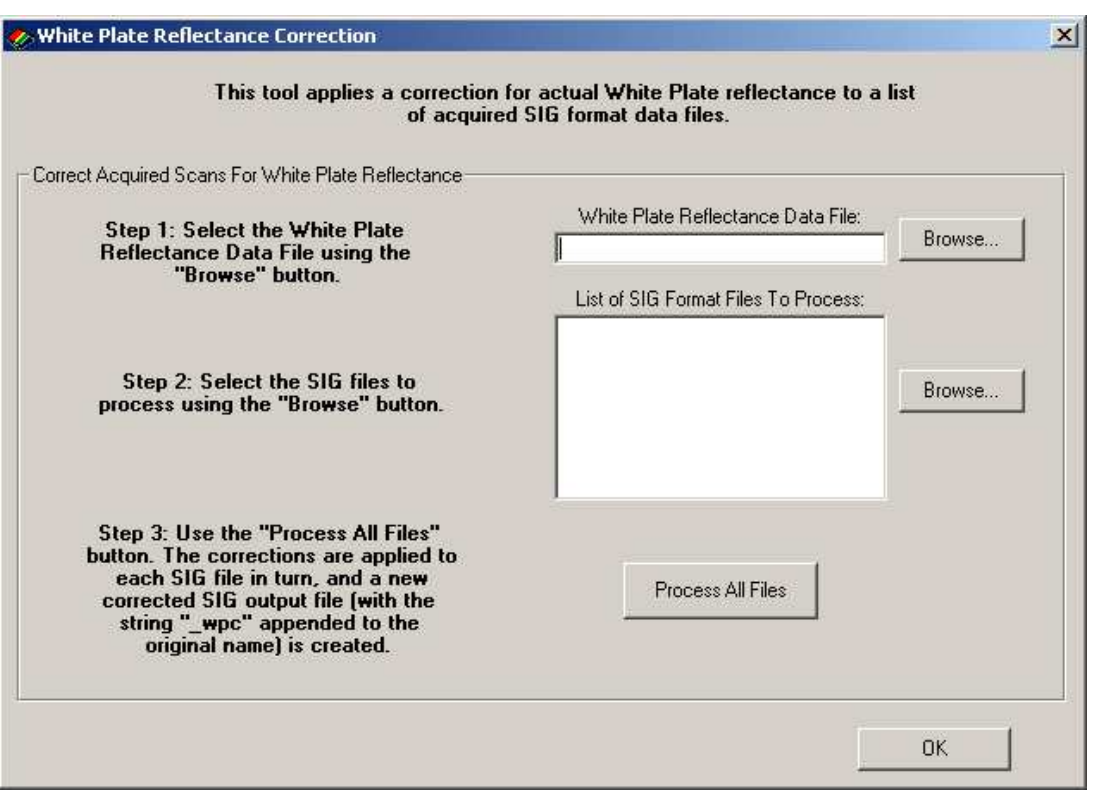

When "White Plate Reflectance…" is selected, the software presents the following dialog box:

White Plate Reflectance Data File: Use the Browse button to select the

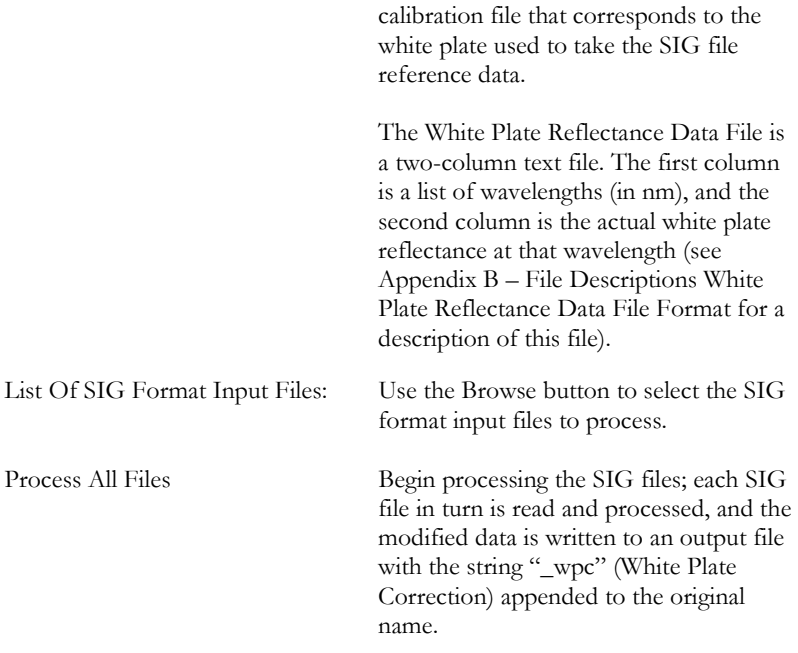

For example, if the input SIG file name is: "gr062606\_001.sig", then the output SIG file name is: "gr062606\_001\_wpc..sig"

## **RESAMPLE SPECTRAL DATA…**

Resample the input SIG format data files, and write the resampled data to new output SIG format data files.

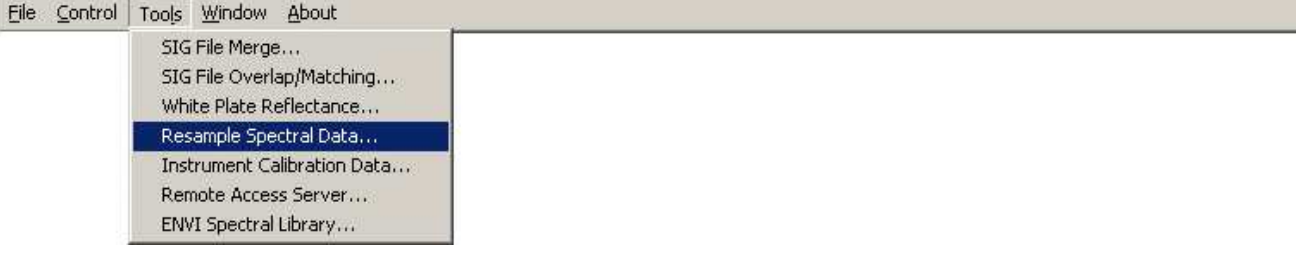

When "Resample Spectral Data…" is selected, the software presents the following dialog box:

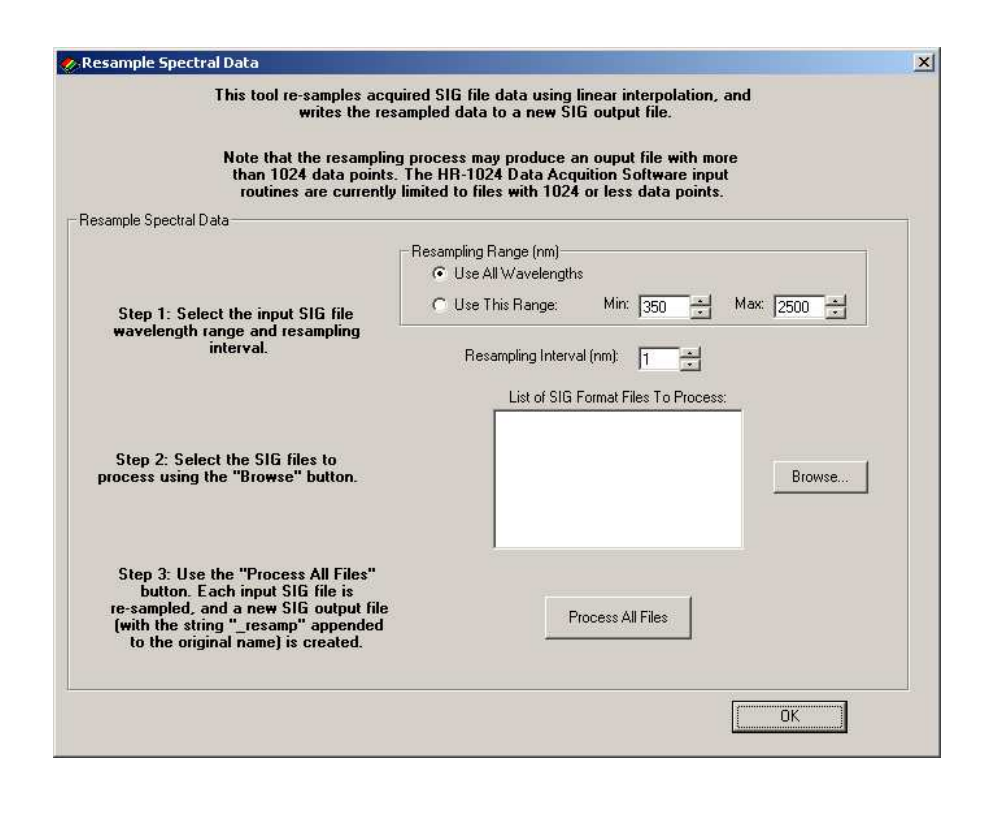

Resampling Range Select either all wavelengths present within the input SIG file, or a specific range of interest.

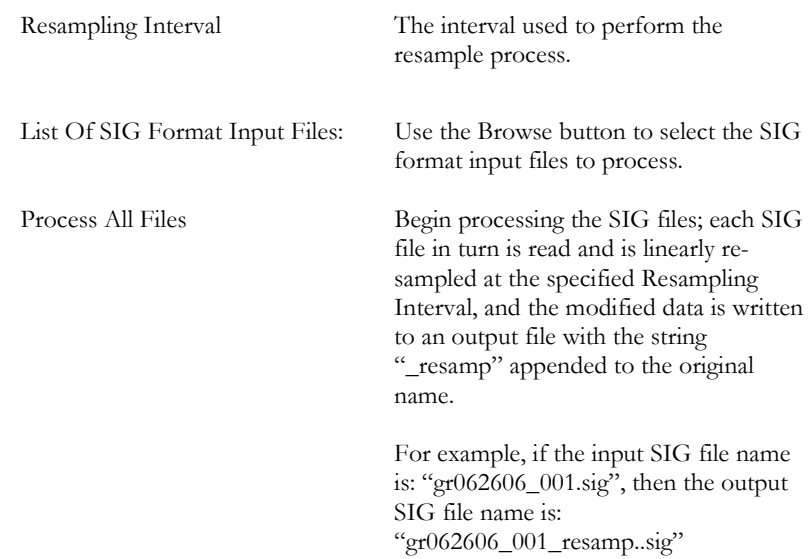

## **INSTRUMENT CALIBRATION DATA…**

Read, display, and save the calibration and other configuration data stored within the instrument.

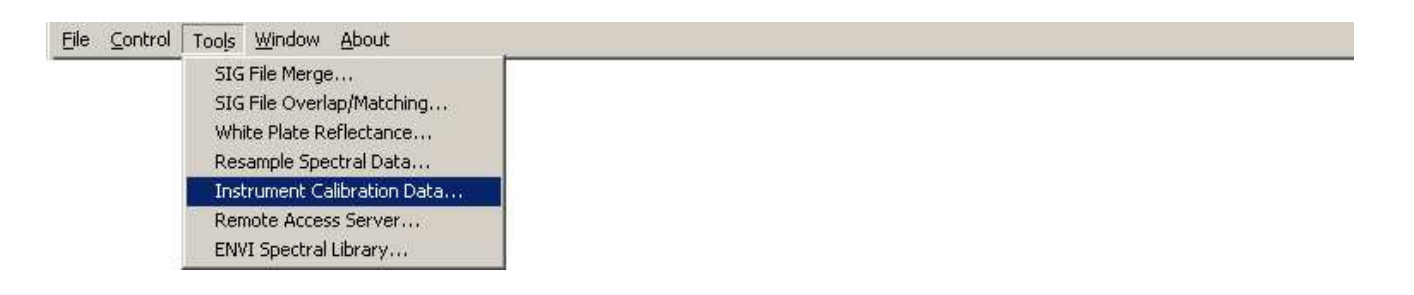

All instrument calibration information resides in non-volatile memory within the instrument. The Instrument Calibration Tool allows the operator to:

- View the connected instrument's calibration tables.
- Write the instrument's current calibration tables to files on the PC's hard disk.

When "Instrument Calibration Data…" is selected, the software presents the following 3-tabbed dialog box. Each tab on the dialog box allows the operator to view different information about the currently connected instrument.

Note that the information within these tabs will be blank if no instrument is currently connected (See the Control->Setup Instrument menu to connect to an instrument).

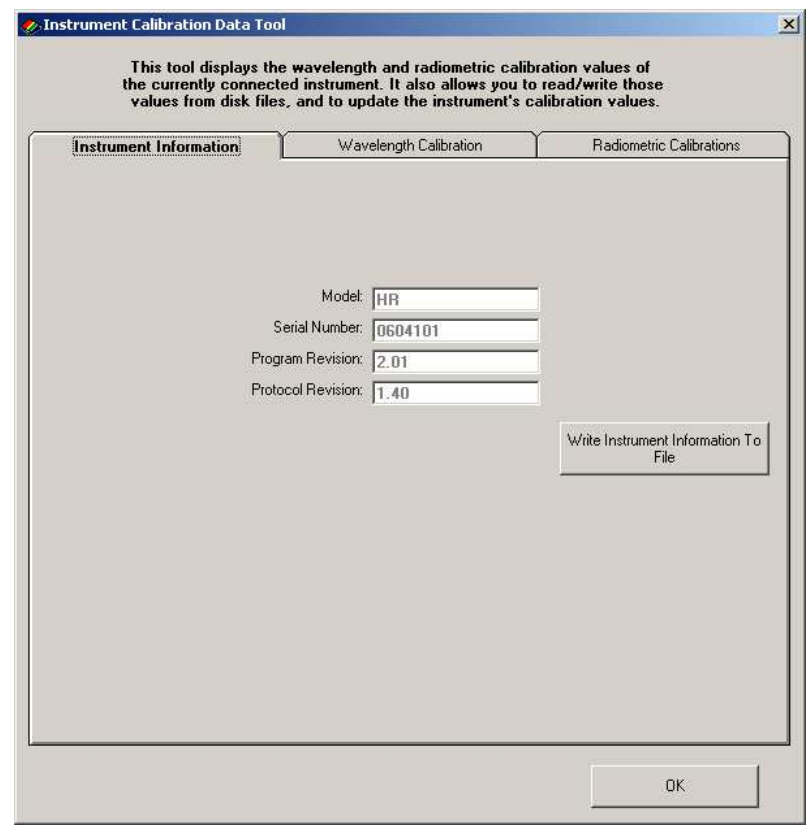

**Instrument Information Tab**: This tab simply displays the instrument's model and embedded firmware information.

**Write Instrument Information To File:** 

The program will prompt the operator to save the displayed information to the PC's hard disk.

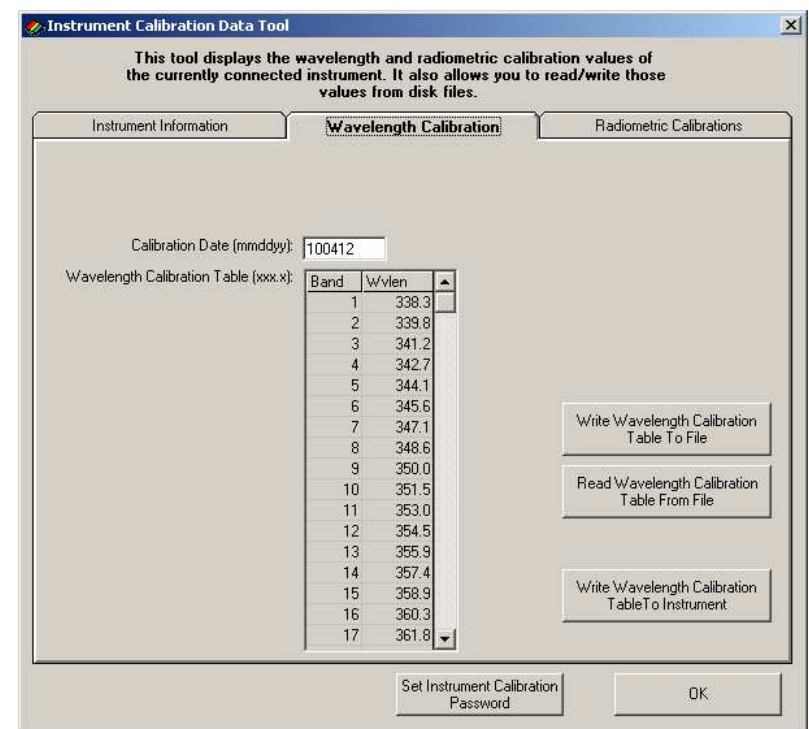

#### **Wavelength Calibration Tab**: This tab displays the wavelength

associated with each of the instrument's 1024-band wavelength calibration table. The date of the instrument's last calibration is also displayed in the "**Calibration Date**" text box.

Each button on this tab is described below:

#### **Write Wavelength Calibration Table To File:**

The program will prompt the operator to save the wavelength calibration table to the PC's hard disk. The actual calibration table within the instrument is **not** changed by this operation.

#### **Read Wavelength Calibration Table From File:**

The program will prompt the operator for a file name on the PC's hard disk that contains a wavelength calibration table, and display that information. The actual calibration table within the instrument is **not** changed by this operation.

#### **Write Wavelength Calibration Table To Instrument:**

The program will prompt the operator to upload the current wavelength calibration table to the connected instrument.

Note that this button will **only** appear if a) the wave cal file was just read in from disk, and b) the wave cal file has the correct corresponding "key" file associated with the "cal" file. Contact Spectra Vista for further information.

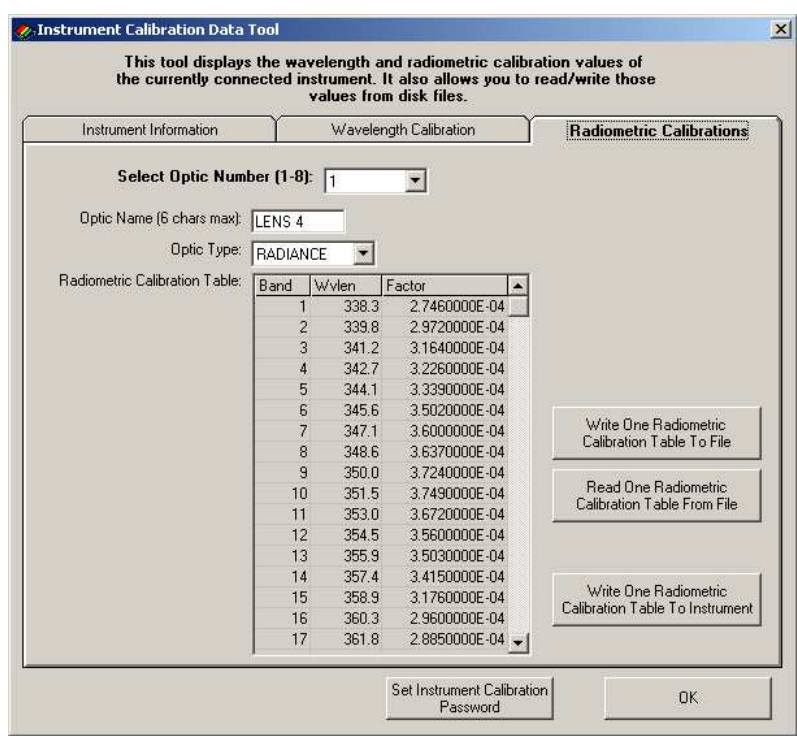

**Radiometric Calibration Tab**: There are up to 8 radiometric calibration tables (corresponding to up to 8 optional instrument fore-optics) stored within the instrument.

> This tab displays each of these eight 1024-entry tables, one table at a time. The table that is currently displayed may be selected via the "**Select Optic Number**" control at the top of the tab. **Note that buttons that are used to read or write radiometric data only operate on a single table at a tim**e – the table currently selected by the "Select Optic Number" control.

Each fore-optic's radiance calibration information has an "**Optic Name**", which is a 6-character familiar name that is displayed on the instrument's LCD.

Each fore-optic calibration also has an "**Optic Type**" – the radiometric calibration data is either a "Radiance"

mapping, a "RAW" (DN) mapping, or an "Irradiance" mapping.

Each button on this tab is described below:

#### **Write One Radiometric Calibration Table To File:**

The program will prompt the operator to save the currently selected  $(1-8)$ radiometric calibration table to the PC's hard disk. The actual calibration table within the instrument is **not** changed by this operation.

#### **Read One Radiometric Calibration Table From File:**

The program will prompt the operator for a file name on the PC's hard disk that contains a single radiometric calibration table, read that table into the currently selected table (1-8), and display that information. The actual calibration table within the instrument is **not** changed by this operation.

#### **Write One Radiometric Calibration Table To Instrument:**

The program will prompt the operator to upload the currently selected calibration table to the connected instrument.

Note that this button will **only** appear if a) the radiance cal file was just read in from disk, and b) the radiance cal file has the correct corresponding "key" file associated with the "cal" file. Contact Spectra Vista for further information.

## **REMOTE ACCESS SERVER…**

Allow remote network access to the instrument's control and data, using a TCP/IP client/server interface.

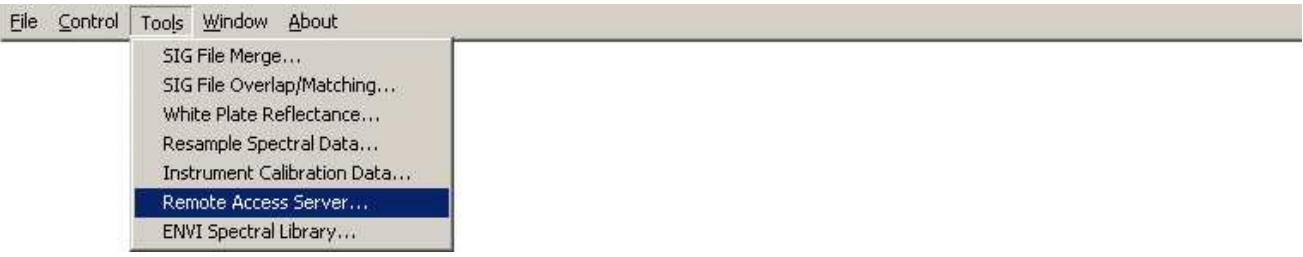

By using this tool, the PC Data Acquisition program becomes a network server that allows access from remote clients via a simple TCP/IP based protocol.

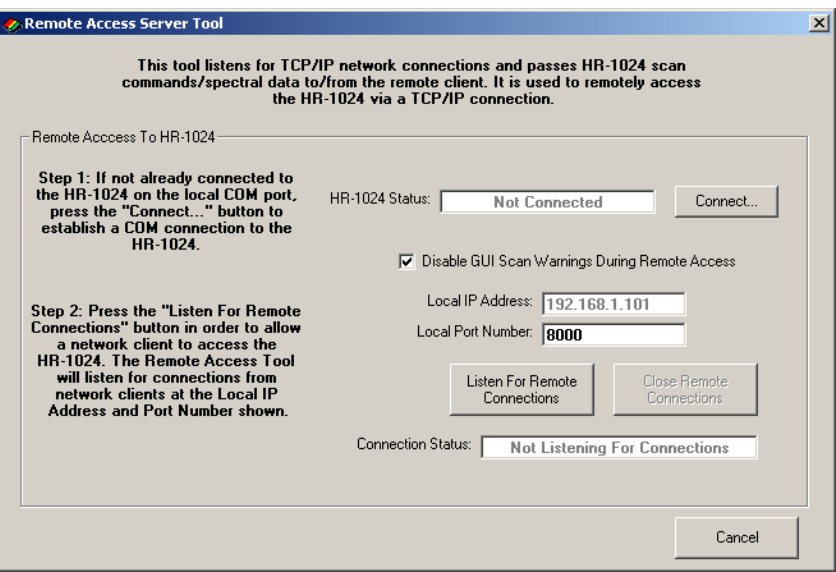

See Appendix H – Instrument Remote Access, for a description of the network protocol used to remotely access the instrument.

## **Connect...:** If the PC Data Acquisition program is

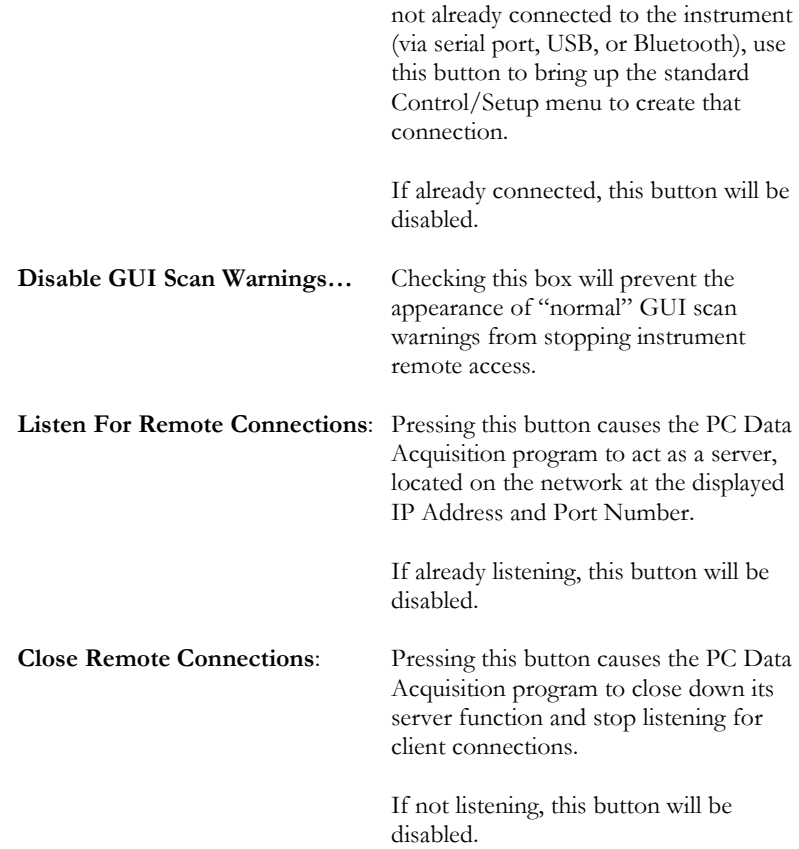

## **ENVI SPECTRAL LIBRARY…**

Used to create ENVI compatible Spectral Libraries from SIG format data files.

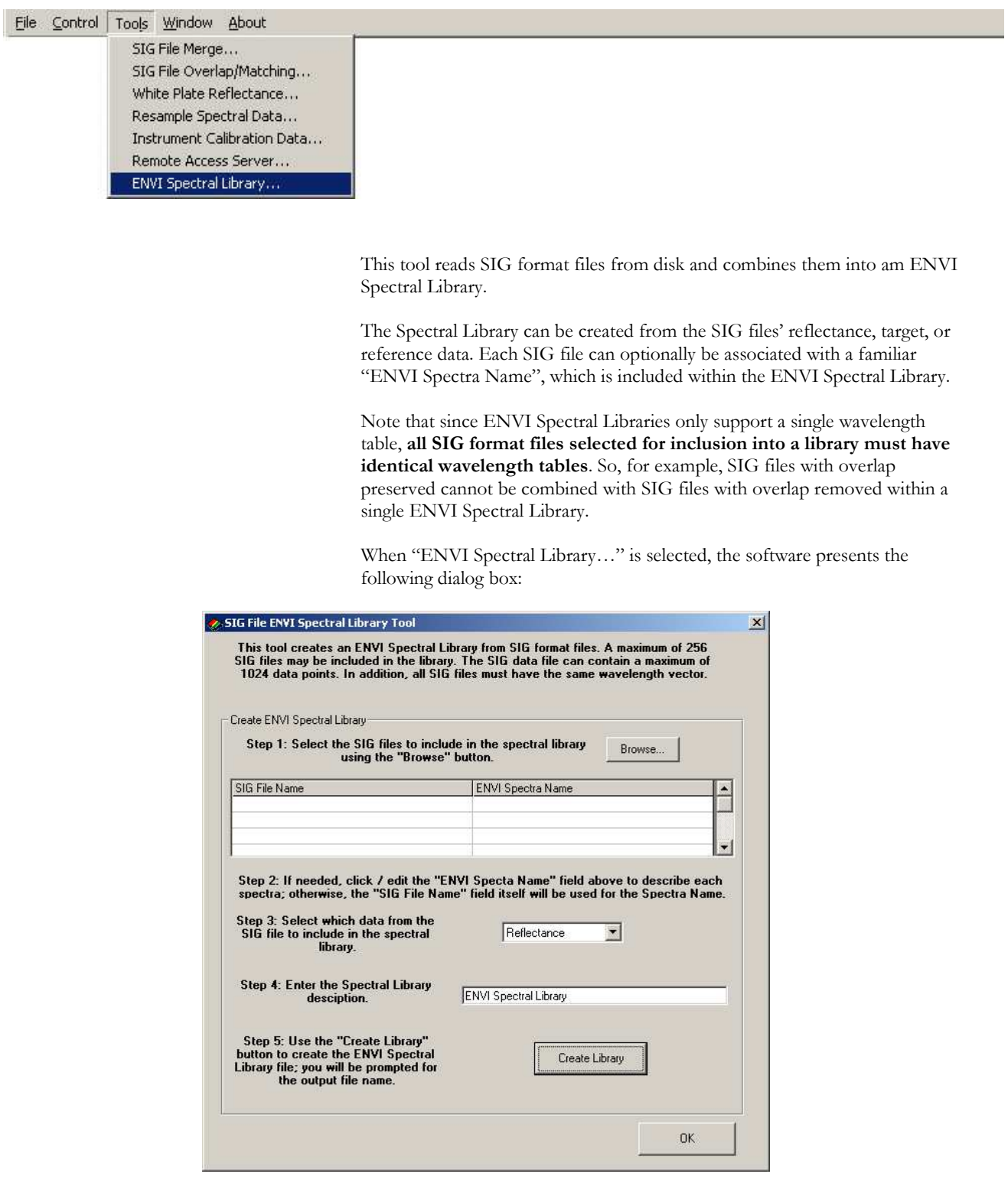

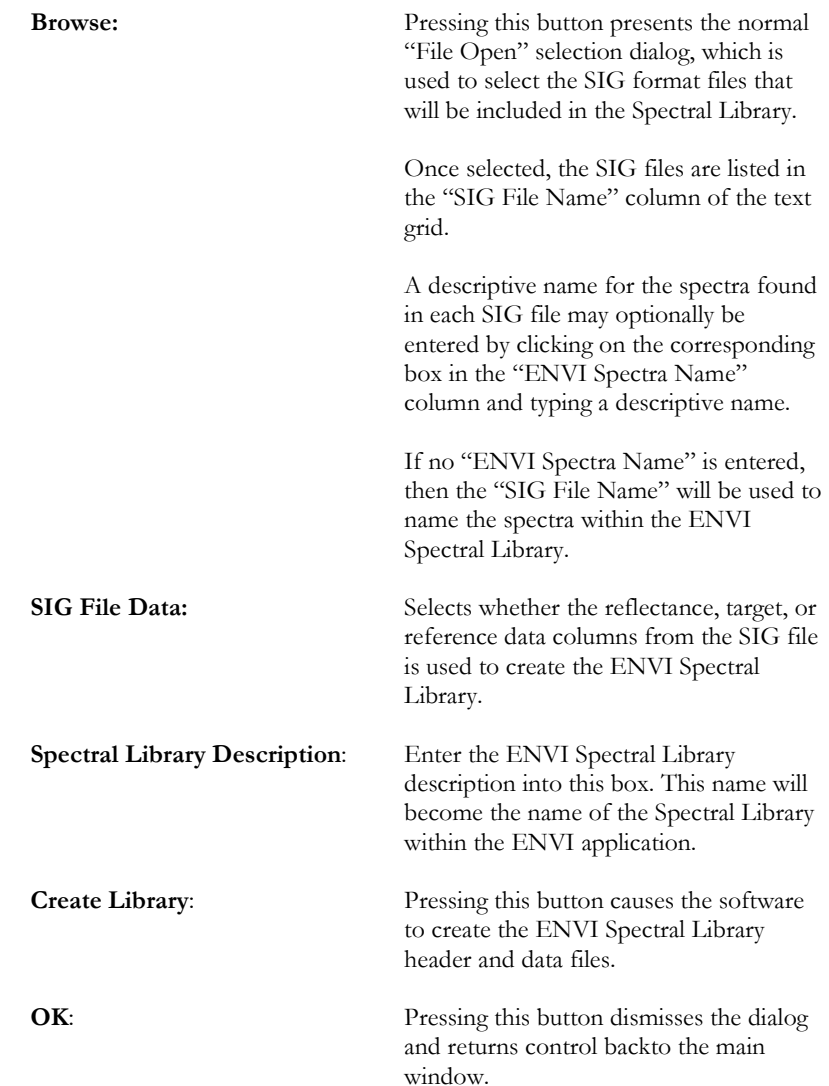

## **Window**

The Window item provides a menu of available window displays; it allows the operator to switch back and forth between the two types (Single- and Multi-Graph) displays, and allows the operator to control some characteristics of the graph (line width, data markers, etc.)

## **SINGLE GRAPH**

Displays the currently selected file in a Single Graph.

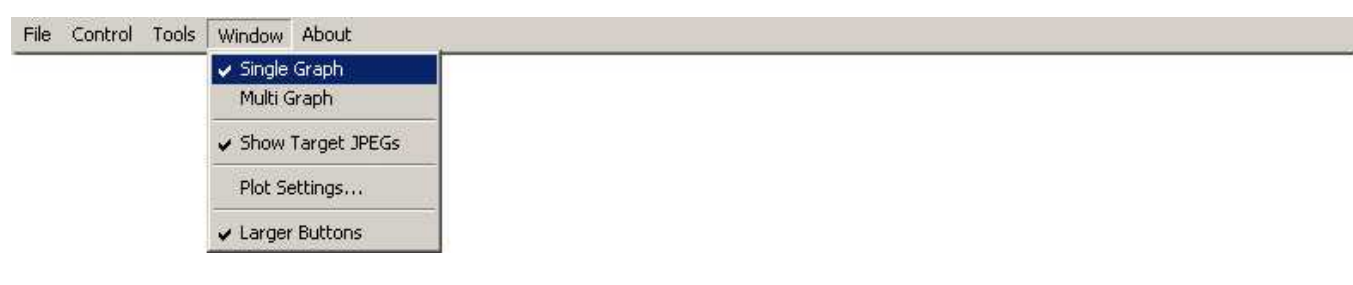

A single measurement's Reference and the Target Radiance are scaled against the left Y-axis and the Percent Reflectance (Target/Reference \*100) is scaled against the right Y-axis.

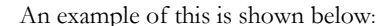

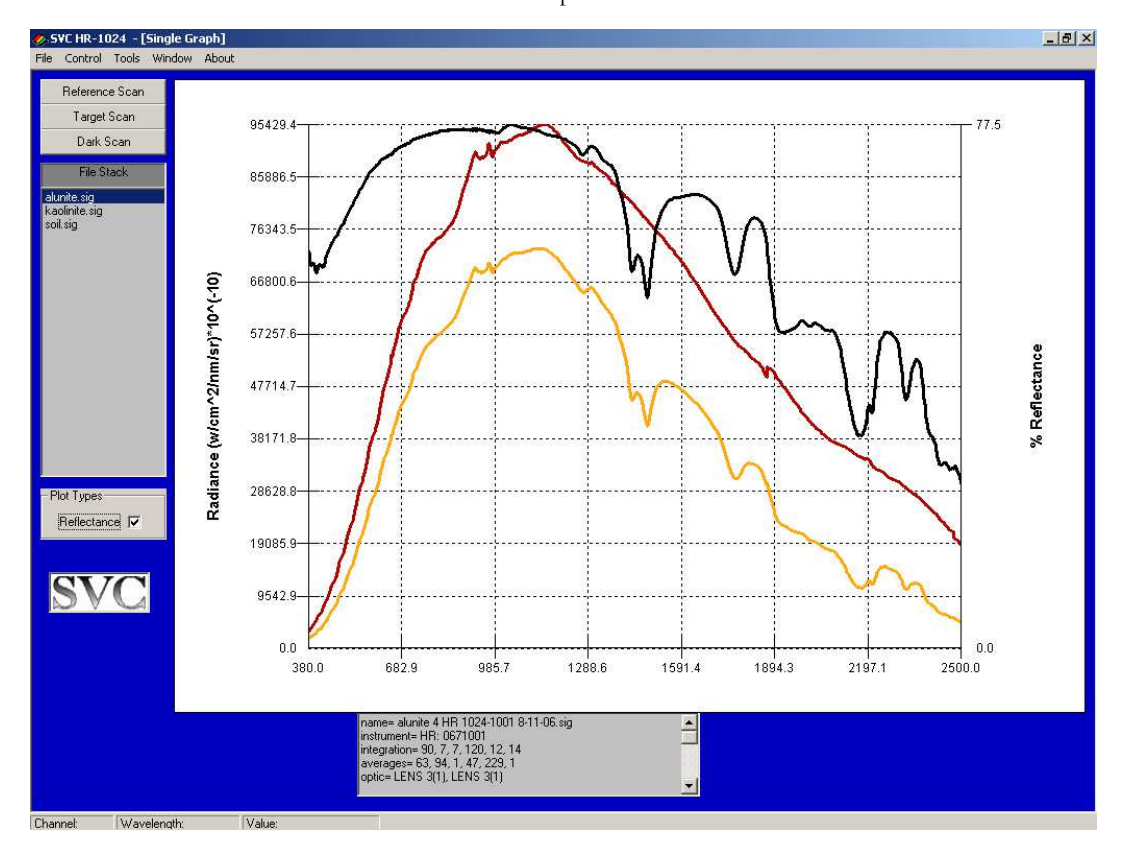

The graphs shown in the example above are:

 Reference Radiance (Red) Target Radiance (Yellow) % Reflectance (Black)

Each of these is displayed as a function of wavelength. The text box in the lower portion of the window displays the file header information.

## **MULTI GRAPH**

Displays the current list of open files together in one graph. Files can be displayed as reference radiance, target radiance or percent reflectance.

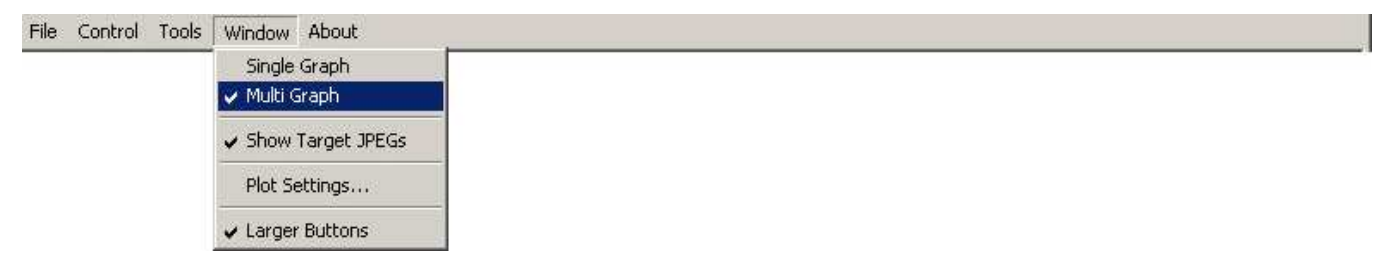

The following is an example of a Multi Graph:

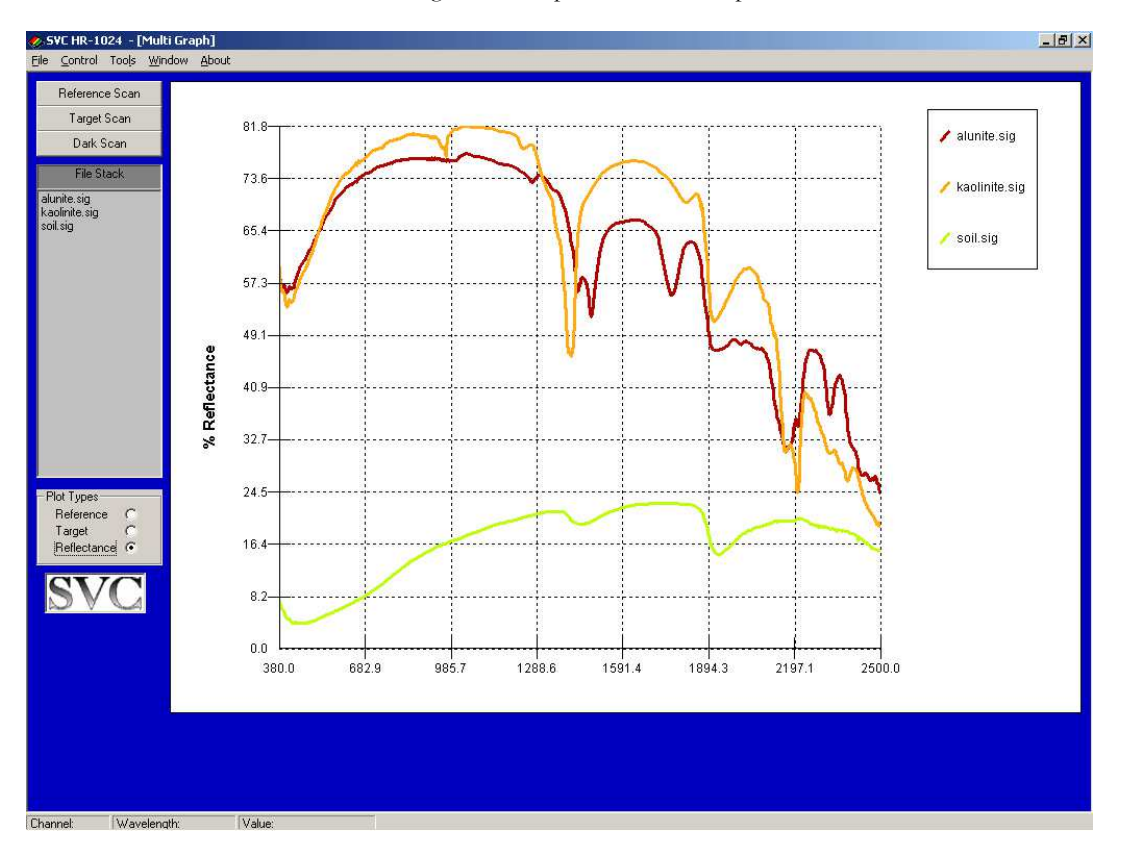

The Multi Graph displays the Target Radiance of the files in the File Stack versus wavelengths. The Multi Graph can display a maximum of 24 scans.

## **SHOW TARGET JPEGS**

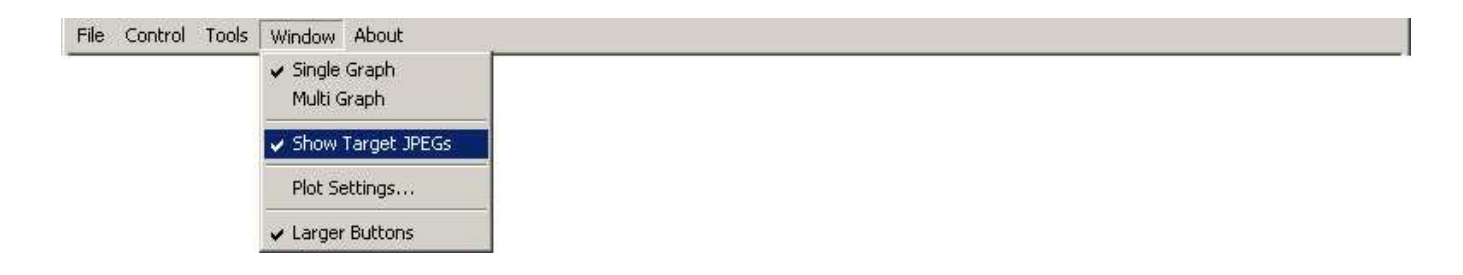

When the Show Target JPEGs option is checked, the target photo associated with a scan (if it exists) will be displayed along the target's spectral data.

In order to be displayed, the target photo must have the same file name as the target SIG file, with the extension ".jpg" appended. For example, if the target SIG file is named "jarosite.sig", then the associated target photo must have the name "jarosite.sig.jpg" in order to be automatically displayed.

The target photo will be displayed any time the target SIG file is displayed in Single Graph Mode, i.e., when the target SIG file is double-clicked in the file stack.

## **PLOT SETTINGS …**

 Configures the default X-axis, line width, and marker usage. You may also use this menu to exclude certain areas of the plot – for example, to exclude water absorption areas of the plot.

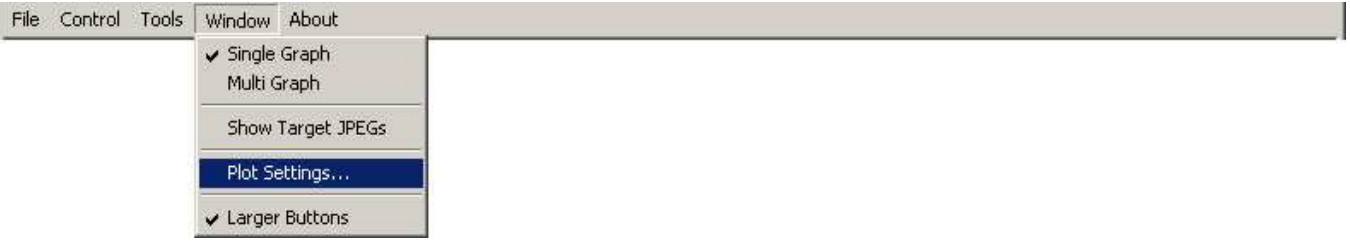

When Plot Settings is selected, the following dialog appears:

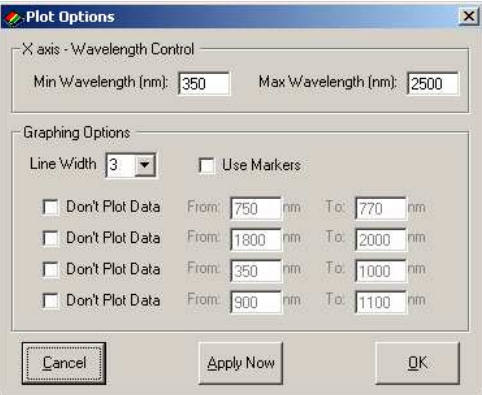

#### **X-Axis – Wavelength Control Frame**

Controls the default extent of the X-Axis of the plot.

Min Wavelength Sets the default minimum X-axis wavelength to use when displaying spectral data. Max Wavelength Sets the default maximum X-axis wavelength to used when displaying spectral data.

**Graphing Options Frame** 

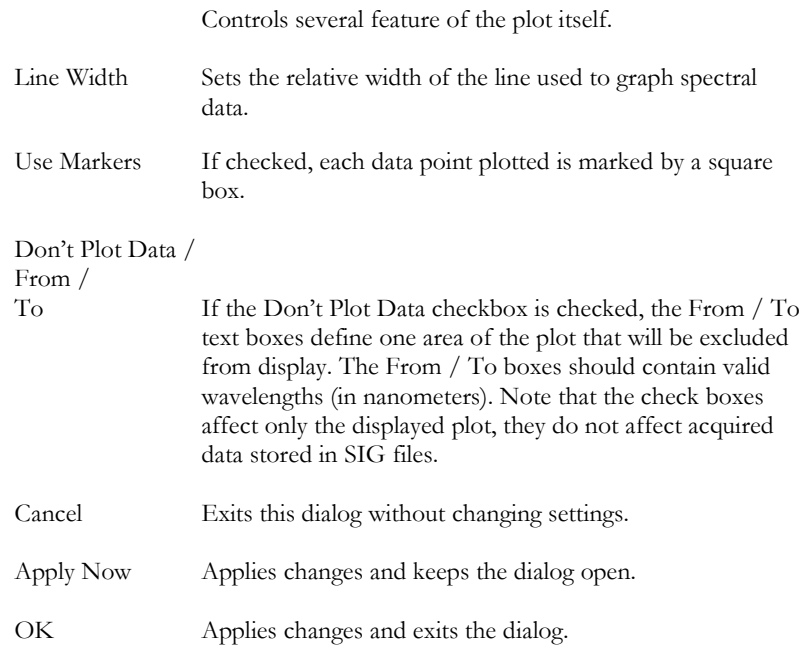

## **LARGER BUTTONS**

Increases the size of the Reference, Target, etc. buttons.

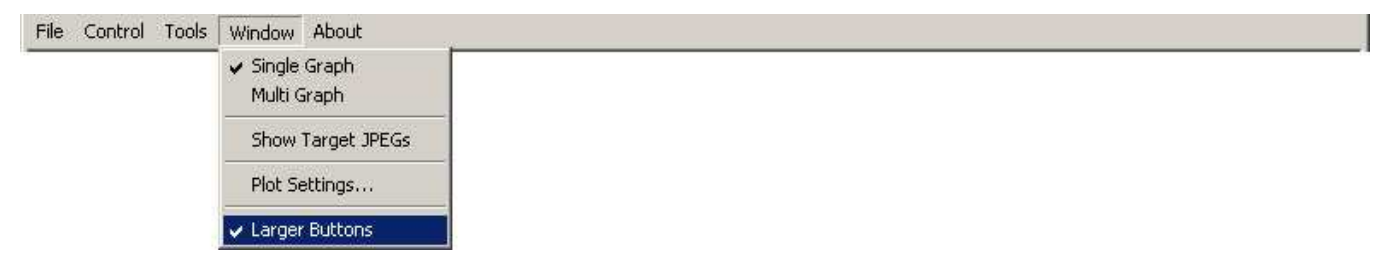

When checked, the Larger Buttons option increases the size of the Reference, Target, Dark, and External Data Scan buttons. This option is useful on tablet PCs with a touch screen, in order to make it easier to press the on-screen buttons.

## **About**

The About menu item displays a dialog box that provides model, the current serial number, as well as the PC Data Acquisition Software version. Note that the Instrument Serial Number field can only be displayed after the PC Data Acquisition Software has successfully connected to an instrument.

File Control Tools Window About

When About is selected, the following dialog box appears:

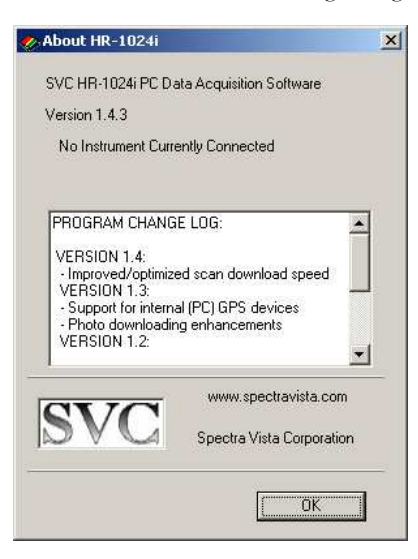

Note that your software version may be different from this example. The "PROGRAM CHANGE LOG" contains a list of recent changes to the PC Data Acquisition Software in reverse chronological order.

# **Section 3 – Operation**

# **1. Setup**

## **Battery Pack**

To use the instrument, install a fully charged battery pack (see Section 4 – Battery Charger). This is done by sliding a charged battery pack into the battery slot located on the bottom of the instrument. Push in far enough to latch it in place. When in position 6 copper contacts on the battery pack come in contact with 6 mating contacts on the bottom of the instrument enabling the battery pack to power the instrument.

## **Instrument Power-on Time**

When initially turned on the instrument displays its model number on the initial LCD screen. During this initial power-on period the instrument is waiting for the thermal-electric coolers to reach operating temperature before data collection can begin. This period lasts less than a minute and when complete the "Ready" light on the control panel comes on.

## **Instrument Warm-up Time**

For optimal performance, the instrument should initially be turned on for a period of approximately 15 minutes prior to first use. During this period, the instrument should be placed in the environment where scanning will take place. This period allows the detector temperatures and other electronics to stabilize before taking spectral data.

## **Instrument Orientation**

The instrument should be setup with its cooling slots on the bottom oriented as close as possible to vertical. Also the bottom of the instrument should be oriented away from the sun in order to maximize internal heat dissipation.

## **Laser (Tripod or Hand-held)**

A sighting laser is used to aid in aligning the instrument to the target to be measured. The reference or sample (target) should be placed to completely fill the field of view of the instrument. The sighting laser can be actuated by pressing the laser scan switch on the top of the instrument.

## **Field of View**

A field of view diagram is provided with each instrument and shows the relative position of the sighting laser spot and the active field of view for the instrument at the distance specified on the diagram (normally 1m). If optional entrance optics are included, the corresponding FOV diagrams will also be supplied. (See Appendix Z for inserted hardcopies of FOV diagrams supplied with your instrument, when applicable).

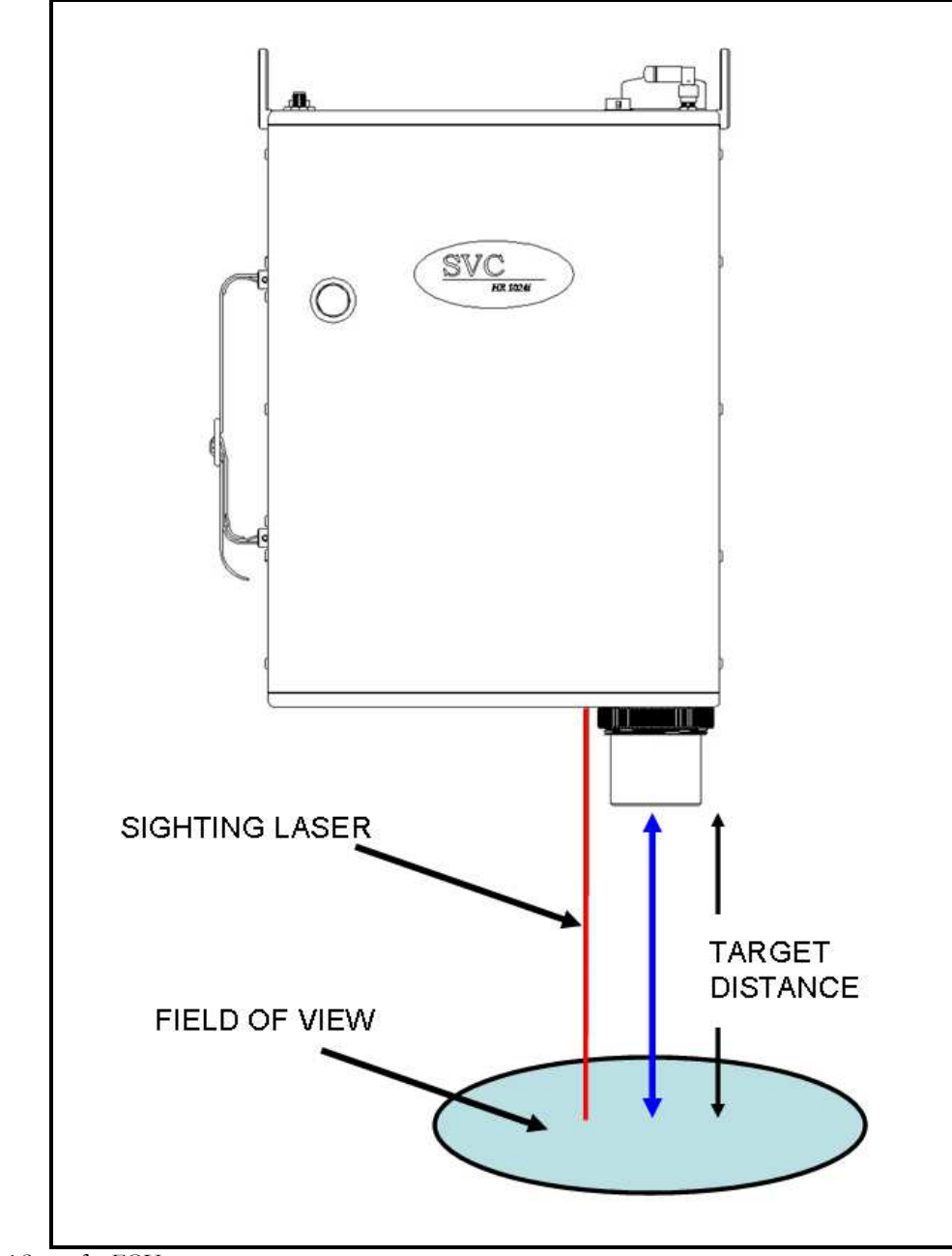

Figure 6 Setup for FOV map

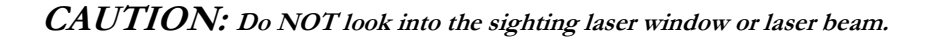

# **2. Connecting The Instrument To A Computer**

Prior to downloading spectral data stored within the instrument, and prior to using the PC Data Acquisition Software to directly acquire spectral data, the instrument must first be connected to a (physical or virtual) port on a Windows PC. This connection can take place in one of two ways:

- By physically connecting the PC's USB connector to the instrument's USB-B connector (on the bottom plate) using a standard USB cable. Installation of special device drivers (supplied with the instrument) on the Windows PC is required. See Appendix E – PC USB Device Drivers for installation instructions.
- By creating a Bluetooth "virtual" COM port connection between the computer and the instrument. This option requires installation of third-party Bluetooth hardware and drivers (not supplied with the instrument) on the Windows PC.

# **3. Stand-Alone Data Acquisition**

## **Operation Via The LCD Display**

The LCD touch screen display on the control panel allows for stand alone operation of the instrument, allowing for the acquisition and viewing of spectral data.

The display consists of 3 screens with the following functions:

**SCREEN 0 (Power-On Screen):** appears for 10 seconds after power-on, and includes:

- o **INSTRUMENT MODEL/SERIAL NUMBER**
- o **FIRMWARE VERSION**
- o **LAST CALIBRATION DATE**

#### **SCREEN 1 (Main Screen):**

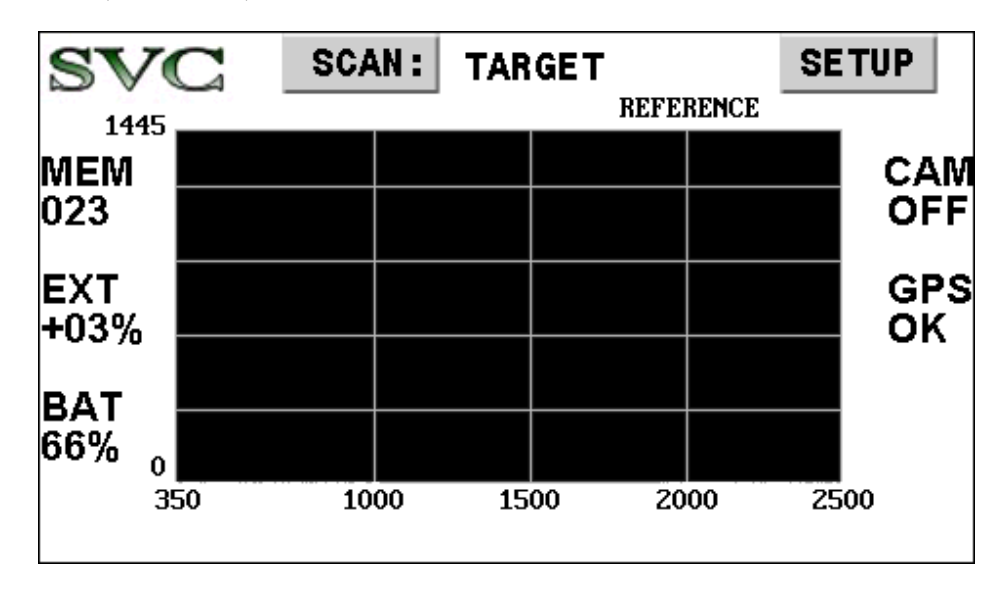

o **SETUP** BUTTON

Touch **SETUP** to go to the Screen #2 (Setup Screen A) to change various scan settings.

o **SCAN:** BUTTON

Touch **SCAN** to chose the type of scan (Reference or Target) that will be acquired the next time the manual trigger button is pressed

- o **CURRENT SETTINGS / STATUS** AREAS shows current instrument operating mode and status:
	- **BAT** Battery level  $-0$  to 100%<br>**MEM** Most recent internal scan
	- **MEM** Most recent internal scan memory slot used 000 (empty), 001 through 999.
	- **GPS** The current GPS receiver mode/status:

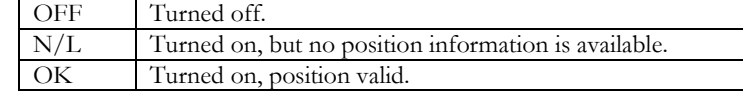

**CAM** - Current internal JPEG camera mode:

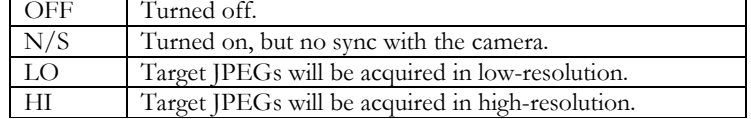

**EXT** – The current External Data interface mode/status:

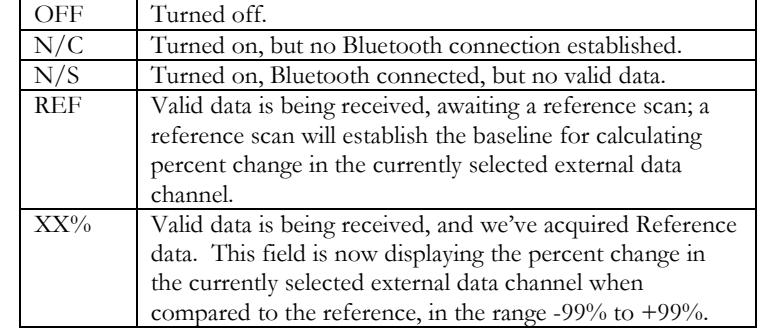

- o **LAST ACQUIRED DATA GRAPH** AREA a small graph showing last acquired scan:
	- For a Reference  $scan always displays radiance$ .
	- For a Target scan displays either radiance or reflectance (depending on settings)
	- **Touching any area of the graph** cycles you between displaying target radiance and target reflectance; the graph type that is currently displayed is called out just above the upper right corner of the graph area.
- o **GENERIC STATUS / WARNING / ERROR TEXT** LINE a single line of text at the bottom of the main screen which displays status, warning and/or error messages.

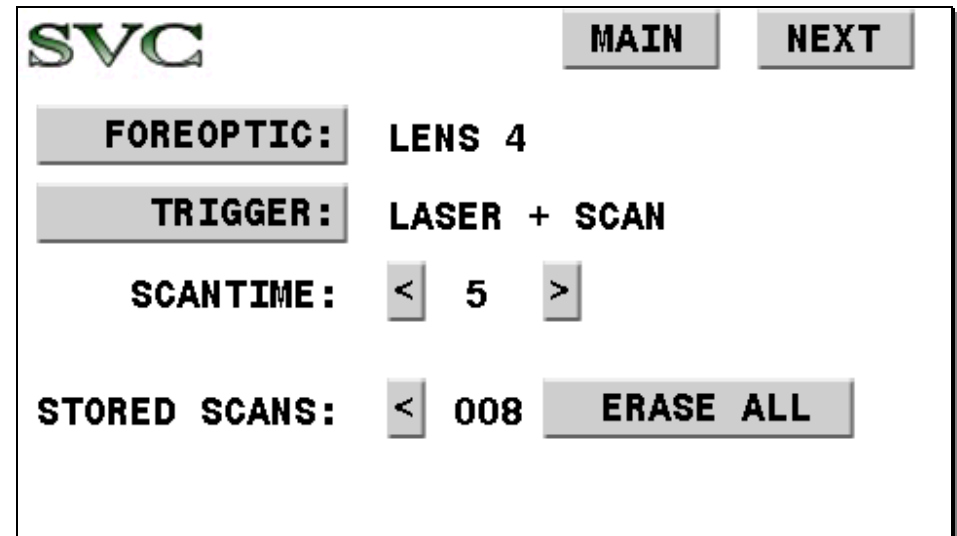

**SCREEN 2 (Setup Screen A):** Controls various instrument settings:

o **MAIN** BUTTON:

Touch **MAIN** to return to Screen #1 (Main Screen).

o **NEXT** BUTTON:

Touch **NEXT** to continue on to Screen #3 (Setup Screen B).

#### o **FOREOPTIC** BUTTON:

Touch **FOREOPTIC** until the foreoptic that is currently installed on the instrument appears – 4 degree lens, fiber optic, etc.

#### o **TRIGGER** BUTTON:

Touch **TRIGGER** to control the action performed when the LASER/SCAN trigger button is pressed:

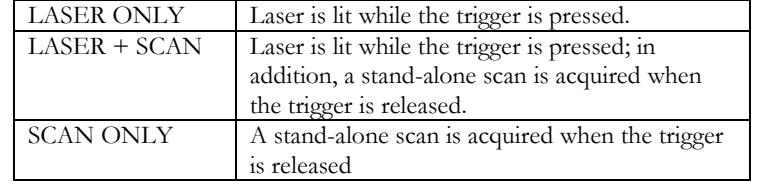

## o **SCANTIME** BUTTONS:

Touch the **<** or **>** button to decrease or increase the instrument scan time.

## o **STORED SCANS** BUTTONS:

- Touch the **<** button to remove just the most recently acquired stand-alone scan.
- Touch the **ERASE ALL** button to permanently remove all internal stored scans; once this button is pressed, a confirmation button will appear before the scans are actually removed from memory.

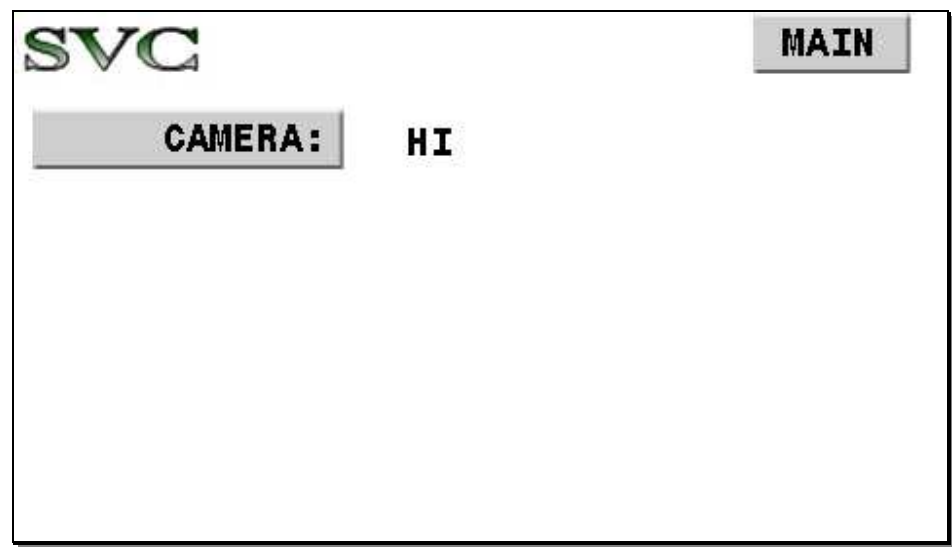

**SCREEN 3 (Setup Screen B):** Controls various instrument settings:

## o **MAIN** BUTTON:

Touch **MAIN** to return to Screen #1 (Main Screen).

o **NEXT** BUTTON:

Touch **NEXT** to continue on to Screen #4 (Setup Screen C).

## o **CAMERA** BUTTON:

Touch **CAMERA** to cycle among the internal JPEG camera target scan settings:

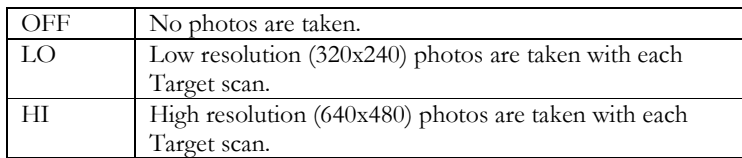

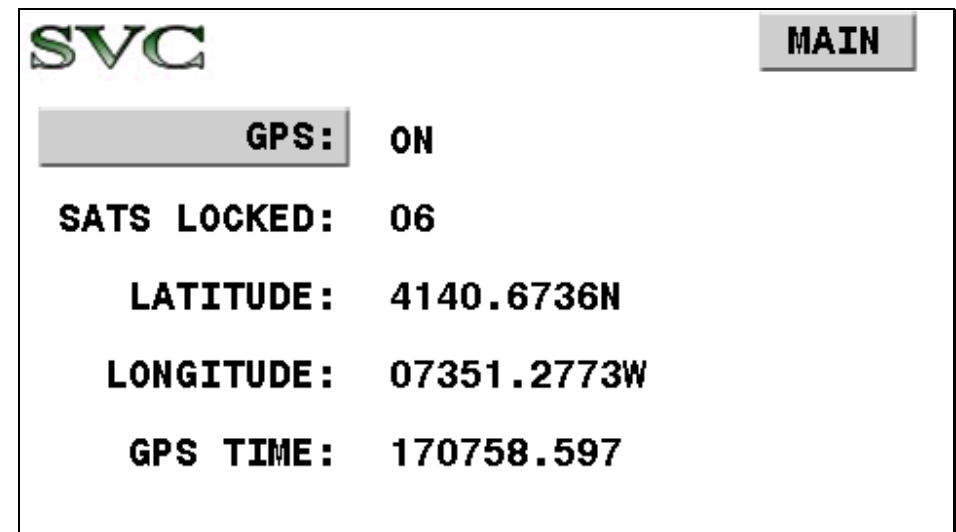

**SCREEN 4 (Setup Screen C):** Controls the GPS and displays GPS status:

o **MAIN** BUTTON:

Touch **MAIN** to return to Screen #1 (Main Screen).

o **NEXT** BUTTON:

Touch **NEXT** to continue on to Screen #5 (Setup Screen D).

o **GPS** BUTTON:

Touch **GPS** to turn the internal GPS function ON/OFF.

- o **GPS** STATUS FIELDS:
	- **SATS LOCKED:** Number of satellites currently being used to compute position.<br> **LATITUDE/LONGITUDE/GPS TIME:** Current position and GPS reported
	- LATITUDE/LONGITUDE/GPS TIME: Current position and GPS reported time stamp; these fields will remain blank until a position solution has been computed.

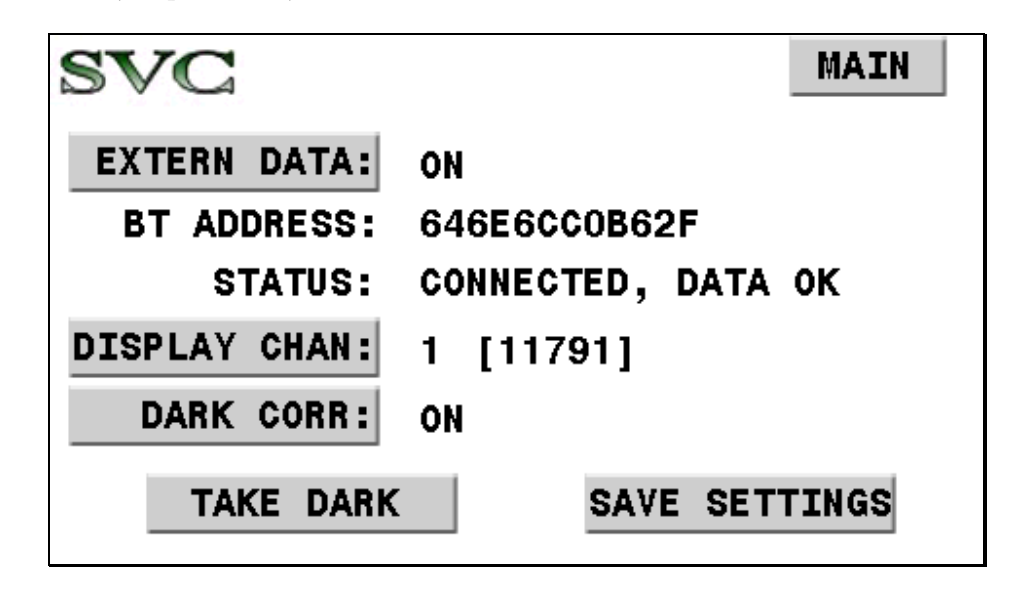

**SCREEN 5 (Setup Screen D):** Controls the External Data Interface functions:

#### o **MAIN** BUTTON:

Touch **MAIN** to return to Screen #1 (Main Screen).

#### o **EXTERN DATA** BUTTON:

Touch **EXTERN DATA** to turn the External Data Interface function ON/OFF. When turned ON, the instrument will attempt to actively connect via Bluetooth to an External Data Interface.

## o **BT ADDRESS** FIELD:

Displays the 12-digit hexadecimal Bluetooth address of the External Data Interface that is currently configured into the instrument. This address determines the source of external data acquired by the instrument during spectral scans. This field may only be changed via the PC Software. See section SETUP EXTERNAL DATA … for more information on how to change this field.

#### o **STATUS** FIELD

Displays the current state of the Bluetooth connection between the instrument and the External Data Interface:

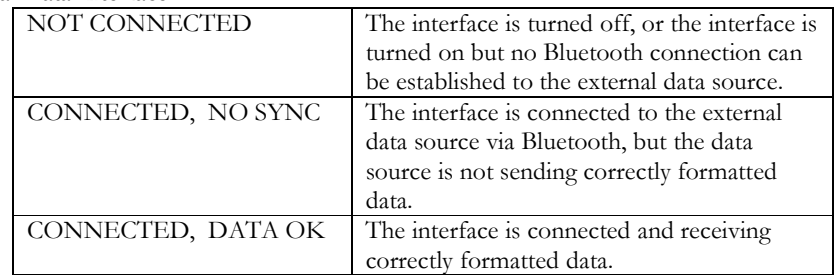

#### o **DISPLAY CHAN** BUTTON

Touch **DISPLAY CHAN** to select the channel (1 to 8) whose real-time data values are displayed in **[BRACKETS]** ; this allows the operator to monitor external data values for each channel. This is also the channel selected to compute the percent change (Target to Reference) found in the EXT field on the LCD Main Screen.

#### o **DARK CORR** BUTTON

Touch **DARK CORR** to turn external data dark correction ON/OFF. When turned on, the most recent dark values are subtracted prior to computing the percent change found in the EXT field on the LCD Main Screen.

## o **TAKE DARK** BUTTON

Touch **TAKE DARK** in order to store the most recently received set of external data samples as dark values. The dark values are stored in non-volatile memory. When this button is pressed, it is assumed that the external sensor has been configured to be in a "dark" condition. Note that when new dark values are taken, the current set of external data reference values are invalid; a new reference scan is required before the LCD Main Screen will begin to show Target/Reference percent change values.

#### o **SAVE SETTINGS** BUTTON

Touch **SAVE SETTINGS** to save all external data settings to non-volatile memory. When the instrument is re-powered, the most recently saved settings are restored, including the most recently acquired dark values.

## **Reflectance Measurement Overview**

A reflectance measurement takes the scan of a reference (white plate) and calculates the ratio of the target scan to that reference.

If any of the below conditions exist, a **new reference measurement** should be taken before a series of target measurements:

- Beginning of a new set of scans.
- Any change in the collection optics.
- The instrument has been idle for an extended period, or has been turned off.
- Lighting conditions have changed or are variable.

When in doubt, take a reference measurement.

## **Taking a REFERENCE Measurement**

- 1. Check that the LED Power Indicator is illuminated, indicating that the power is enabled.
- 2. On the LCD's "Setup Screen A", ensure that the trigger field is set to "Laser + Scan" by pressing the "TRIGGER:" button until the correct setting appears.
- 3. On the LCD's "Main Screen", ensure that the scan type is set to "Reference" by pressing the "SCAN:" button until the correct setting appears.
- 4. Place a reference at the point of measurement making sure to completely fill the field of view of the instrument. (The optional Spectralon® plate is recommended for this purpose.) This reference measurement is associated with all succeeding measurements until a new reference measurement is established.
- 5. Press and hold the LASER/SCAN button to activate the sighting laser and verify the placement of the reference plate relative to the laser spot as required to fill the field of view.
- 6. Release the LASER/SCAN button to record the measurement. The MEM field on the LCD's Main Screen increments to display the memory slot of the scan that was just acquired.

## **Taking a TARGET Measurement**

- 1. Check that the LED Power Indicator is illuminated indicating that the power is enabled.
- 2. On the LCD's "Setup Screen A", ensure that the trigger field is set to "Laser + Scan" by pressing the "TRIGGER:" button until the correct setting appears.
- 3. On the LCD's "Main Screen", ensure that the scan type is set to "Target" by pressing the "SCAN:" button until the correct setting appear.
- 4. Place the target material at the point of measurement, making sure to completely fill the field-ofview of the instrument.
- 5. Press and hold the LASER/SCAN button to activate the sighting laser and verify the placement of the target to be measured relative to the laser spot as required to fill the field of view.

6. Release the LASER/SCAN button to record the measurement. The MEM field on the LCD's Main Screen increments to display the memory slot of the scan that was just acquired.

#### **Additional target measurements may be made by pressing and releasing the LASER/SCAN switch.**

## **Downloading Stand-alone Measurements**

To view and analyze the data acquired in stand-alone mode, the data must be downloaded from the memory of the instrument to a computer running the Windows PC operating system. In order to download data, the PC Data Acquisition Software must be installed on the Windows PC (See Section 2 – PC Data Acquisition Software – INSTALLATION for instructions on how to install this software).

Downloading also requires a connection between the instrument and the PC; see the sub-section above "2. Connecting The Instrument To A Computer" in order to establish this connection.

Once the instrument/PC connection is established, refer to the following sub-sections in Section 2 – PC Data Acquisition Software in order to download the stand-alone measurements to the PC:

- See "Control->Setup Instrument…" for basic software connection instructions.
- See "Control->Setup Overlap/Matching…" for instructions on how to configure these settings, as they are applied to both downloaded and newly acquired spectral data.
- See "Control->Read Memory…" for downloading instructions.

## **4. PC Data Acquisition**

The same general rules regarding Reference and Target measurement acquisition (described above in subsection 3. Stand-Alone Data Acquisition) apply when acquiring data using the PC Data Acquisition software. Please read and understand those rules.

Connect the instrument and the Windows PC; see the sub-section above 2. Connecting The Instrument To A Computer in order to establish this connection.

Once the instrument/PC connection is established, refer to the following sub-sections in Section 2 – PC Data Acquisition Software in order to acquire new measurements on the PC:

- See "Control->Setup Instrument…" for basic software connection instructions.
- See "Control->Setup Overlap/Matching…" for instructions on how to configure theses settings, as they are applied to both downloaded and newly acquired spectral data.
- Use the PC Data Acquisition's "Reference", "Target", and "Dark" buttons (or their equivalent keyboard hot-keys "R", "T", and "D") to acquire spectral data.

## **5. PDA Data Acquisition**

See Appendix F – PDA Data Acquisition Software for instructions on how to use the optional PDA device to acquire spectral data.

# **Section 4 – Battery Charger**

# **1. Introduction**

The battery charger charges one (1) lithium-ion battery. The charger operates from 110/240 volt AC line voltage. The battery charger directions must be followed for safe, correct operation. Charging should only take place indoors, in a cool place.

The normal charge time for a completely discharged battery is approximately 5 hours. Two chargers are provided with the instrument so that both batteries can be charged overnight..

# **2. Charger Specifications**

Input: 100 – 240VAC, 0.3A (Max), 50/60Hz

Output: 8.4 VDC, 1.3A (Max)

# **3. Battery Pack Information And Warnings**

Cells: 2 Li-Ion cells connected in series: 9000mAh, 3.7V each.

Protection: 4A max polyswitch is installed in the battery pack for double over-discharging protection.

The battery will be automatically cut off to zero (0) volts when its voltage is too low for proper operation.

## **WARNING:**

- **Avoid heavy impact to the battery pack; this may cause the battery pack to malfunction.**
- **Do not expose the battery pack to fire or extreme heat; this may cause the battery pack to malfunction.**
- **Do not use any DC power supply or charger other than the charger supplied with the instrument, this may cause the battery pack to malfunction.**

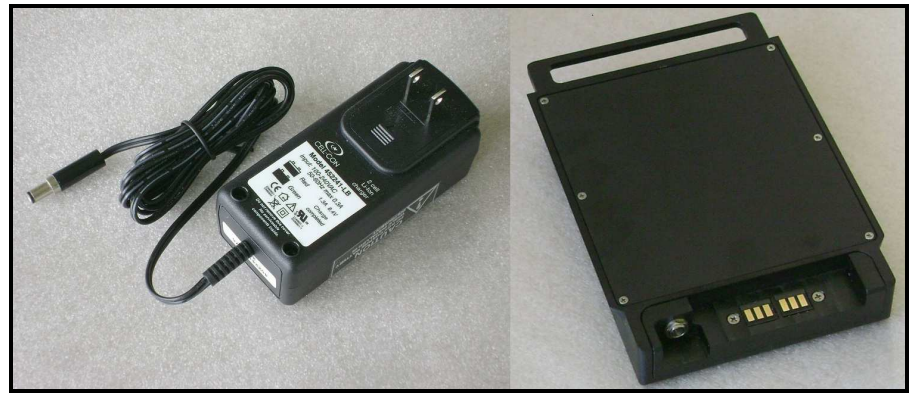

Figure 7 Charger and battery pack

# **4. Charging**

- 1. Plug the charger's round male plug into the battery pack's female jack.
- 2. Plug the charger into an AC outlet.

The charger's RED LED will be illluminated during charging; when charging is complete, the charger's GREEN LED will be illuminated.

Charging a battery from empty to full capacity will take approximately 5 hours.
# **Appendix A1 – HR-1024i Specifications**

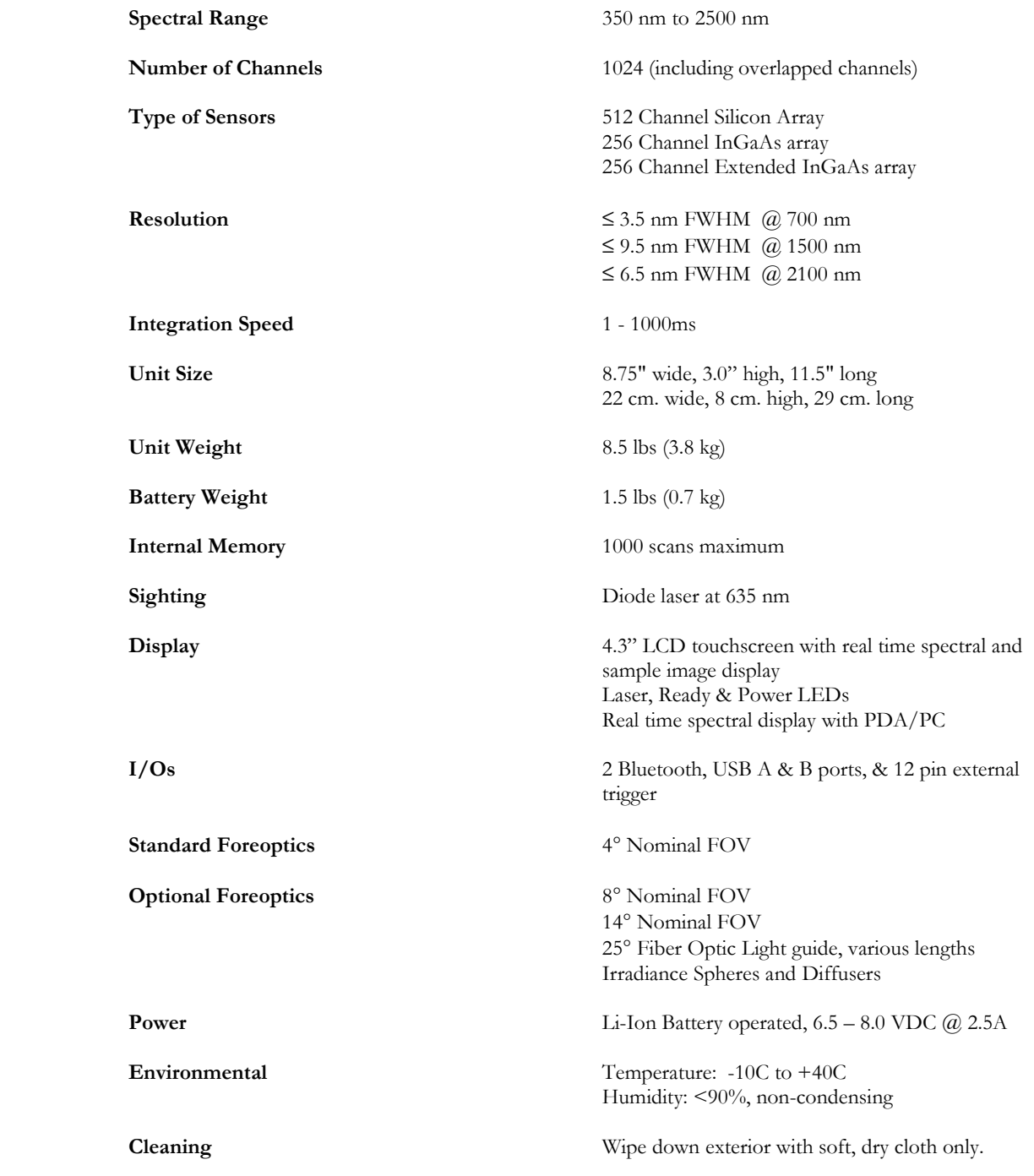

# **Appendix A2 – HR-768i Specifications**

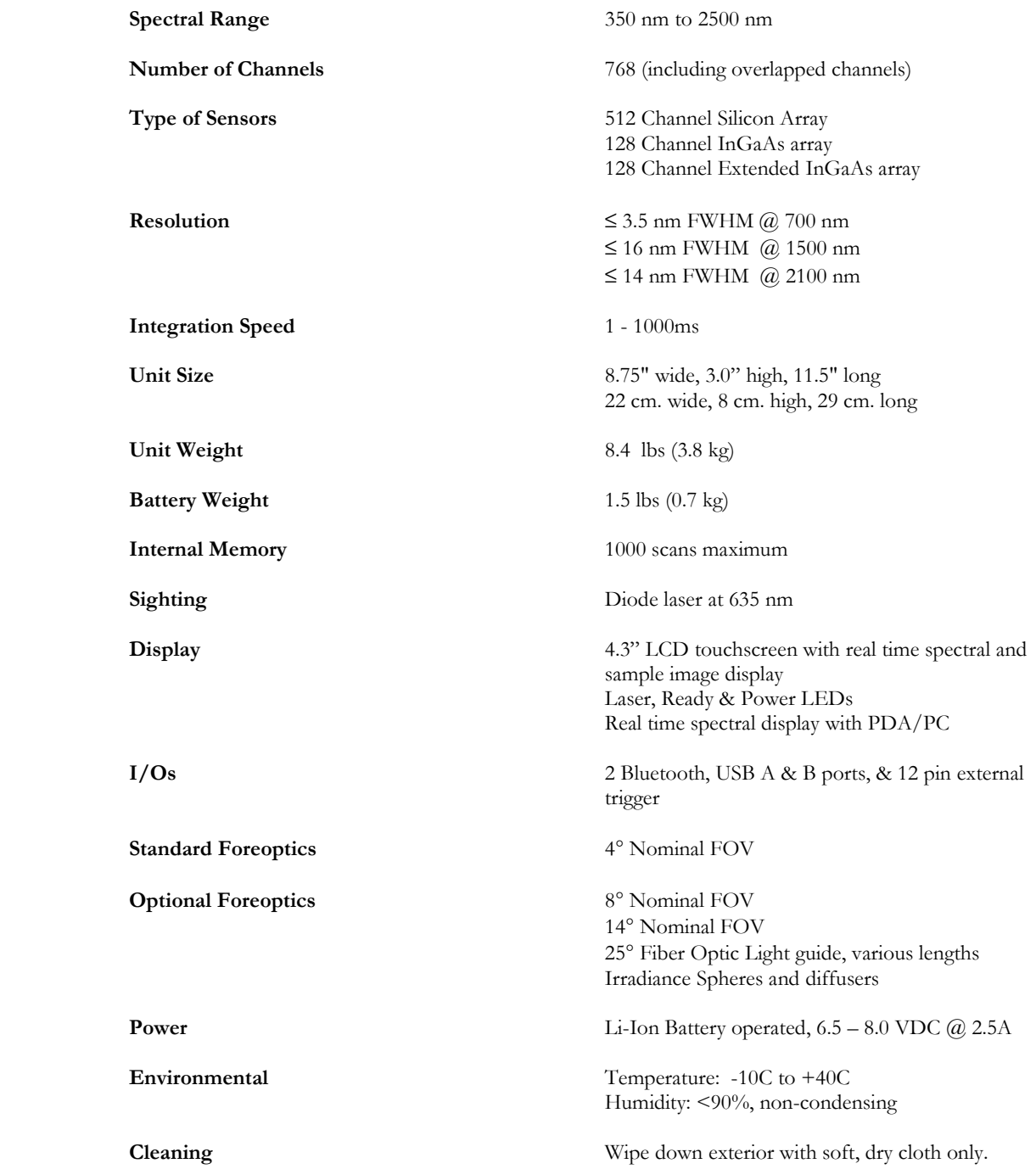

# **Appendix A3 – HR-640i Specifications**

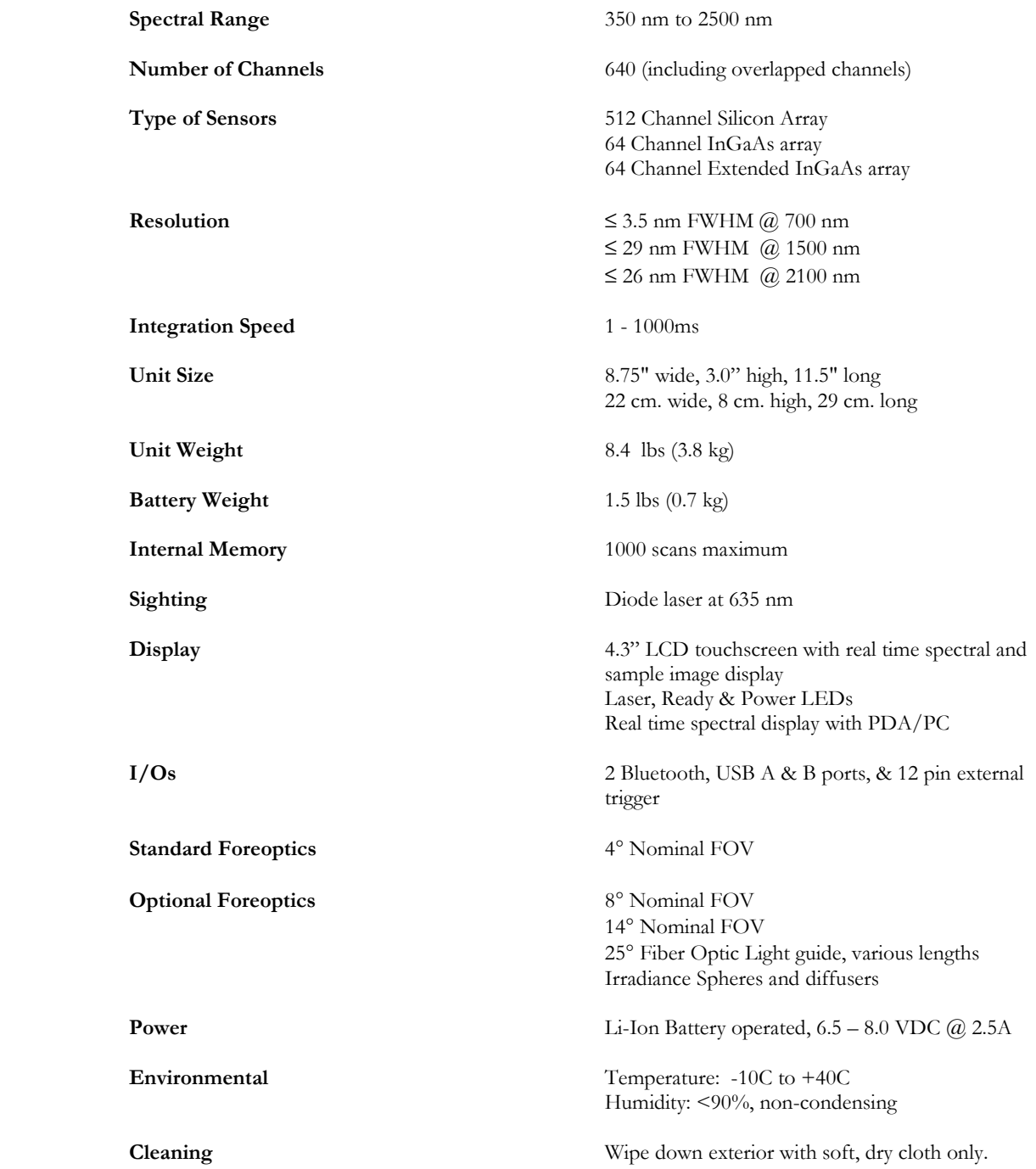

# **Appendix A4 – HR-768si Specifications**

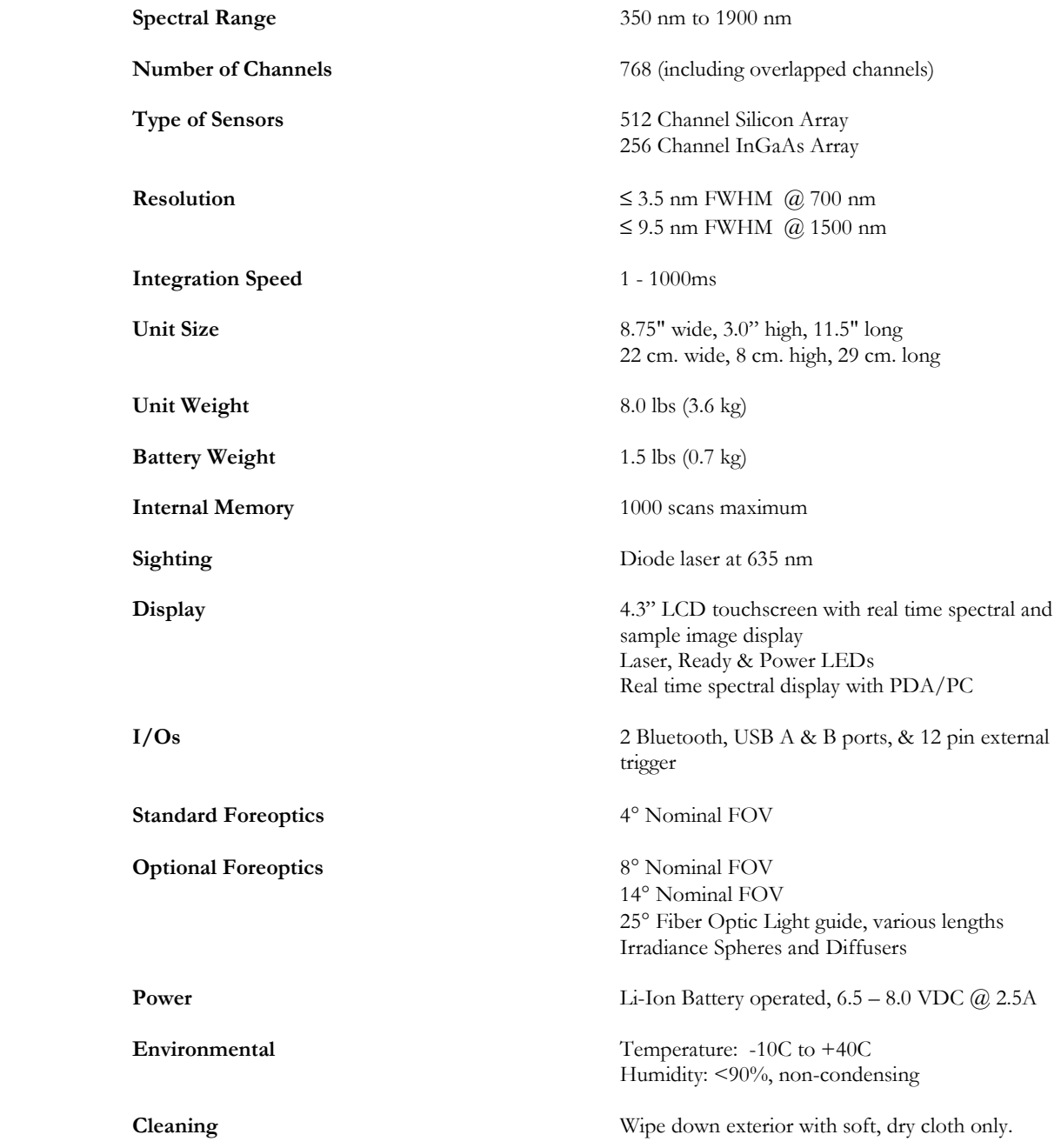

# **Appendix A5 – HR-512i Specifications**

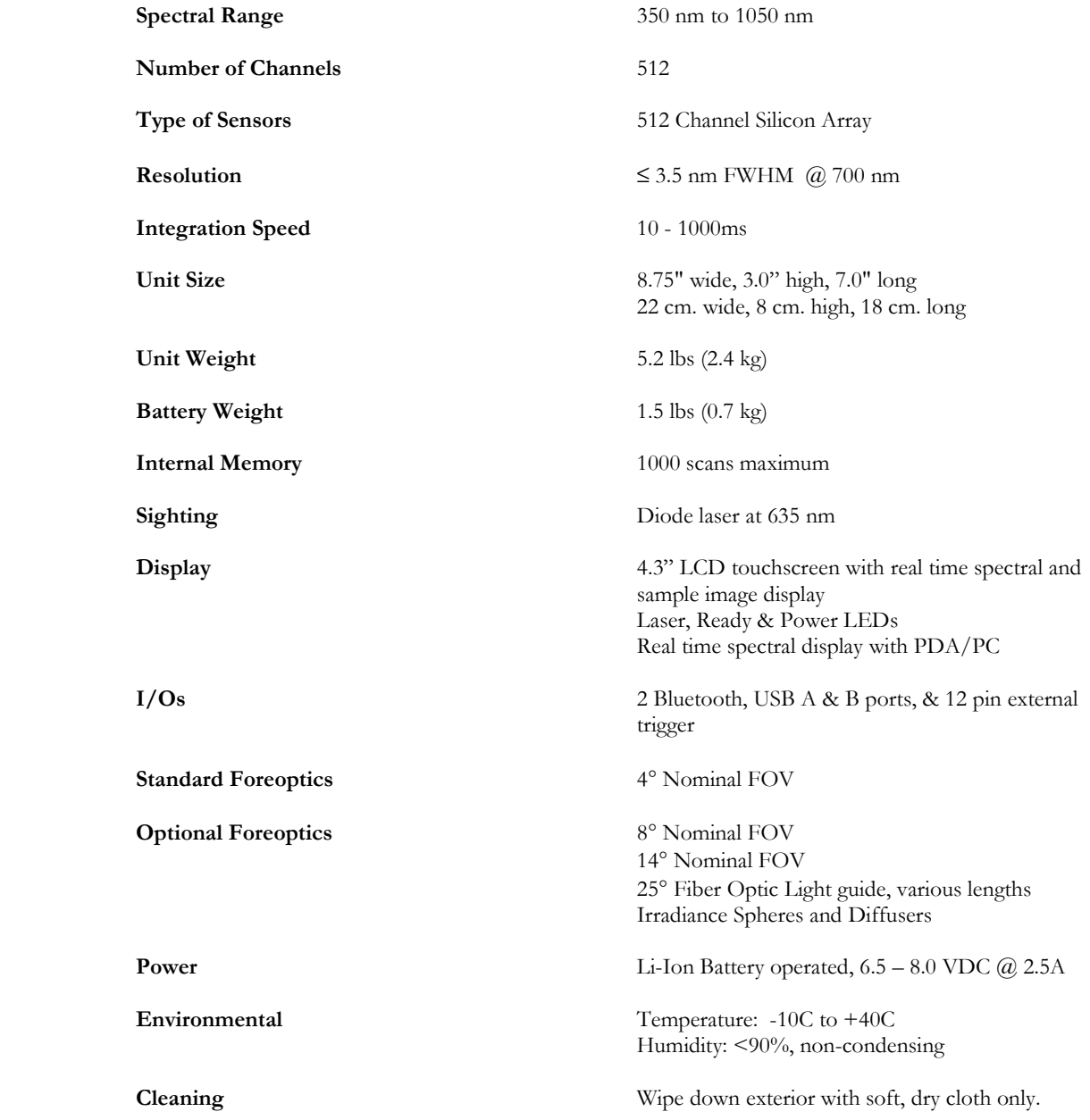

# **Appendix B – File Descriptions**

## **Signature File Format**

The Signature (SIG) File Format is a text file that contains a header followed by spectral data information. Each line of the header begins with a keyword tag, as defined below. NOTE: Some header fields (integration, scan method, etc) should NOT change from reference to target, but are explicitly called out in the header for completeness).

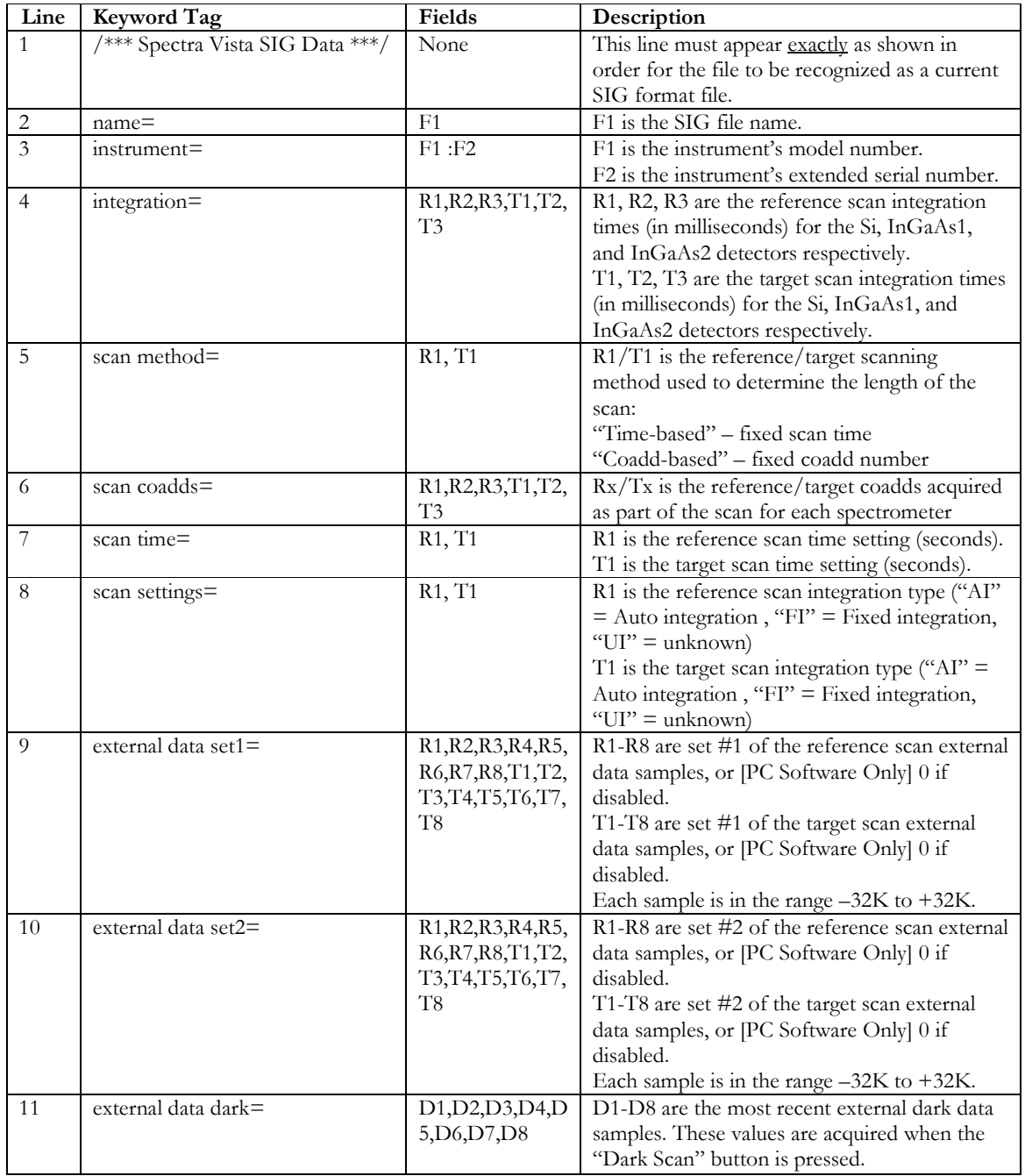

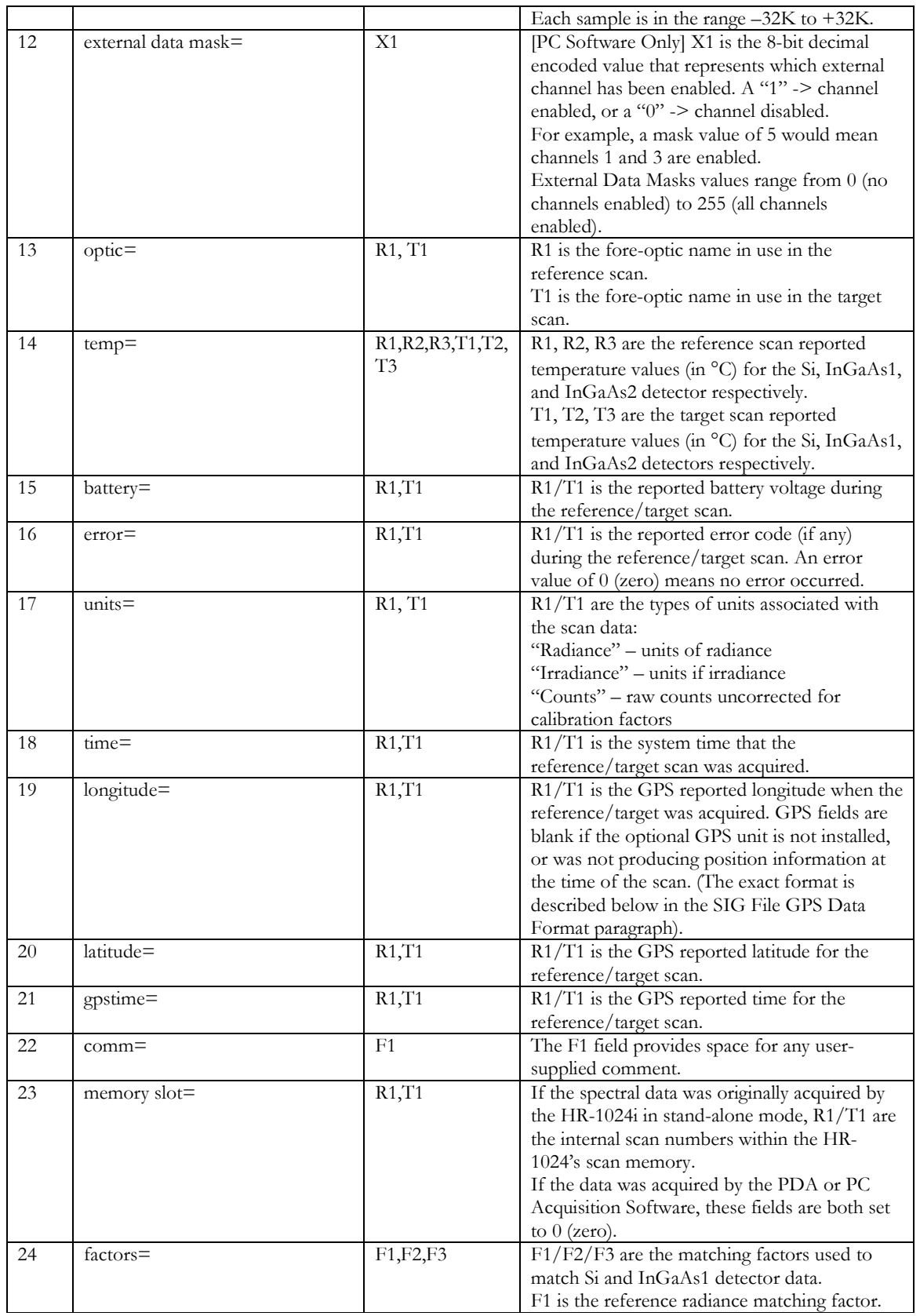

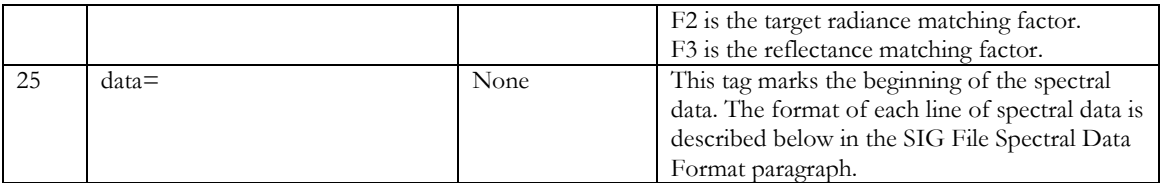

#### **SIG File GPS Data Format**

Note that the GPS information in the header is only available when an optional GPS data source is installed in the PDA. When present, the GPS components have the following format:

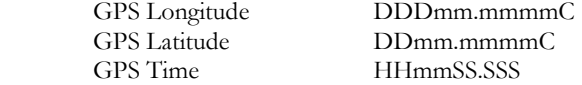

where:

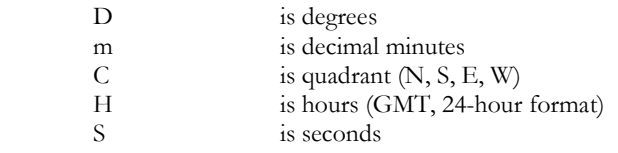

Note that depending on the GPS source, the exact format may vary; for example, there may be fewer significant decimal points present for the Lat/Lon "minutes" field, or the Time "seconds" field may be truncated to contain only integral values.

#### **SIG File Spectral Data Format**

Following the header are four columns of data:

Column 1: Wavelengths (nanometers) Column 2: Reference Values (see below) Column 3: Target Values (see below) Column 4: Reflectance (percent)

Reference/Target Values' units depend on which calibration table or fore-optic was in use:

**Radiance:**  $10^{-10}$  \* W/(cm<sup>2</sup> \* nm \* sr) **Irradiance**:  $10^{-10} * W/(cm^2 * nm)$ **RAW DN**: counts

#### **SIG File Example**:

```
/*** Spectra Vista SIG Data ***/ 
name= dltest_000.sig 
instrument= F1: 0503353 
integration= 200, 135, 145, 200, 135, 145 
scan method= Time-based, Time-based 
scan coadds= 14, 23, 78, 14, 23, 78 
scan time= 5, 5 
scan settings= AI, AI 
external data set1= 0, 0, 0, 0, 0, 0, 0, 0, 0, 0, 0, 0, 0, 0, 0, 0 
external data set2= 0, 0, 0, 0, 0, 0, 0, 0, 0, 0, 0, 0, 0, 0, 0, 0 
external data dark= 0,0,0,0,0,0,0,0 
external data mask= \stackrel{\text{{\bf o}}}{=}optic= Optic1, Optic1 
temp= 25.3, -1.2, -5.7, 25.3, -1.2, -5.7
battery= 8.16, 8.15 
error= 0, 0units= Radiance, Radiance 
time= 2/28/2006 2:37:42 PM, 2/28/2006 2:37:48 PM 
longitude= 07351.2674W, 07351.2674W 
latitude= 4140.6700N, 4140.6700N 
gpstime= 193332.68, 193332.68 
comm= comments go here 
memory slot= 1, 2
factors= 0.980, 0.972, 1.000
data= 
357.7 584.00 485.00 83.05 
359.3 606.00 506.00 83.50 
360.9 697.00 532.00 76.33 
362.5 676.00 504.00 74.56 
364.1 700.00 524.00 74.86 
365.7 724.00 544.00 75.14 
367.3 744.00 565.00 75.94 
368.9 768.00 584.00 76.04 
…
```
## **White Plate Reflectance Data File Format**

The White Place Reflectance Data File is a two-column text file. The first and second columns are separated by white space (either TAB or SPACE characters).

The first column contains wavelength values, in nanometers. The file should include all wavelengths in the instrument's spectral range.

The second column contains reflectance values that correspond to the white plate's true reflectance at each wavelength.

#### **White Plate Reflectance Data File Example**:

A typical (truncated) white plate reflectance data file appears below:

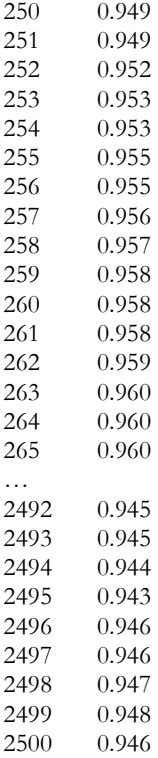

### **PDA Software COM Port Configuration File**

A software initialization file named:

"HR1024i\_INI.txt" (HR-1024i PDA software version 1.0), or

"SVCscan\_INI.txt" (PDA software version 1.1 and later)

can be found in the PDA folder "My Device\Program Files\Spectra Vista\". This file contains a list of COM ports that the PDA Software uses for communicating with the instrument.

The file has the following (example) 2-line format:

COM1 COM8

.

Where:

 Line 1 (COM1 in the example above) is the PDA's 9-pin RS-232 serial port. Line 2 (COM8 in the example above) is typically the PDA's Bluetooth COM port.

The COM ports that are available to the PDA Software may vary, depending on the PDA's configuration.

If the COM ports listed in the INI file do not match the COM ports configured into the PDA operating system, then the PDA will not be able to communicate correctly.

## **Appendix C – Laser Safety**

The instrument uses a Class 3R laser beam that complies with IEC 60825-1, Ed. 1.2. The source of laser energy is a nominal 3 mw, continuous, 635 nm diode laser. No maintenance or adjustments are required in order to keep this product in compliance with the above specifications.

#### **DANGER Do not look into the laser beam at any time including instrument setup or operation.**

The laser is operated by pressing the Laser Scan Switch located on the top surface of the instrument. See Section 2. HARDWARE DESCRIPTION, for the location of this control.

**CAUTION - Use of controls or adjustments or performance of procedures other than those specified herein may result in hazardous radiation exposure.** 

There are no user serviceable components within this device. The unit should be returned to the manufacturer in case of malfunction.

#### **LABELING**

The following labels are required. Each label is described below. If the instrument does not have the appropriate labels, contact the manufacturer to ensure that your unit is in compliance.

(1) Explanatory Label

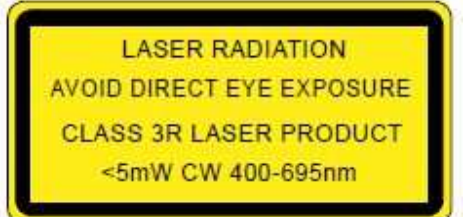

Location – Front panel near fore-optic mount.

(2) Warning Label

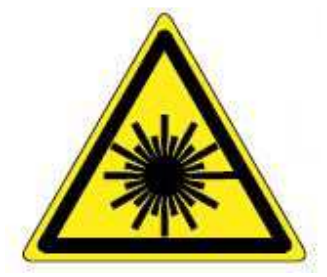

Location – Front panel near fore-optic mount.

# **Appendix D – PC Third Party Bluetooth Usage**

The instrument supports Bluetooth connections from PCs for the purpose of transferring data and control information between the instrument and the connected PC. It is the customer's responsibility to purchase, install, and configure the appropriate PC Bluetooth hardware using this appendix as a guide.

### **Instrument-Specific Bluetooth Information**

**Bluetooth Versions Supported**: V1.1

**Bluetooth Class**: Class I

**Bluetooth Connection Type**: Virtual COM Port, un-secure connection.

**Bluetooth Connection Password**: This password is exchanged between the PC or PDA Bluetooth driver and the instrument during the initial Bluetooth discovery/association process. The **password is dependent on the model number** of the instrument, as defined below:

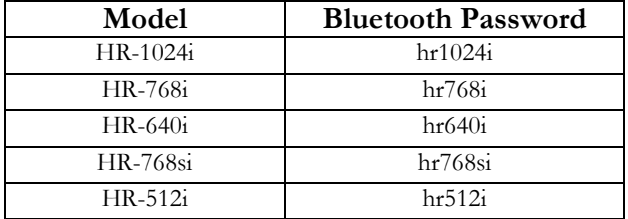

## **Appendix E – PC USB Device Drivers**

### **Installing USB Device Drivers On The PC**

To install USB device drivers under Windows XP, follow the instructions below. Please read through all the instructions before beginning. **The USB Device Drivers are only necessary if you plan to connect your instrument to the PC using a USB cable**.

Do **not** plug the instrument into the Windows XP USB port until instructed below.

- 1. **You must install the PC Data Acquisition Software before following this procedure**, as the procedure uses files that are part of that installation. See Section 2 – PC Data Acquisition Software – Sub-section 1. INSTALLATION above installation instructions.
- 2. If you are re-installing the USB drivers, the original drivers need to be first uninstalled. Please refer to the Removing USB Device Drivers section below for details of this procedure.
- 3. If your Windows XP machine is connected to a network, temporarily disconnect from that network. This will prevent the Windows "Found New Hardware Wizard" from automatically connecting to the Windows Update website, and downloading and installing the wrong drivers for the instrument.
- 4. Connect the instrument to a spare USB port on your PC, and power-up the instrument. This will launch the Windows "Found New Hardware Wizard". If there is no available Internet connection or if Windows XP SP 2 is configured to ask before connecting to Windows Update, the screen below is shown. Select "No, not this time" from the options available and then click "Next" to proceed with the installation.

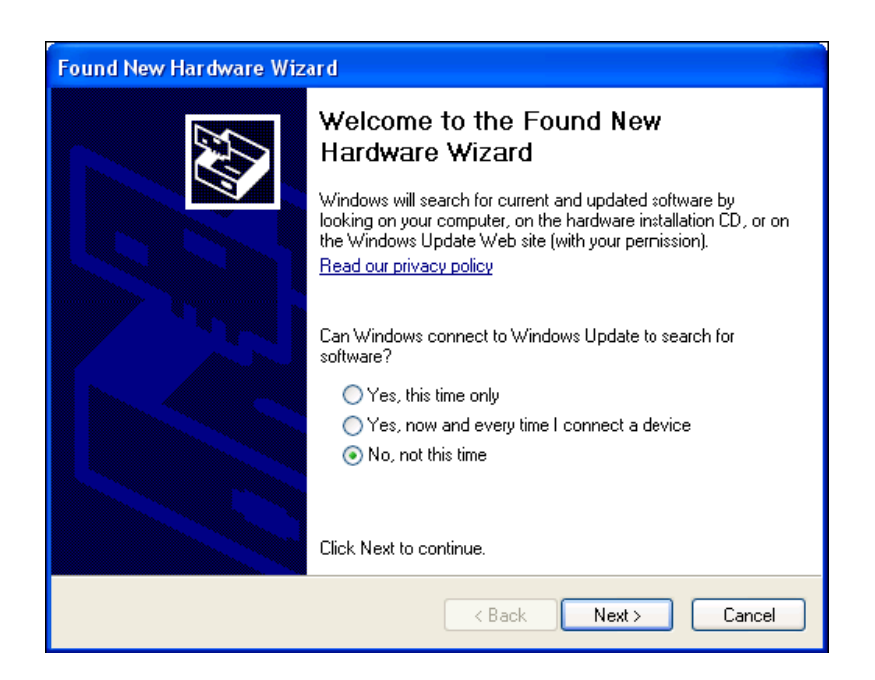

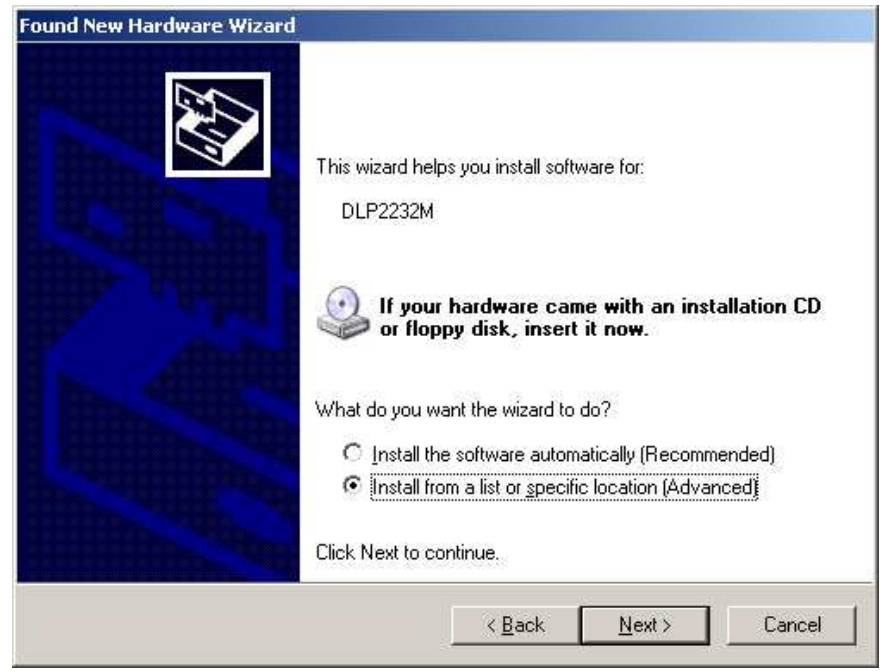

5. Select "Install from a list or specific location (Advanced)" as shown below and then click "Next".

6. Select "Search for the best driver in these locations" option, and use the "Browse" button to select the location of the USB driver files. The instrument's USB drivers are included as part of the PC Data Acquisition Software installation, in a folder called "USB Driver" that may be found in the PC Data Acquisition Software installation folder (typically, "C:\Program Files\Spectra Vista\HR1024i\"). Once the file path has been entered in the box, click "Next" to proceed.

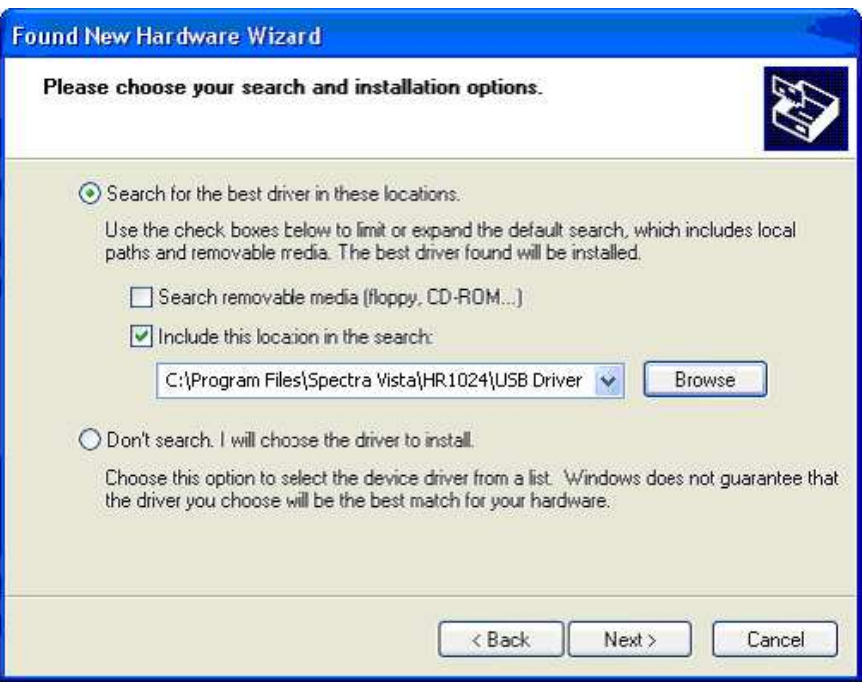

7. The following screen will be displayed as Windows XP copies the required driver files.

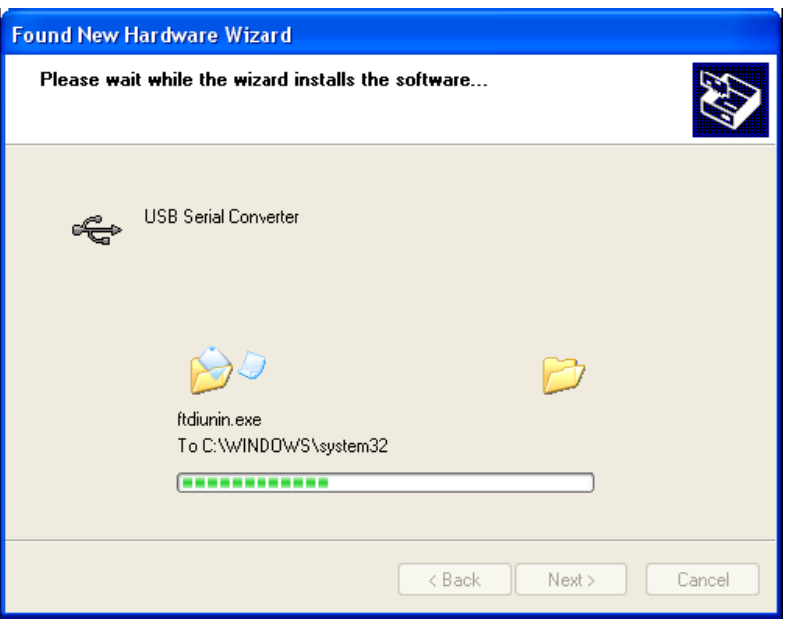

8. Windows should then display a message indicating that the installation was successful. Click "Finish" to complete the installation. This has installed the serial converter. The COM port emulation driver must be installed after this has completed.

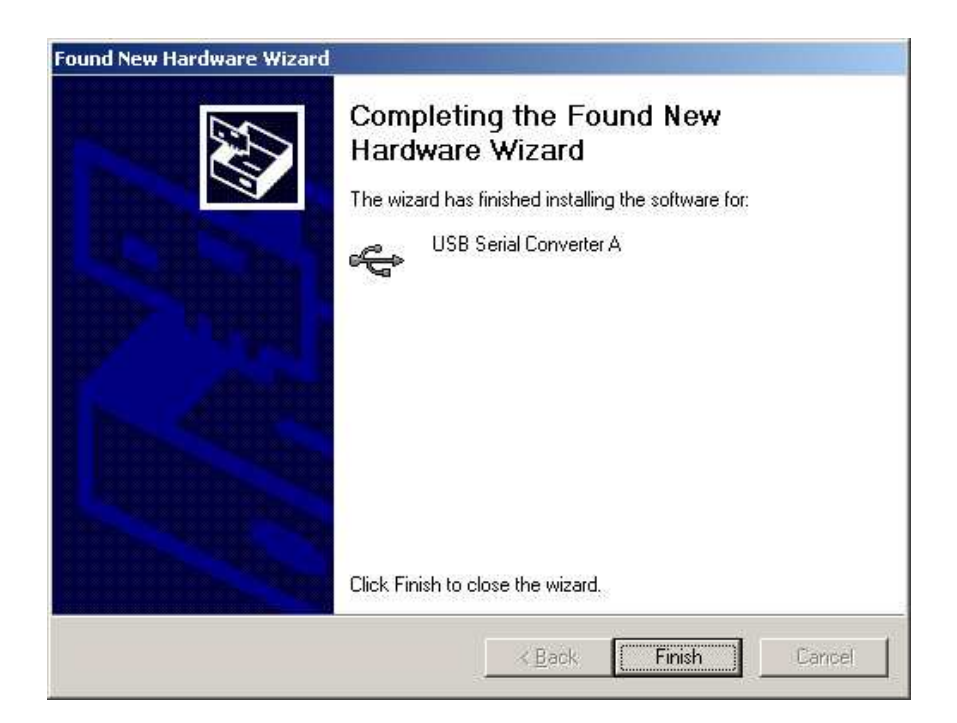

- 9. After clicking "Finish", the **Found New Hardware Wizard will again appear** (See Step 4 above); Continue by installing the COM port emulation driver. The procedure is the same as that above for installing the Serial Converter driver above.
- 10. When both driver installations are complete, open the Device Manager (located in "Control Panel\System" then select the "Hardware" tab and click "Device Manger") and select "View > Devices by Type". The device appears as an additional COM port with the label "USB Serial Port".

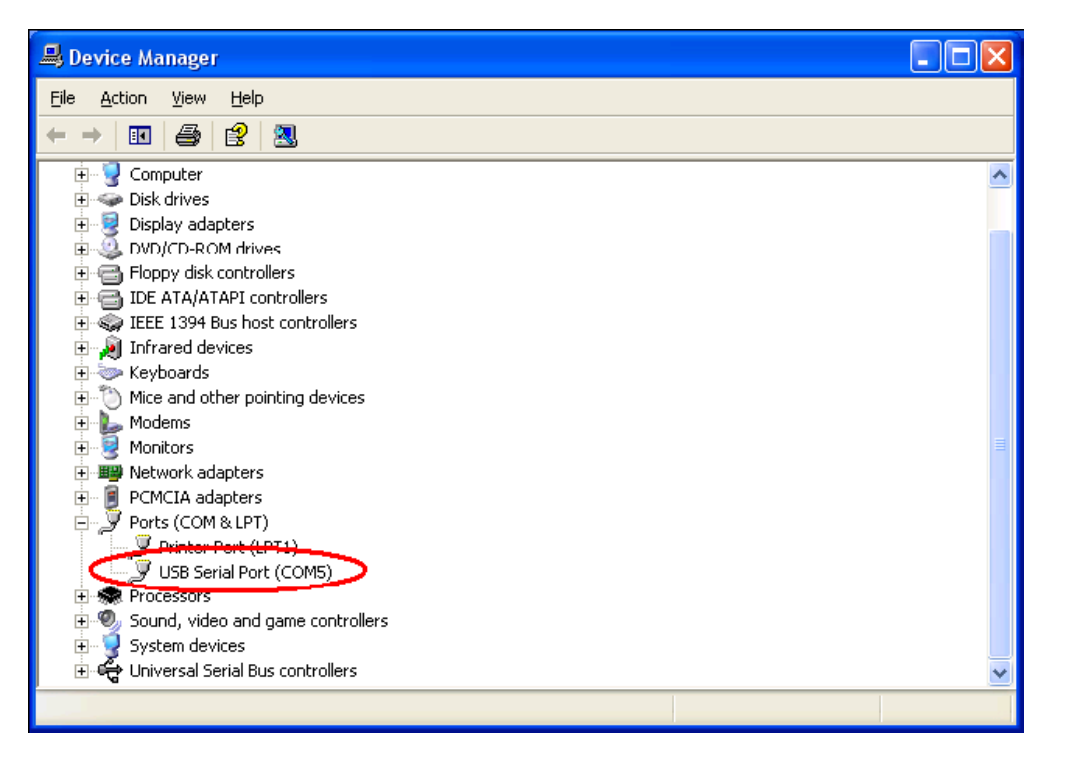

- 11. In the example above, the USB Driver was installed on "COM5**". You should note which COM port is assigned to your installation, and use this same COM port number in the PC Data Acquisition Software's "Control->Setup" dialog**.
- 12. Also, please note: If you later plug in the instrument to a different USB port on your PC, the USB Serial Port driver may assign a different COM number to the connection, and you will have to change that COM number in the PC Software's Control->Setup" menu. To avoid this, **try to plug the instrument into the same physical USB port on the PC each time**.

## **Removing USB Device Drivers From The PC**

To uninstall USB Device Driver, follow the instructions below:

- 1. Disconnect the instrument from the PC (if attached).
- 2. Open the Add/Remove Programs utility located in "Control Panel\Add/Remove Programs". Select "FTDI USB Serial Converter Drivers" from the list of installed programs.

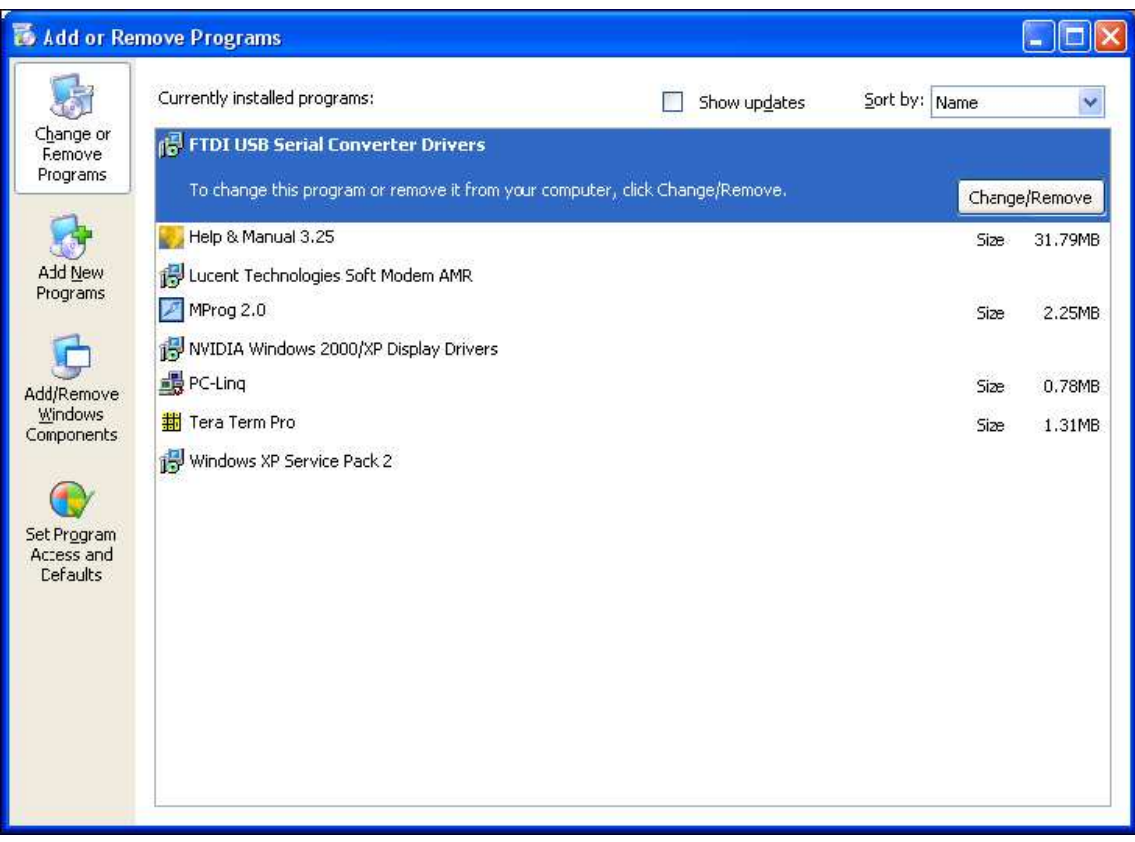

3. Click the "Change/Remove" button, and follow the instructions to uninstall the drivers.

# **Appendix F – PDA Data Acquisition Software**

### **Overview**

This appendix documents the usage of PDA Data Acquisition Software application on a PDA (Personal Digital Assistant) using the Microsoft Windows Mobile operating system. The application will be referred to as just "the PDA application" throughout this appendix.

The main features and functionality of the PDA application are similar to that of its counterpart on the PC. It collects data from a hand held spectroradiometer, saves the data to the PDA's internal memory, and displays the graph in different views.

For general knowledge about the spectroradiometer, please consult the earlier sections of this manual.

Information regarding the PDA, outside of its specific use with the spectroradiometer may be found in the PDA manufacturer's User Guide.

## **PDA Requirements**

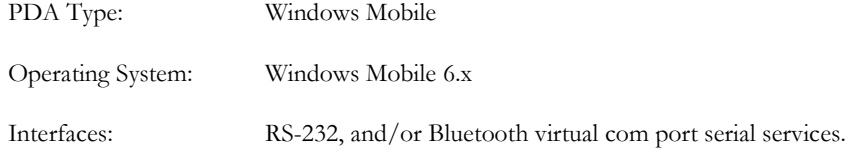

### **PDA Software – Quick Reference**

- 1. Power on the instrument.
- 2. Power on the PDA and start the application program by tapping

**PDA Software 1.0**: Start->HR1024ipda

 **PDA Software 1.1 or later**: Start->SVCscan

- 3. Select "Connect" to display a list of COM ports.
- 4. Select appropriate COM port to establish communication to the instrument. COM1 is the serial cable connection and the other COM port is typically the Bluetooth connection.
- 5. The PDA will communicate with the instrument and upload current settings and calibration files.
- 6. The instrument's current settings will be displayed in the Settings Dialog Box.
- 7. Select the settings to be used and press OK.
- 8. Begin Acquisitions by
	- a. Pressing "REFERENCE" with a white plate in the targeting area to acquire a reference scan.
	- b. Pressing "TARGET" with a target in the targeting area.
- 9. View Data: While in Graph->Radiance mode, the radiance graph will automatically appear upon reference or target acquisition completion. In Graph->Reflectance mode, the reflectance graph will automatically appear on target acquisition completion.
- 10. Save Data: Data will automatically be saved to the PDA's memory when the AutoSave Menu option is checked. When AutoSave is not checked, the acquired data may be manually saved to file using File- >Save menu; a dialog box will appear, prompting for a filename. Input a filename and click OK. Data will be stored to the selected file name.
- 11. Upload files to PC for analysis. SIG format data files can be uploaded for viewing by the PC Data Acquisition Software or other packages for analysis. The files are transferred from the PDA to the Host PC using the Microsoft ActiveSync software via a USB connection. The default location of SIG files on the PDA is in the folder:

**PDA Software 1.0**: \My Documents\HR1024i Data\

 **PDA Software 1.1 or later**: \My Documents\SVC Data\

## **PDA Software Application – Detailed Usage**

#### **Introduction**

The PDA Data Acquisition Software application is based on the interface and functionality of the PC Data Acquisition Software for the HR-1024i family of spectroradiometer.

The name of the application, as well as the INI file and default data folder varies with the version of the PDA software:

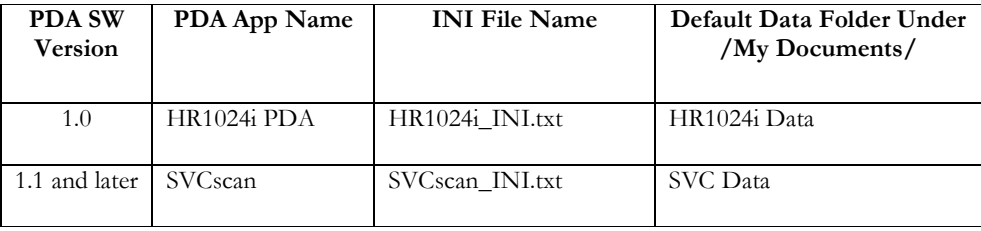

#### **Data File Format**

Data files are stored as plain text in the SIG format (See Appendix B – File Descriptions for information on SIG format data files).

#### **DATA FILE NAMING CONVENTION (AUTOSAVE)**

When in AutoSave mode, the software automatically creates and saves SIG format data in files that are named according to the template "**HR.mmDDyy.CCCC.sig**", where:

- The field **HR** is the literal string "HR"
- The fields **mm**, **DD**, and **yy** are the current month, day, and year respectively as determined by the PDA's clock setting.
- The field **CCCC** is the value of the AutoSave File Counter field as shown on the PDA application main screen (see below).
- The .**sig** filename extension identifies this as a SIG format spectral data file.

#### **DATA FILE LOCATION**

See the default data folder column in the table above.

#### **Startup**

On the PDA press the On/Off button. The PDA application can be started by tapping the Start button in the corner of the PDA power-on screen, and selecting the PDA program.

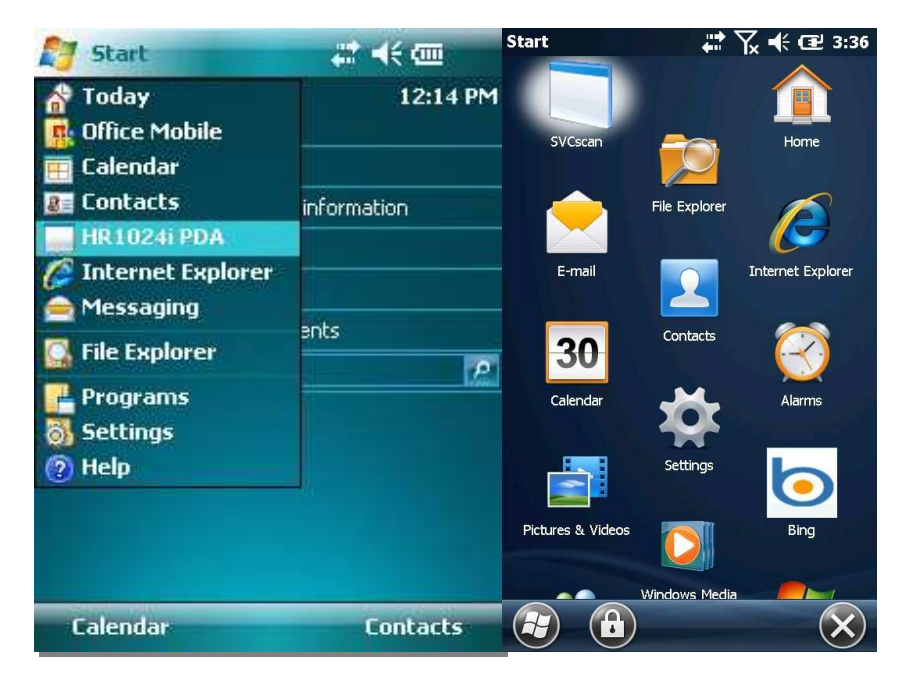

Figure 8 PDA Start Menu WM6.0 (left) WM 6.5 (Right)

#### **Operation**

The **Menu Bar** for the PDA application is situated at the bottom of the window. There are 4 menu items on the Menu Bar, named from left to right as "File", "Graph", and "Instrument", and "Help"; and two large **Command Buttons** on the top labeled "Reference" and "Target" (See below.)

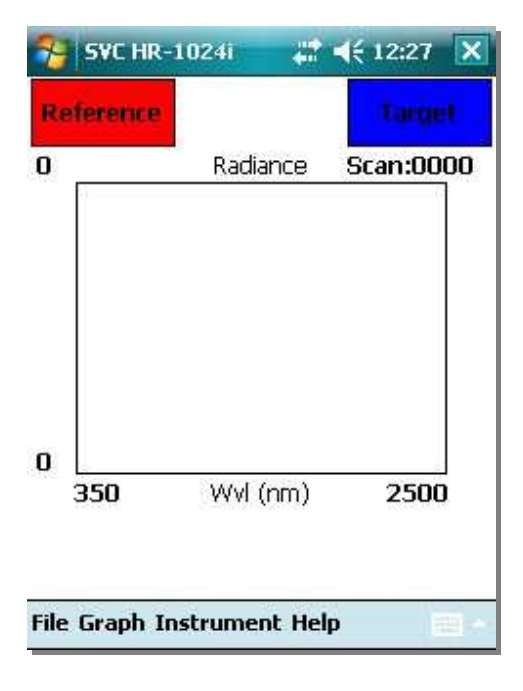

The **Graph Type** text field just above the graph area displays which graph display (**Radiance** or **Reflectance**) is in effect within the rectangular **Graphing Area**.

The **AutoSave File Counter** (Scan:0000 in the example above) displays the value of the counter that is used to form the next AutoSave file name. The counter is incremented after each target acquisition while in AutoSave mode. This counter may be used to tie together AutoSaved file names with notes taken regarding targets during field acquisitions. By convention, the AutoSave file name has the format "HR.mmDDyy.XXXX.sig", where XXXX is the value of the AutoSave File Counter. **Note that this counter displays the count of the next target acquisition, not the currently displayed target acquisition.** 

The following sections describe these features in more detail.

#### **COMMAND BUTTON "REFERENCE"**

The "Reference" button is used to initiate a Reference scan acquisition by the instrument. The instrument must be "connected" to the PDA for a successful scan to be acquired. Once the scan is acquired the Radiance result will be displayed graphically if the graph is configured to display Radiance.

#### **COMMAND BUTTON "TARGET"**

The "TARGET" button is used to initiate a Reference scan acquisition by the instrument. The instrument must be "connected" to the PDA for a successful scan to be acquired. Once the scan is acquired, the Radiance result will be displayed graphically (if the Graph mode is set to display Radiance) or the Reflectance result will be displayed (if the Graph mode is set to Reflectance). The acquired scan can then be saved to file manually, using the FILE>SAVE menu, or it will be automatically be saved if the File->AutoSave option is checked.

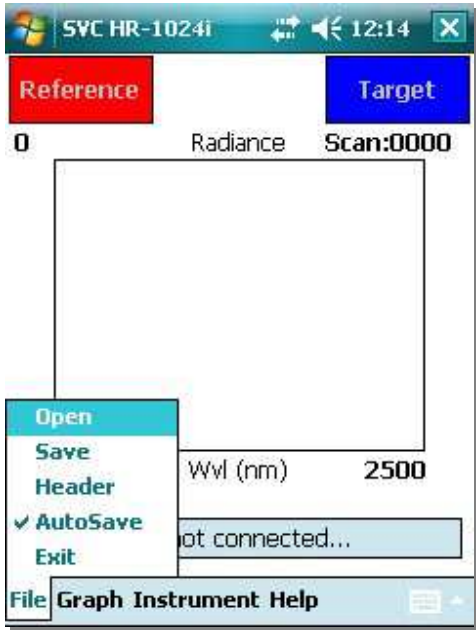

#### **MENU BUTTON "FILE"**

The drop down menu list for "File" consists of the following menu items:

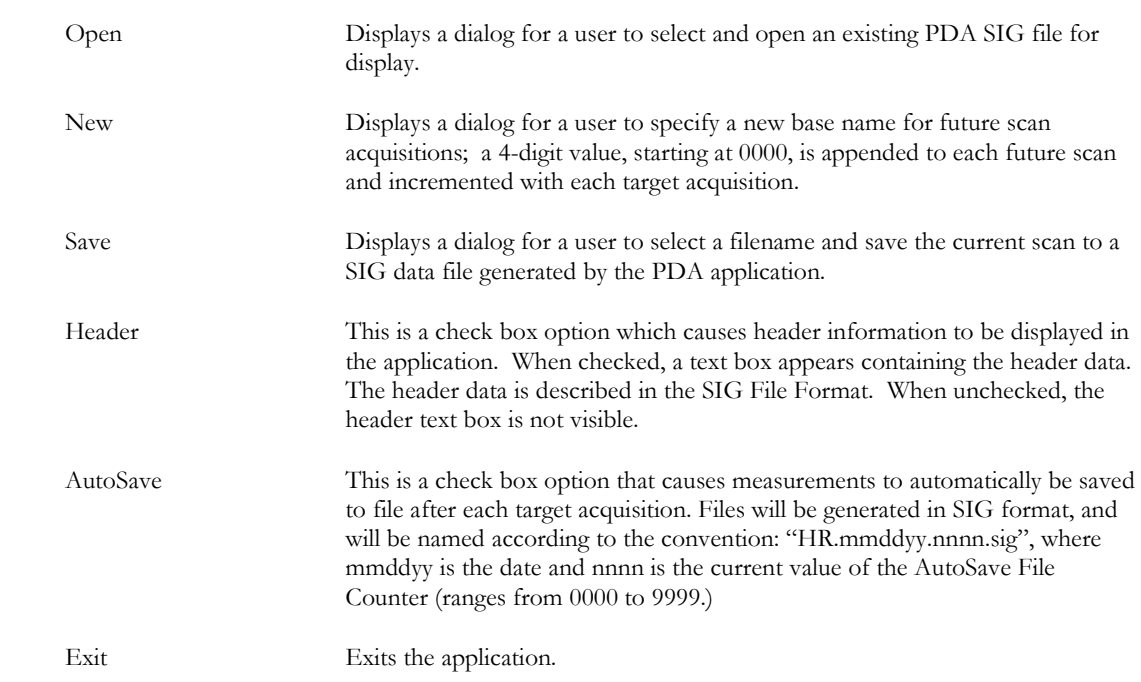

#### **MENU BUTTON "GRAPH"**

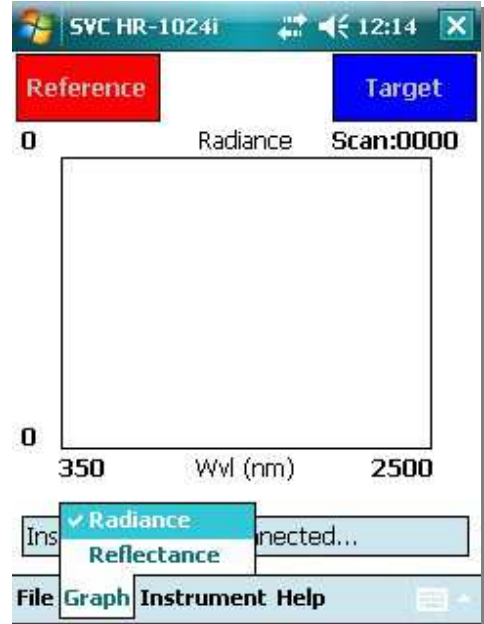

The dropdown menu list for "Graph" is composed of the following menu items:

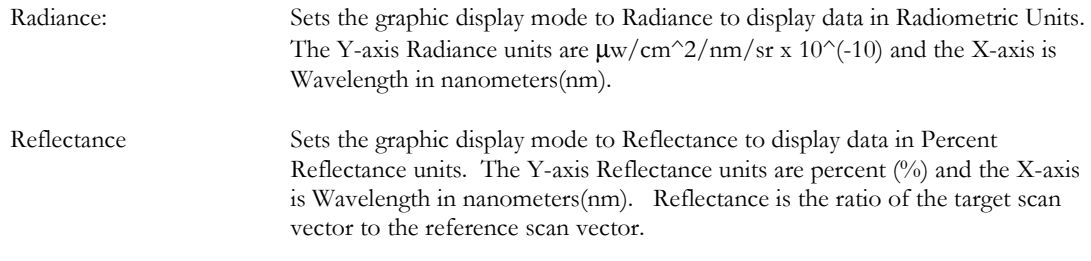

#### **MENU BUTTON "INSTRUMENT"**

The dropdown menu list for "Instrument" has the following menu items:

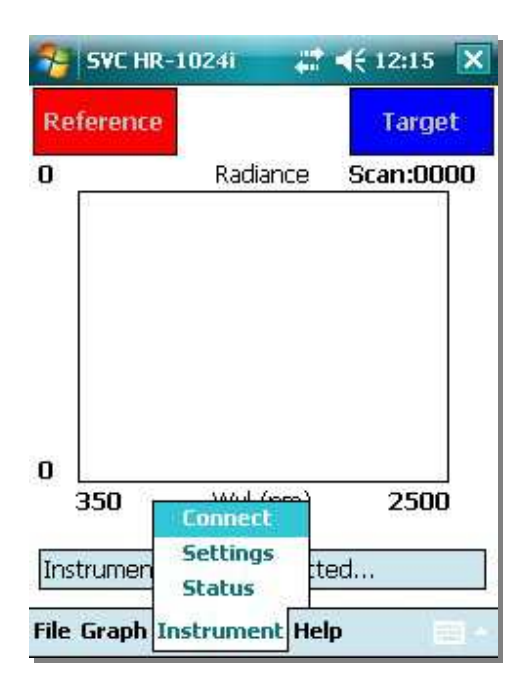

Connect Connect is used to connect the PDA to an instrument. When Connect is selected, the PDA displays a list of COM Ports in a new screen. The COM port that is to be used to connect to the HR-1024i instrument needs to be selected.

> The COM Ports listed are controlled by a PDA Software configuration file. See Appendix B – File Descriptions PDA Software COM Port Configuration File for more information.

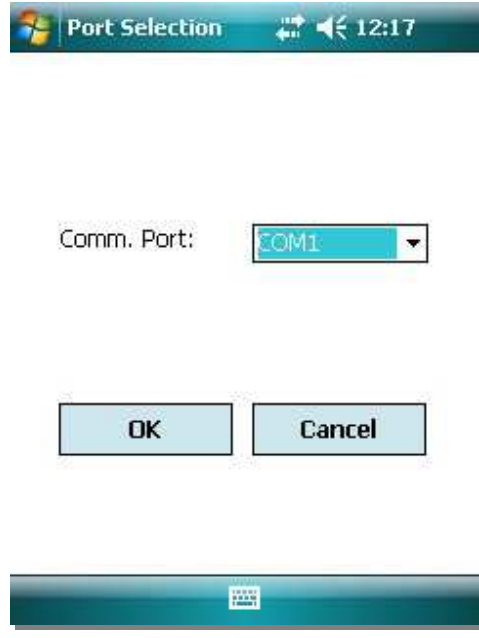

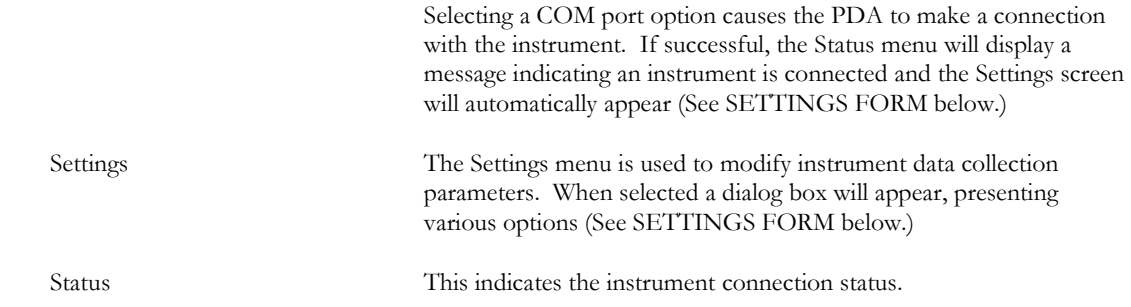

### **SETTINGS FORM**

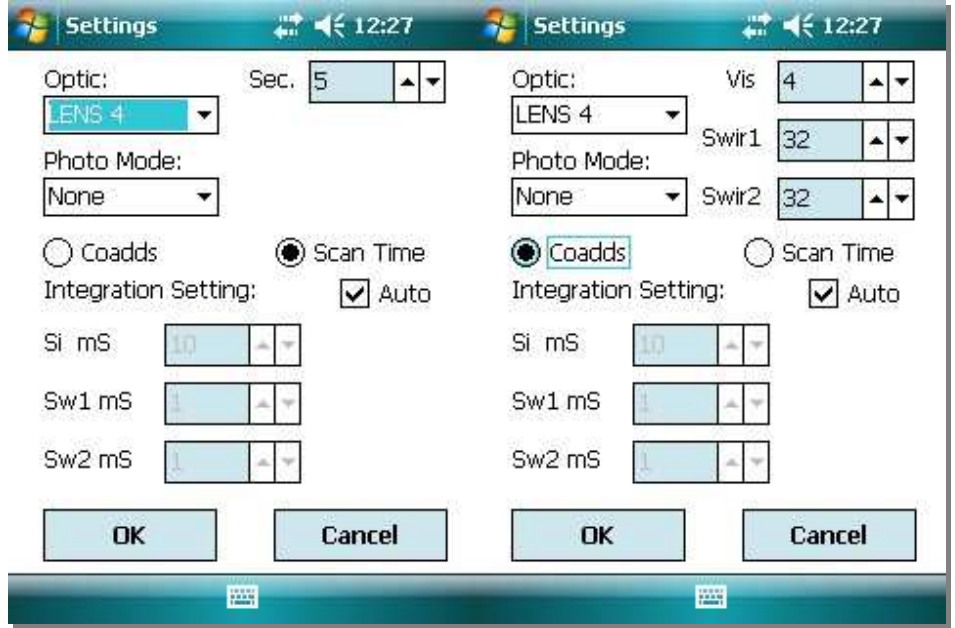

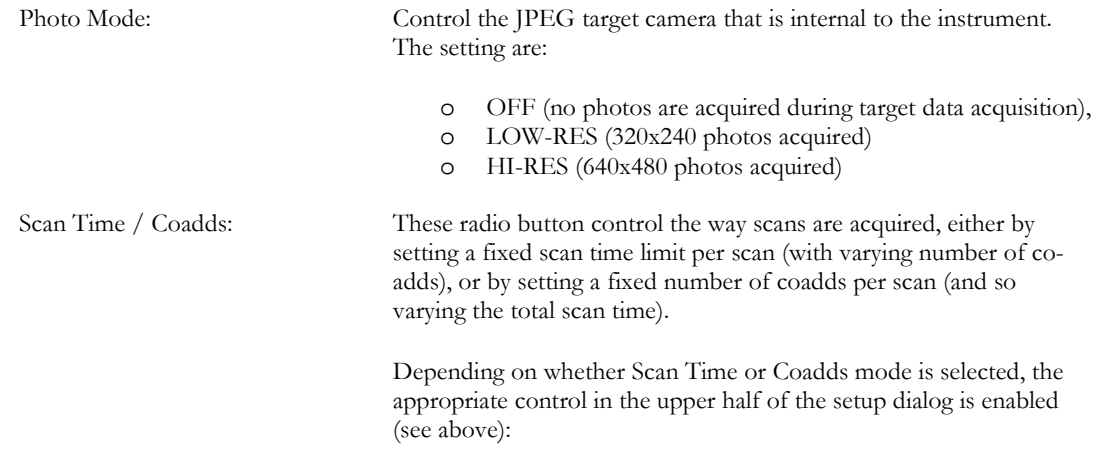

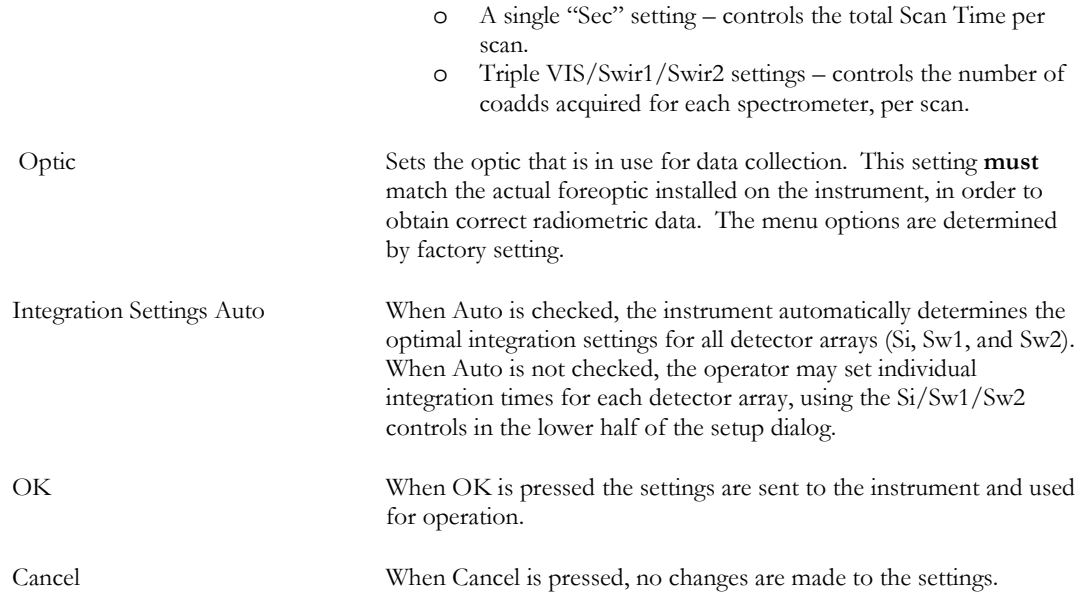

#### **MENU BUTTON "HELP"**

The dropdown menu list for "Help" has the following menu items:

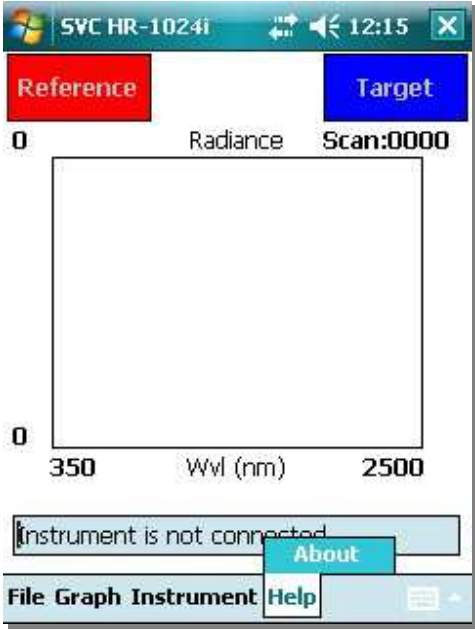

About: Displays PDA software version information

# **Appendix G – PDA Usage Tips**

### **PDA Soft Reset Procedure – Recon 400X**

The Recon 400X PDA may be Soft Reset by pressing and holding the Power Key (shown below) until the PDA screen indicates the soft reset is in progress. Note that if the PDA is hung, **the key may have to be held down as long as 60 seconds before the soft reset takes place**.

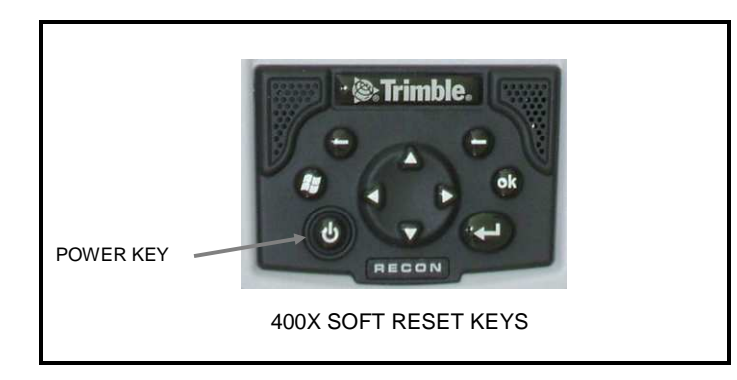

Note: Performing a Soft Reset simply restarts the PDA operating system. It is similar to re-booting a PC.

### **PDA Hard Reset Procedure – Recon 400X**

**Warning: Hard Resetting the PDA will require re-installation of the PDA application, either from internal PDA Backup, or from CD.** 

The Recon 400X PDA may be Hard Reset by:

- 1. Pressing and holding the Power Key (shown below) until the PDA displays a countdown.
- 2. Continue to hold the Power Key until it counts to zero and beeps twice.
- 3. Release the Power Key and immediately press and hold the Start and OK keys simultaneously.

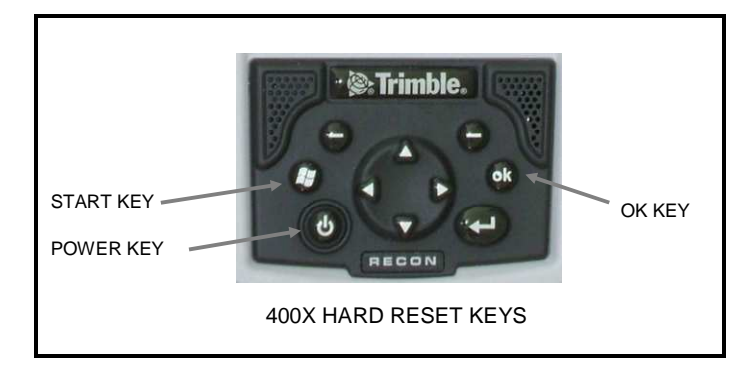

### **PDA Power Up**

If the PDA is turned off, or automatically powers down while the PDA application is in use, it may be necessary to perform a Soft Reset on the PDA, followed by a restart the PDA application.

In general, after turning on the PDA and before beginning a series of new scans with the PDA application, it is recommended that the operator always first perform a Soft Reset on the PDA.

### **PDA Charging**

Even when not in use, the PDA should be periodically recharged every few weeks. This process allows the PDA's internal backup battery to maintain the PDA application installation and configuration.

Failure to maintain the charge on the PDA's internal backup battery will cause the PDA application to be lost. In this case the PDA application must be re-installed from the supplied CD.

## **PDA COM Ports And PDA Application Software**

The PDA Application Software's "Instrument->Connect" menu displays a list of COM ports that are available to establish the connection to the instrument. A typical list, as displayed, is shown below:

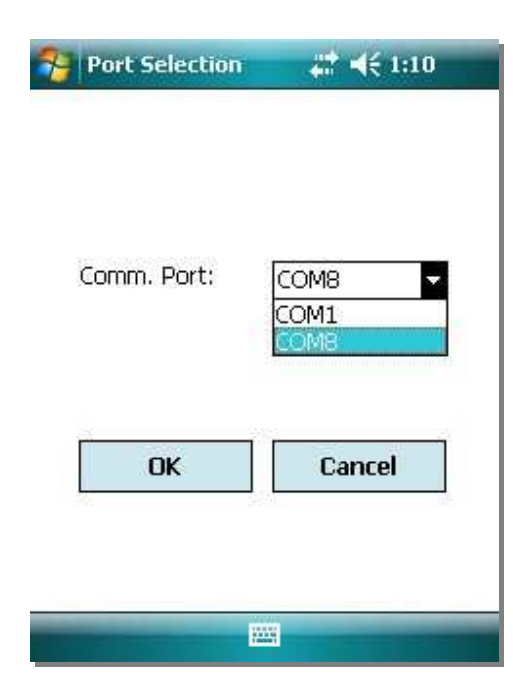

The list of COM ports displayed in this dialog (COM1 and COM8 in the example above) may vary from one PDA installation to another.

The COM ports shown in the dialog are read from the application's INI initialization file at program startup. See Appendix B – File Descriptions PDA Software COM Port Configuration File for the format of this initialization file.

The COM1 port is typically fixed and corresponds to the 9-pin RS-232 connector found on the PDA.

The other COM port listed is the Bluetooth COM port. The COM port listed **must** correspond to the COM port configured into the PDA's Bluetooth driver, or it will not be possible to communicate with the instrument via Bluetooth.

# **Appendix H – Instrument Remote Access**

### **GENERAL PROTOCOL DESCRIPTION**

The PC Data Acquisition Program can act as the access point that will allow a customer to remotely control the instrument from a custom software application. The access allows the customer's software to:

- trigger a reference or target scan
- receive the results of a target scan
- control spectrometer settings (fore-optic selection, scan timing, scan integration)

In order to control the instrument, the PC Data Acquisition Program acts as a network server. This network server function listens for TCP/IP socket connections from the customer's (client) software. The customer's client software sends trigger commands to the server, and receives responses and spectral data from the server.

Functionally, the operator first uses the PC Data Acquisition Program in the standard way - connect to the instrument and set the desired scan parameters (Scan Time, Integration, Auto Dark, Optic, Overlap/Matching, etc).

Once the desired scan parameters are set, the operator causes the PC Data Acquisition Program to enter into its "Remote Server" listening mode. At this point, the customer's client software is able to connect via a TCP/IP network socket and remotely control the instrument.

See the description of the Remote Access Tool in **Section 2 – PC Data** Acquisition Software for specific controls and descriptions on how to setup the PC Data Acquisition Software to act as a remote server.

### **DETAILED PROTOCOL DESCRIPTION**

All the client/server communication uses simple human-readable ASCII commands and responses.

The client and server software may reside on the same (Windows) computer, or may reside on different computers that are connected via a TCP/IP network.

The PC program accepts and responds to the following commands from remote clients that want to remotely control the connected instrument:

#### **Reference Scan Command**

**Command:** "R  $a$ <cr>" - This one-parameter command triggers a reference scan acquisition in the instrument.

Parameter "*a*" (the scan sub-type) – determines the characteristics of the Reference scan, per these values: **0** – acquire a normal scan – the spectroradiometer acquires both dark and light data; the dark is subtracted from the light, and the resulting values are used as the reference.

 **1** – acquire a special light-only scan – the spectroradiometer acquires light data only; the dark data from a prior scan is subtracted from the light data, and the resulting values are used as the reference. Note that a prior normal scan must have previously been acquired by the spectrometer. Note also that this scan sub-type may not produce as accurate results as the normal scan, where dark/light data are both acquired.

**Example:** " $R$   $0 \leq c$ r>" – acquire a normal reference scan.

**Example:** "R 1<cr>" – acquire a special reference scan.

**Normal Response:** "r<cr><lf>" - This three character response is sent back to the client after the reference scan is complete. The reference scan may take up to 30+ seconds to complete, depending on the instrument's current "Scan Time" or "Coadds" setting.

**Error Response**: "E: Reference Scan Error<cr>>cr>lf>" - An error occurred while taking a reference scan. This could be caused by a timeout or other communication error between the PC and the instrument.

**Error Response:** "E: Wrong Number Of Parameters <cr><cr>>clf>" – The client sent the wrong number of parameters for this command.

**Error Response:** "E: Parameter Value Error" – The client attempted to set a parameter outside of it's range of valid values for this command.

#### **Target Scan Command**

**Command:** "T  $a < c **r**$ " - This one-parameter command triggers a target scan acquisition in the instrument.

Parameter "*a*" (the scan sub-type) – determines the characteristics of the Target scan, per these values: **0** – acquire a normal scan – the spectroradiometer acquires both dark and light data; the dark is subtracted from the light, and the resulting values are used as the target.

 **1** – acquire a special light-only scan – the spectroradiometer acquires light data only; the dark data from a prior scan is subtracted from the light data, and the resulting values are used as the target. Note that a prior normal scan must have previously been acquired by the spectrometer. Note also that this scan sub-type may not produce as accurate results as the normal scan, where dark/light data are both acquired.

**Example:** "T  $0 \leq c r >$ " – acquire a normal target scan.

**Example:** "T  $1 \leq c r >$ " – acquire a special target scan.

**Normal Response:** "t<cr>> $<$ lf><SIG><Ctrl-Z>" - This response is sent back to the client after the target scan is complete. The target scan may take up to 30+ seconds to complete, depending on the instrument's current "Scan Time" or "Coadds" setting. Following the normal three character response "t<cr>>ct>")<lf>", the entire <SIG> format text file (containing the last reference, target, and reflectance data) will be transmitted back to the client, followed by the single <Ctrl-Z> (end-of-file, ascii code 26) character. The <SIG> file will typically be somewhere between 32K and 64K characters in length.

Note that the  $\langle SIG \rangle$  format file itself has embedded  $\langle cr \rangle$  and  $\langle l \rangle$  characters.

See Appendix B – File Descriptions Signature File Format for a complete description of <SIG> file formats.

**Error Response:** "E: Target Scan Error<cr><lf>" - An error occurred while taking a target scan. This could be caused by a timeout or other communication error between the PC and the instrument.

**Error Response:** "E: Target SIG File Open Error" - An error occurred while attempting to open the SIG file in preparation to sending the target data back to the client.

**Error Response:** "E: Wrong Number Of Parameters < cr > < lf > " – The client sent the wrong number of parameters for this command.

**Error Response:** "E: Parameter Value Error" – The client attempted to set a parameter outside of it's range of valid values for this command.

#### **Optic Command**

**Command:** "O  $a < c r$ " - This one-parameter command changes the instrument's fore-optic.

Parameter "*a*" (the fore-optic) – min: 1 max: 8 increment: 1 - one of the eight available fore-optic values.

**Example:** "O 2<cr>" – sets the current fore-optic to 2.

**Normal Response:** "o<cr><lf>" - This three-character response is sent back to the client after the optic has successfully been selected.

Error Response: "E: Wrong Number Of Parameters<cr>><cr>>lf>" - The client sent the wrong number of parameters for this command.

**Error Response:** "E: Parameter Value Error" – The client attempted to set a parameter outside of it's range of valid values for this command.

#### **Integration Time Command**

**Command**: "I *a b c*<cr>" - This multi-character, three-parameter command changes the instrument's integration time setting, and selects between auto- and fixed-integration:

**Auto-Integration**: Parameter "*a*", "*b*" and "*c*" are all set to the special value of 0 (zero), and so the instrument determines the actual optimal integration times for each spectrometer.

**Fixed-Integration**: Parameters are set as follows:

Parameter "*a*" – (Si Spectrometer integration time, mS) – min: 10 max: 1000 increment: 10; values between 10 mS and 1000 mS that do not lie on boundaries of 10 mS will be silently rounded to the nearest 10.

Parameter "*b*" – (Swir1 Spectrometer integration time, mS) – min: 1 max: 40 increment: 1.

Parameter "*c*" – (Swir2 Spectrometer integration time, mS) – min: 1 max: 10 increment: 1.

**Example (Auto-Integration):** "I 0 0 0 <cr>>cr>" – sets auto-integration mode.

**Example (Fixed-Integration):** "I 400 24 8<cr>" – fixes integration times (mS): Si: 400, Swir1: 24, Swir2: 8.

**Normal Response**: "i<cr><lf>" - This three-character response is sent back to the client after the integration mode/times have successfully been set.

Error Response: "E: Wrong Number Of Parameters<cr>>>cr><lf>" – The client sent the wrong number of parameters for this command.

**Error Response:** "E: Parameter Value Error" – The client attempted to set a parameter outside of it's range of valid values for this command.

#### **Scantime Command**

**Command:** "S  $a \leq c r$ " - This one-parameter command sets the instrument's scan timing to a fixed number of seconds; note that this command **overrides** any prior Coadds Command that may have set the instrument's scan timing to a fixed number of coadds.

Parameter "*a*" (the scan time, seconds) – min: 1 max: 15 increment: 1 – the fixed scan time.

**Example:** "S  $4 \leq$ cr>" – sets the scan time on any subsequent reference/target scans to 4 seconds.

**Normal Response:** "s<cr><lf>" - This three-character response is sent back to the client after the scan timing has successfully been set.

**Error Response:** "E: Wrong Number Of Parameters <cr><lf>" – The client sent the wrong number of parameters for this command.

**Error Response:** "E: Parameter Value Error" – The client attempted to set a parameter outside of it's range of valid values for this command.

#### **Coadds Command**

**Command:** "C *a b c*<cr>" - This three-parameter command sets the instrument's scan timing to require a fixed number of coadds (subject to a maximum total scan time) from each spectrometer; note that this command **overrides** any prior Scantime Command that may have set the instrument's scan timing to a fixed number of seconds.

Parameter "*a*" – (Si Spectrometer coadds) – min: 2 max: 500 increment: 2; values that are not even are silently rounded to the next even value.

Parameter "*b*" – (Swir1 Spectrometer coadds) – min: 2 max: 500 increment: 2; values that are not even are silently rounded to the next even value.

Parameter " $i'$ " – (Swir2 Spectrometer coadds) – min: 2 max: 500 increment: 2; values that are not even are silently rounded to the next even value.

**Example:** "C 10 200 300 <cr>" – sets the scan timing to require 10 Si spectrometer coadds, 200 Swir1 spectrometer coadds, and 300 swir2 spectrometer coadds on any subsequent reference/target scans.

**Normal Response:** "c<cr><lf>" - This three-character response is sent back to the client after the scan timing has successfully been set.

**Error Response:** "E: Wrong Number Of Parameters <cr><cr>>clf>" – The client sent the wrong number of parameters for this command.

**Error Response:** "E: Parameter Value Error" – The client attempted to set a parameter outside of it's range of valid values for this command.

#### **Unknown Command**

**Command:**  $\leq$ unknown> - an unrecognized command of some kind has been received by the server. The command is not one of those listed above.

**Error Response**: "E: Unknown Command - <unknown><cr>><cr><lf>" - This response flags any unrecognized command received by the server. The client should close down, and re-establish the socket connection in order to recover from this error.

#### **Busy Error**

If a new command is sent from the client before the previous command has completed, the server responds with an "E: Busy<cr>>>cr>>lf>" message.

# **Appendix I – Fiber Optic Installation**

The instrument's fiber optic adapter installs the same way as the various foreoptic lenses. Similar to these lenses it has a pin to set a constant clock angle with the instrument which is especially important when using the fiber optic to maintain a stable radiometric calibration for correct data acquisition.

- 1. Remove any foreoptic lens that is currently installed by turning the knurled retaining ring CLOCKWISE while facing the instrument noting that the threads are right handed and the retaining ring has to move towards the instrument.
- **2.** Orient the fiber optic adapter so that the clocking pin is face-up, as shown below: **CAUTION DO NOT ALLOW ANY FOREIGN MATERIAL TO ENTER THE INSTRUMENT CAVITY AS IT MAY INTERFERE WITH THE FIBER ADAPTER INSTALLATION, DAMAGE THE INTERNAL OPTICS OR EFFECT THE INSTRUMENT'S RADIOMETRIC CALIBRATION.**

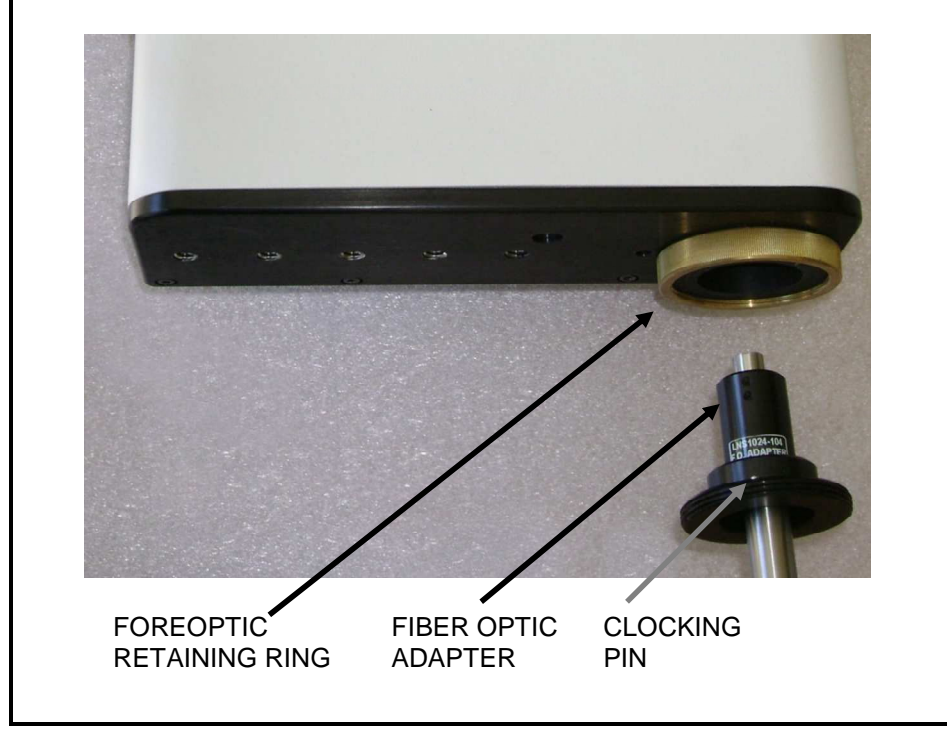

Figure 9, Fiber optic installation

3. Rotate the retaining ring counterclockwise while holding the fiber optic adapter clock angle until the pin feeds into its locating hole. Hand tighten the retaining ring.
### **Appendix J – Optional Fan Installation**

**WARNING: If the optional fan assembly is installed on the instrument's heat sink, do not operate the instrument unless the fans are actually turning and providing cooling air to the heat sink. Installing the fan assembly onto the heat sink without running the fans can cause undesirable thermal effects on the instrument.**

**FURTHER INFORMATION TO BE SUPPLIED IN THE FUTURE**

### **Appendix K – Aux Port Specification**

The round connector labeled "AUX" on the instrument's back panel has multiple uses:

- An RS-232 serial communications interface for PC/PDA host communication.
- Multiple external trigger inputs Reference, Target, and Current Setting.
- Scan-in-progress output provides a signal to external devices when a scan is in progress.
- Battery power for powering external devices  $V_{BAT}$  (6.5-8.5 VDC)  $\omega$  500 mA maximum current.

Connector (Female): Hirose P/N HR10-10R-12S(73) Mating Connector (Male): Hirose P/N HR10-10P-12P(73)

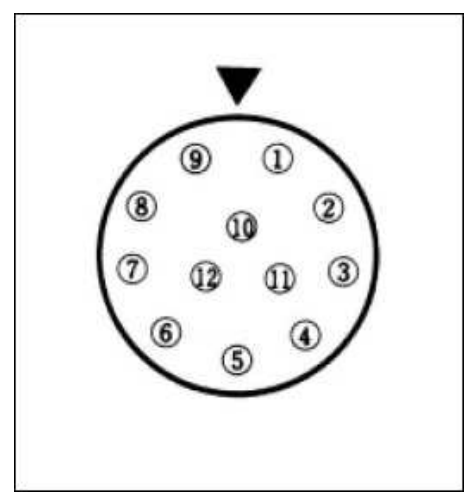

Figure 10 AUX Port Pinout

The following table specified the function associated with each AUX Port connector pin:

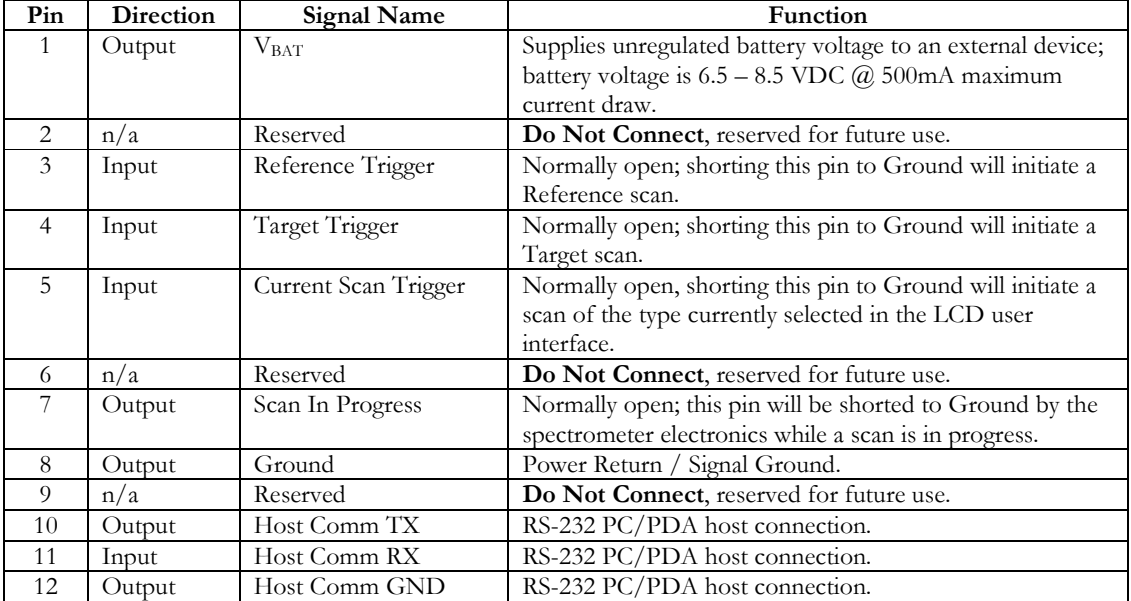

# **Appendix W – Spectralon® Care / Handling**

#### **General Care**

Care should be taken to prevent contaminants such as finger oils from contacting the material's surface. Wear clean gloves when handling Spectralon.

#### **Cleaning Instructions**

If the material is lightly soiled, it may be air brushed with a jet of clean dry air or nitrogen. DO NOT use Freon. For heavier soil, the material can be cleaned by sanding under running distilled water with 220-240 grit wet or dry emery cloth until surface is totally hydrophobic (water beads and runs off immediately). Blow dry with clean air or nitrogen or allow to air dry.

In order to preserve the integrity of the frame it is suggested that the PTFE panel be removed prior to wet sanding.

Better results are produced using a flat surface sanding block during sanding operations.

The following pages may contain Spectralon® reference panel related information when this manual is supplied in hardcopy form along with a instrument order that includes a reference panel.

### **Appendix X – Instrument Quality Checklist**

 The following pages may contain an instrument-specific quality assurance checklist for a particular serial number instrument, when this manual is supplied in hardcopy form along with a new or re-calibrated instrument.

### **Appendix Y – Instrument Default Settings**

 The following pages may contain one or more instrument-specific default values (recommended overlap removal, matching parameters, etc.) for a particular serial number instrument, when this manual is supplied in hardcopy form along with a new or re-calibrated instrument.

## **Appendix Z – Instrument FOV Diagram(s)**

 The following pages may contain one or more instrument-specific field-of-view diagrams for a particular serial number instrument, when this manual is supplied in hardcopy form along with a new or re-calibrated instrument.

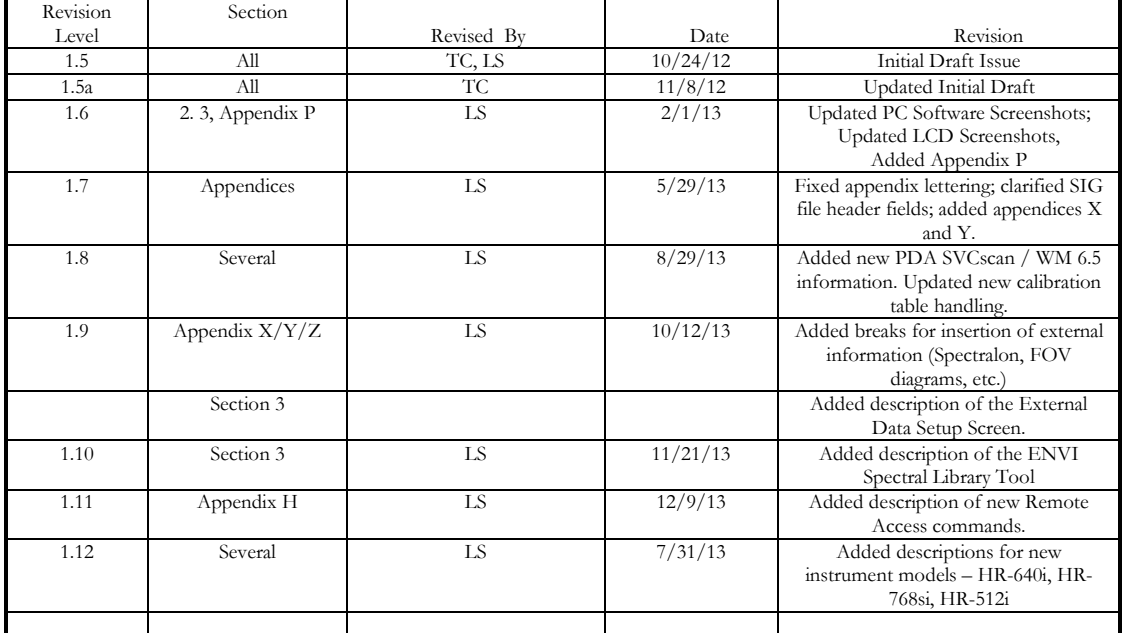

#### SVC HR-1024i / HR-768i User Manual Document Revision Sheet